## **Inhaltsverzeichnis**

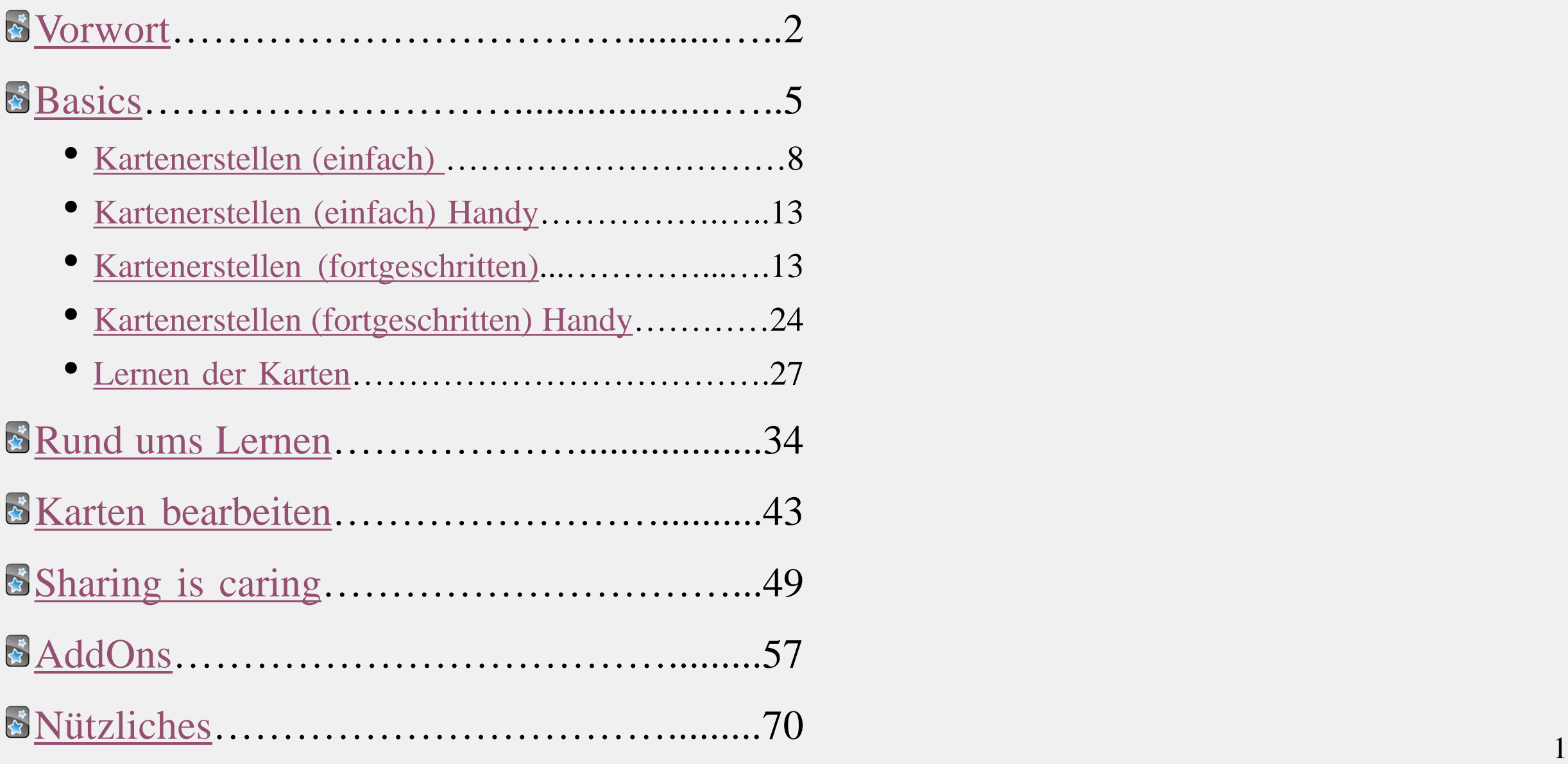

<span id="page-1-0"></span>Vorwort

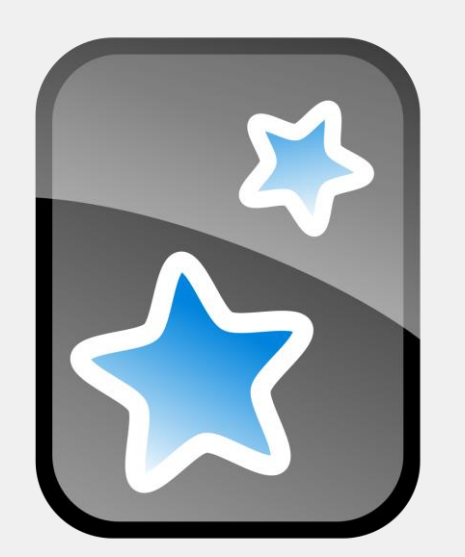

Diese PPP soll anhand von Bildern die Funktionen von Anki zeigen, um euch insbesondere das Lernen von Sprachen zu erleichtern. Denn das Programm bietet zwar zahlreiche Möglichkeiten an, doch der Einstieg ist etwas schwierig, wenn ihr mehr als zwei Informationen (z.B. Konjugation) auf der Karte haben wollt.

Hier lernt ihr die **[Basics](#page-4-0)**, die bereits ausreichen, um zu lernen und nur bis **Folie 33** gehen. Und auch Fortgeschrittenes, damit ihr bessere Karten erstellen könnt. Keine Sorge, das sieht nur nach viel aus, weil auch die Funktionen am Handy erklärt werden!

Eine ausführlichere Anleitung findet ihr auch [hier.](http://www.dennisproksch.de/anki)

### **ACHTUNG**: Diese PPP bezieht sich **nicht** auf Apple!

(Bisher hat keiner mit dem iPhone Feedback gegeben. Viele Funktionen sollten allerdings gleich sein. Neuere Versionen funktionieren schlecht mit AddOns, daher habe ich mich für die ältere entschieden. Falls jemand sich freiwillig meldet alles auszuprobieren, dann wäre das nett :) )

# Über Anki

Lernkartei Software

Besitzt einen Algorithmus (Leitnersystem)

 $\Rightarrow$  schwierige Karten kommen öfter dran, als leichtere

Individuell anpassbar (wenn man weiß, wie ;) )

Lernen immer und überall möglich

Synchronisierung mehrerer Geräte (-typen) möglich

 $\Rightarrow$  bequemes Erstellen der Karten am Computer, Lernen dann unterwegs

Kostenlos für alle außer iPhones

 $\Rightarrow$  iPhone App kostet derzeit 27,99 $\in$  [da kann man ggf. durch den Browser lernen]

**E** Funfact: Anki kommt vom japanischen 暗記 (,,Auswendiglernen")

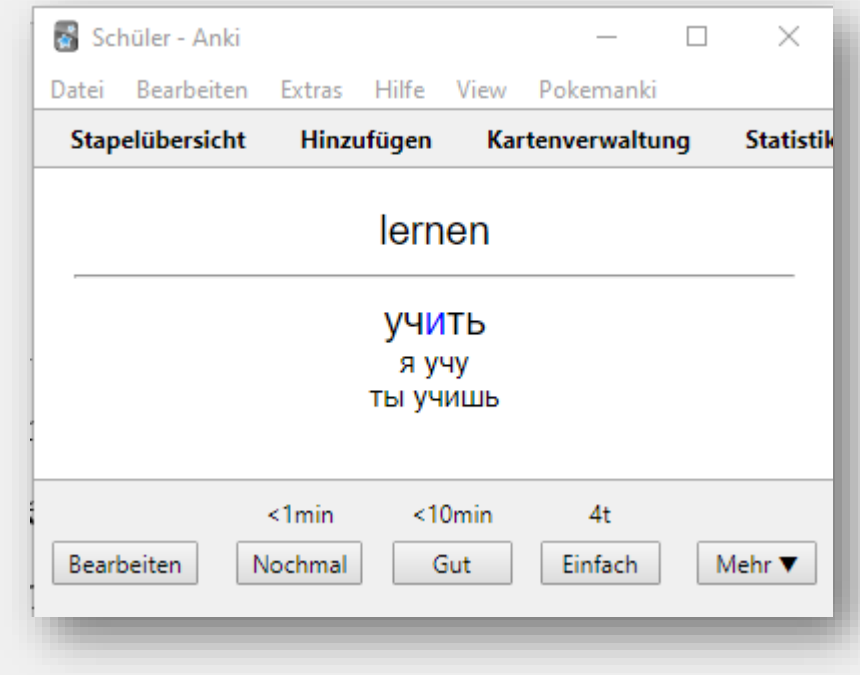

## Anwendungsmöglichkeiten

In erster Linie ist Anki für Vokabeln gedacht, aber ihr seid genauso frei wie bei ,normalen' Karteikarten und könnt es für alles nutzen, was ihr lernen wollt! Wichtig ist, dass ihr die Informationen **simpel** haltet.

### **Einige weitere Beispiele für Fragen:**

- Futurform im Russischen?
- Aus welche Epoche kommt Jan Kochanowski?
- Wann war die Romantik?
- Was ist ein Jambus?

<span id="page-4-0"></span>**S**Basics

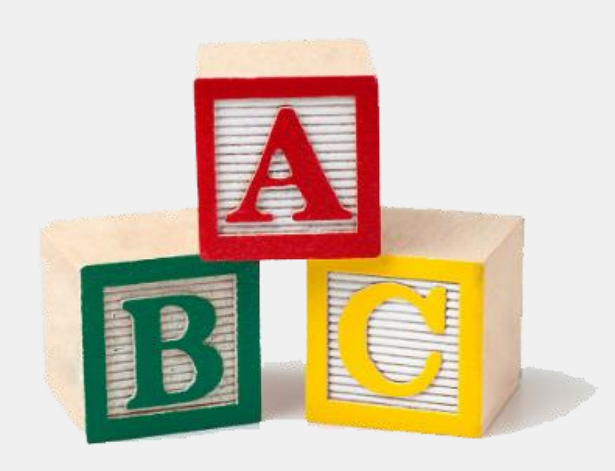

Hier lernt ihr, wie ihr Anki innerhalb weniger Minuten eingerichtet habt und die **Basis-**Funktionen nutzen könnt.

### *Was ihr lernt:*

- Aussehen eurer Karten ("Notiztyp") zu gestalten
- Wie ihr Karten generell erstellt
	- [einfache](#page-7-0) und [fortgeschrittene](#page-13-0) Methoden
	- Was das Problem zwischen Computer und Handy sein kann
- Wie ihr (grundlegend) mit Anki lernt
- Wie ihr Karten nachträglich bearbeitet

Sobald ihr Anki einmal eingerichtet habt, müsst ihr die Schritte bzgl. der "Notiztypen" nicht mehr wiederholen. Es sei denn ihr lernt etwas anderes und braucht ein anderes Layout.

Anki hat jedoch viel mehr zu bieten :)

# Bevor ihr loslegt

Erstellt euch ein kostenloses Konto auf [AnkiWeb](https://ankiweb.net/about)

Installiert euch Anki(Droid) auf dem Computer, Handy (& ggf. Tablet)

Loggt euch auf allen Geräten ein

Am Computer, Handy/ Tablet: Rechts in der oberen Ecke auf

Installiert ggf. am Handy/ Tablet und Computer eine Tastatur eurer Fremdsprache

### Fächer und Themen bestimmen

### **Am Computer:**

### $\leq 1$ . Geht unten auf "Stapel erstellen"

### $\geq 2$ . Tragt eure Fächer ein

• 2b. Klickt auf Unterkategorien und zieh sie gedrückt unter das Oberthema

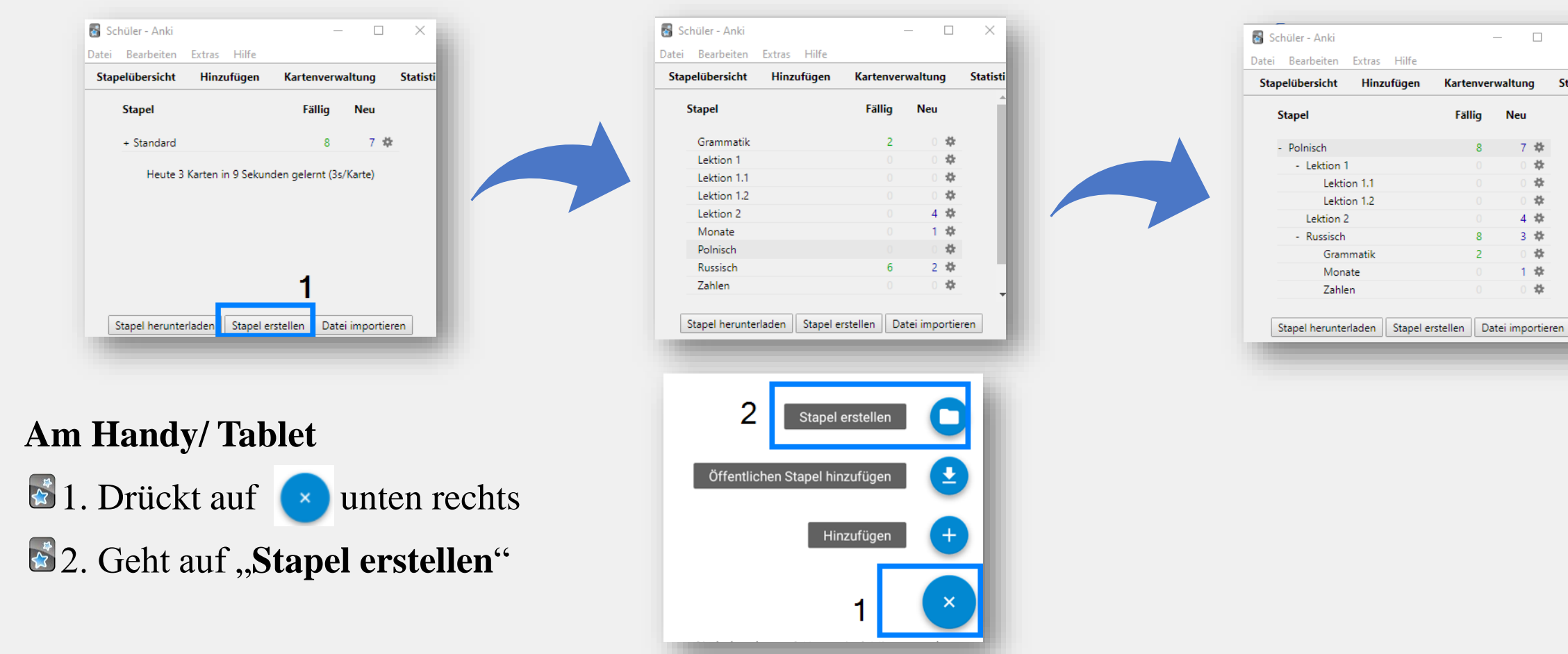

7

 $\Box$ 

**Statisti** 

Kartenverwaltung

Neu

7 数

业

☆

☆

4 读

3 章

1 章

 $\frac{15}{30}$ 

☆

Fällig

## <span id="page-7-0"></span>**Karten erstellen (einfach) am Computer**

- **1. Geht im Startfenster oben auf "Hinzufügen"**
- 2. Wählt den Typen und euren Stapel aus
- **3. Schreibt die Vokabeln auf** 
	- Vorderseite: Die Frage (z.B. Deutsch)
	- Rückseite: Die Antwort (z.B. Russisch)
	- Lückentext: Schreibt euren Text und markiert Lücken mit

### $\bullet$ **4. Klickt auf "Hinzufügen"**

• Wiederholt 3 und 4 solange, bis ihr alle Karten aufgeschrieben habt

### **E**<sup>5</sup>. Klickt auf "Schließen"

Überlegt euch, wie ihr was lernen wollt

• Am Anfang gibt es diese Möglichkeiten:

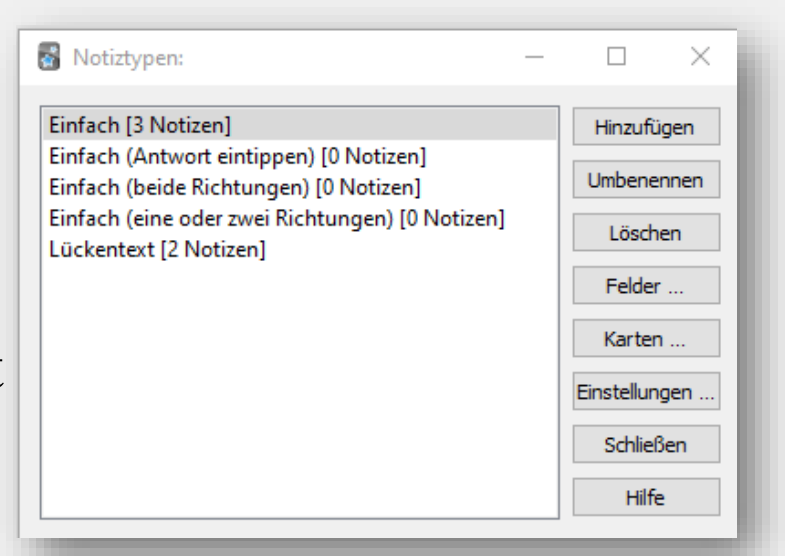

Stapelübersicht

**Stapel** 

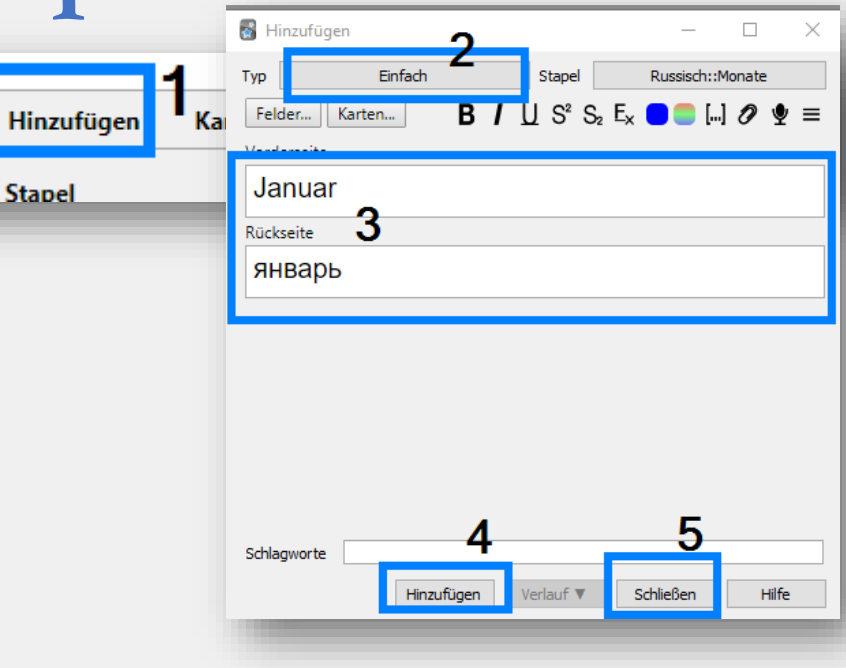

# <span id="page-8-0"></span>So sieht das aus I

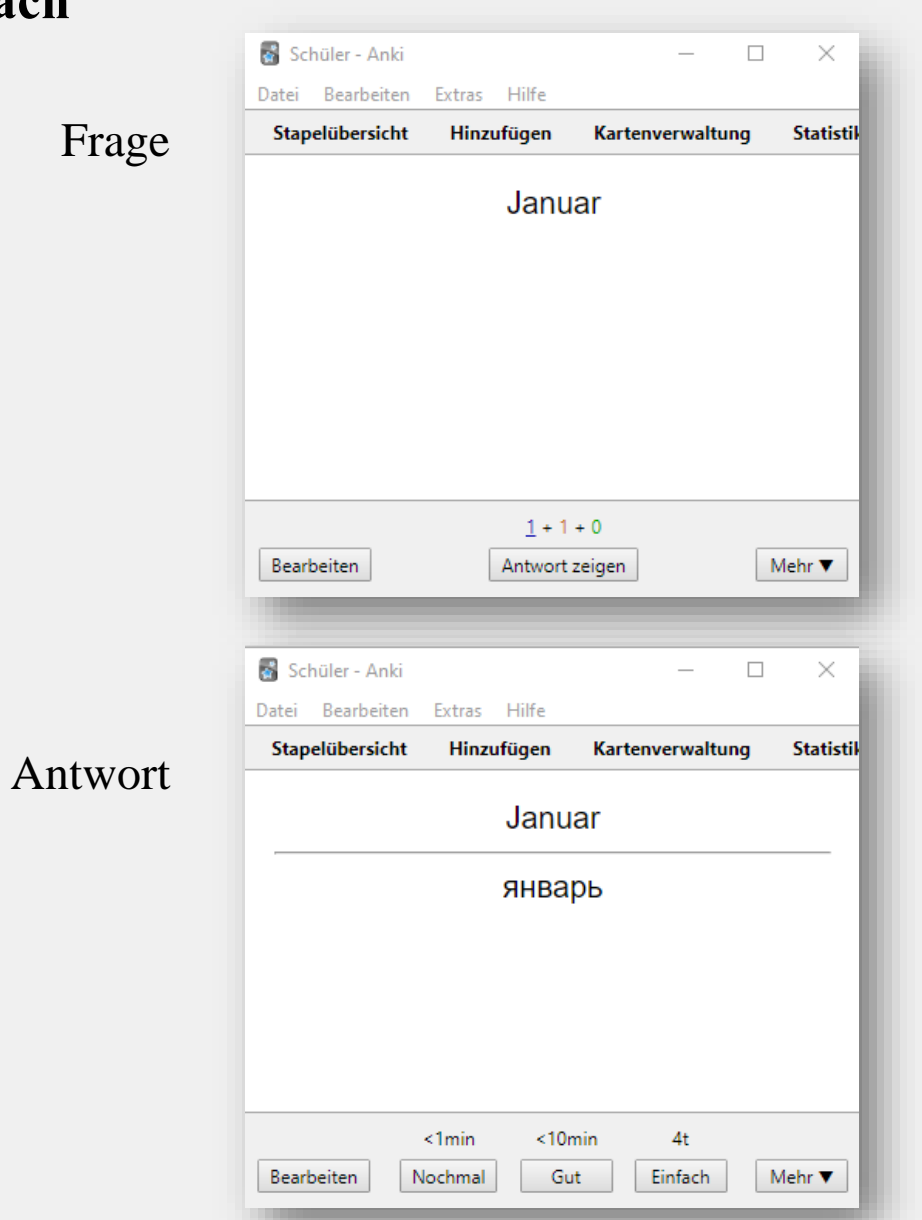

Am Handy muss die Funktion ggf. erst **[aktiviert](#page-30-0)** werden

### **"einfach" "einfach (Antwort eintippen)"**

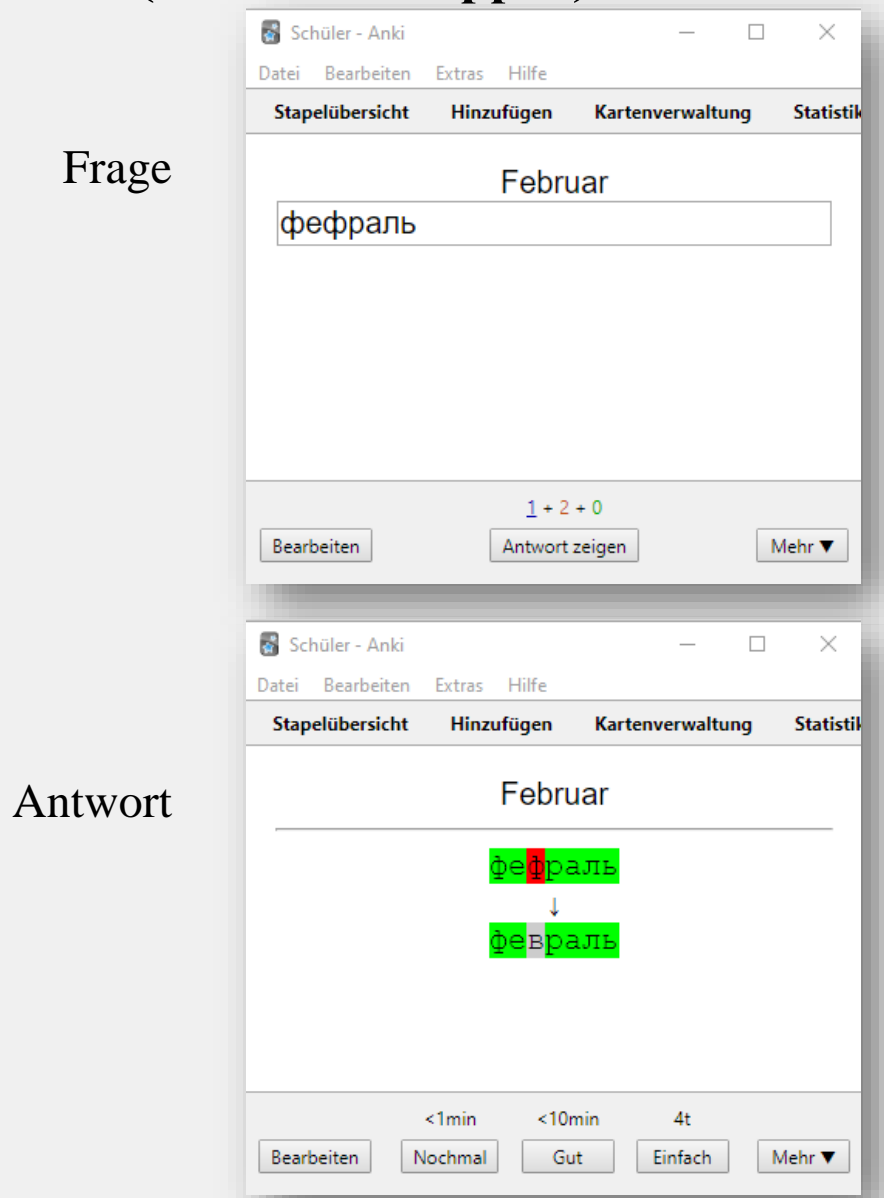

9

### So sieht das aus II

**"einfach (beide Richtungen)" / "einfach (eine oder zwei Richtungen) erstellt dieselben Karten" \***

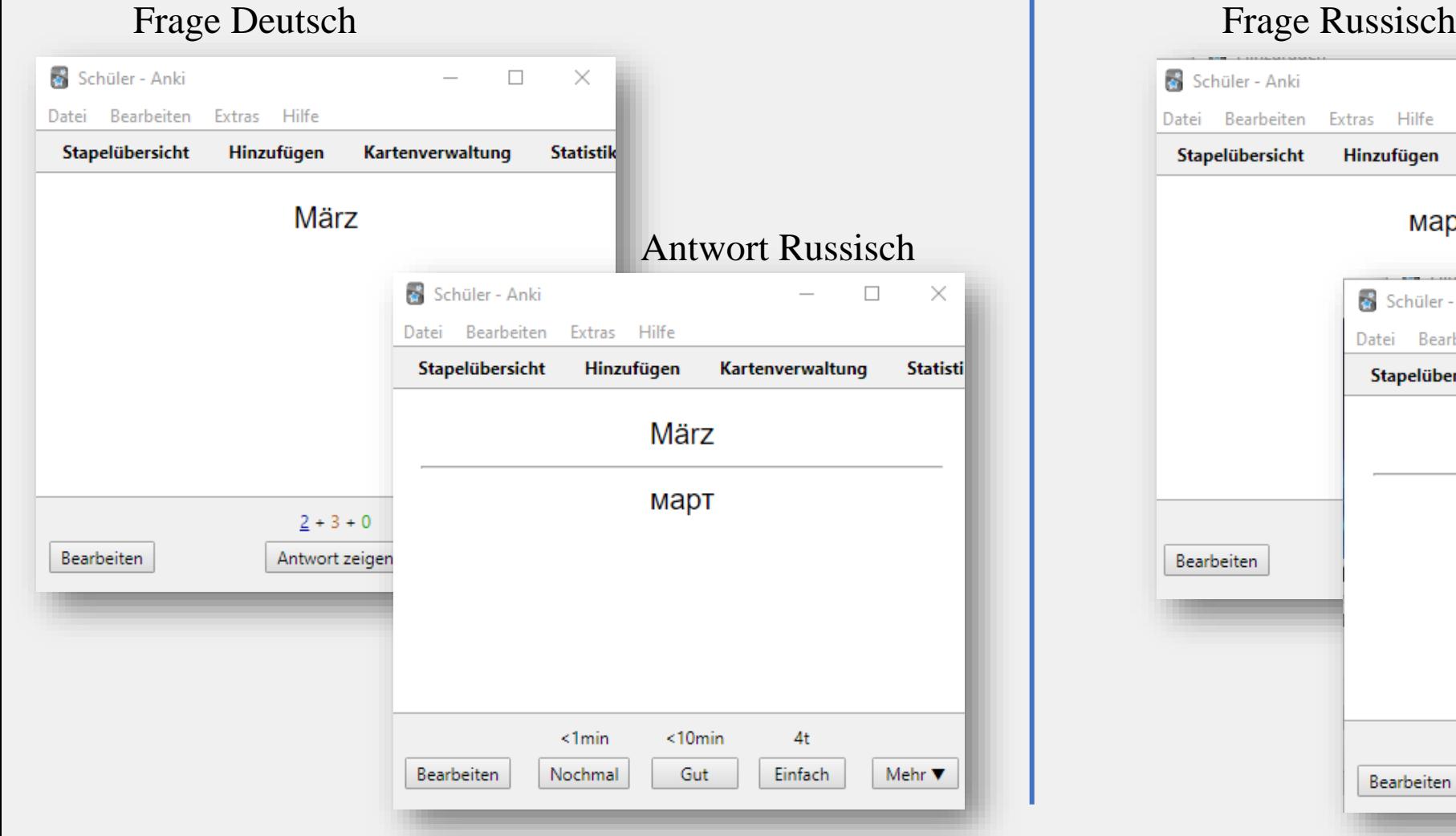

\*es ist unklar, warum es zwei Typen gibt. Am sichersten ist "beide Richtungen" 10

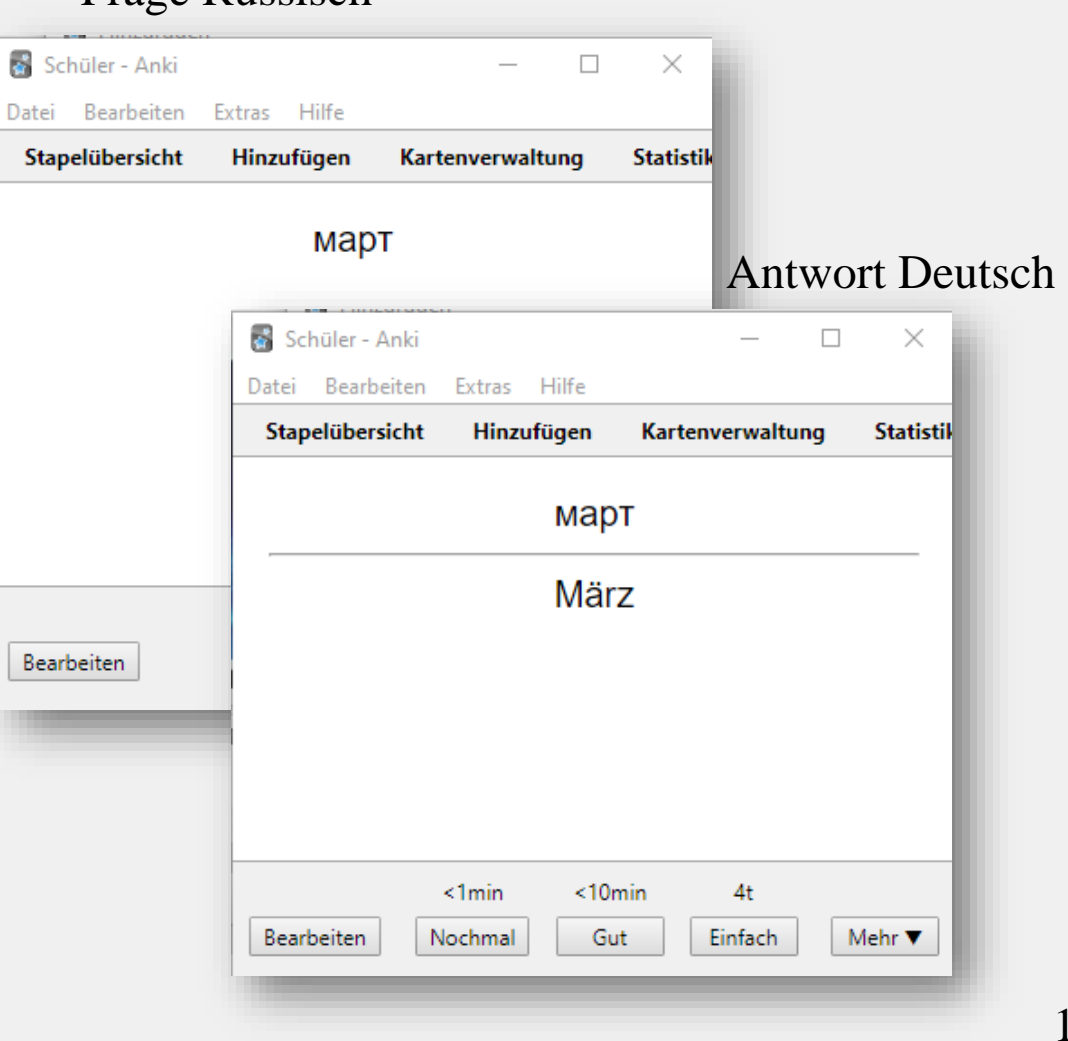

### So sieht das aus III

**Lückentext:** Markiert beim Erstellen den Teil des Satzes, wo ihr eine Lücke haben wollt und drückt oben auf […]

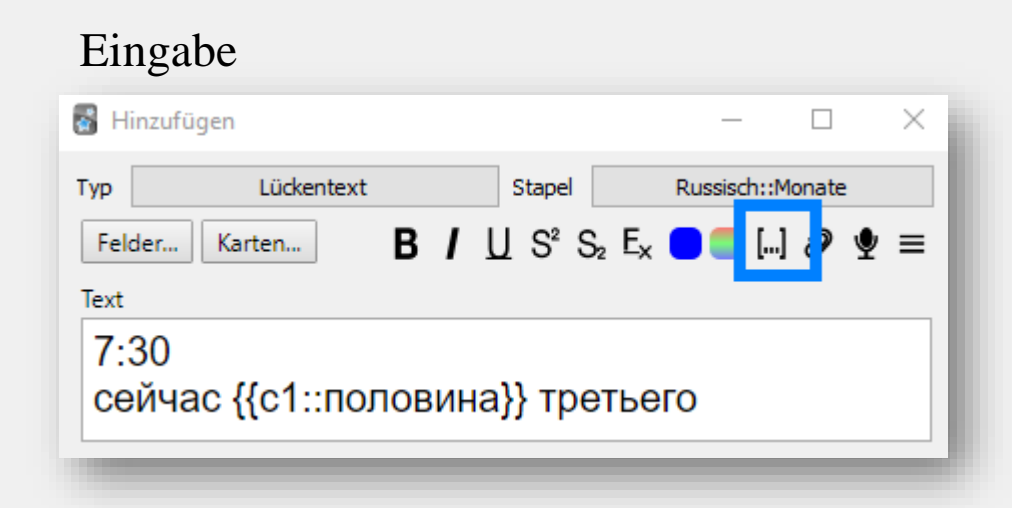

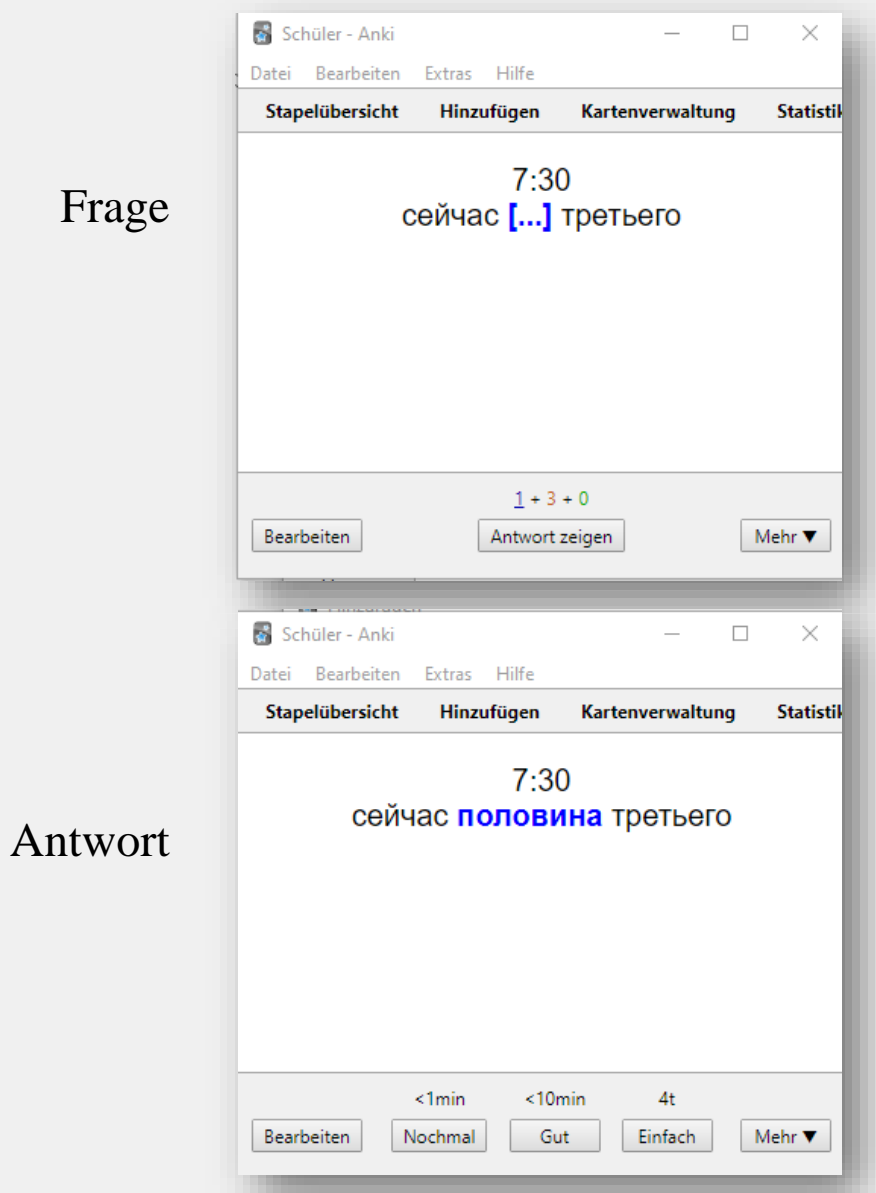

### So sieht das aus III

Ihr könnt mehrere Lücken gleichzeitig in einem Satz machen

- Es entsteht **eine** Karte
- Die Zahl nach "c" ist **gleich**

Ihr könnt auch einzelne Lücken erstellen

- Es entstehen **mehrere** Karten
- Die Zahl nach "c" ist **unterschiedlich**

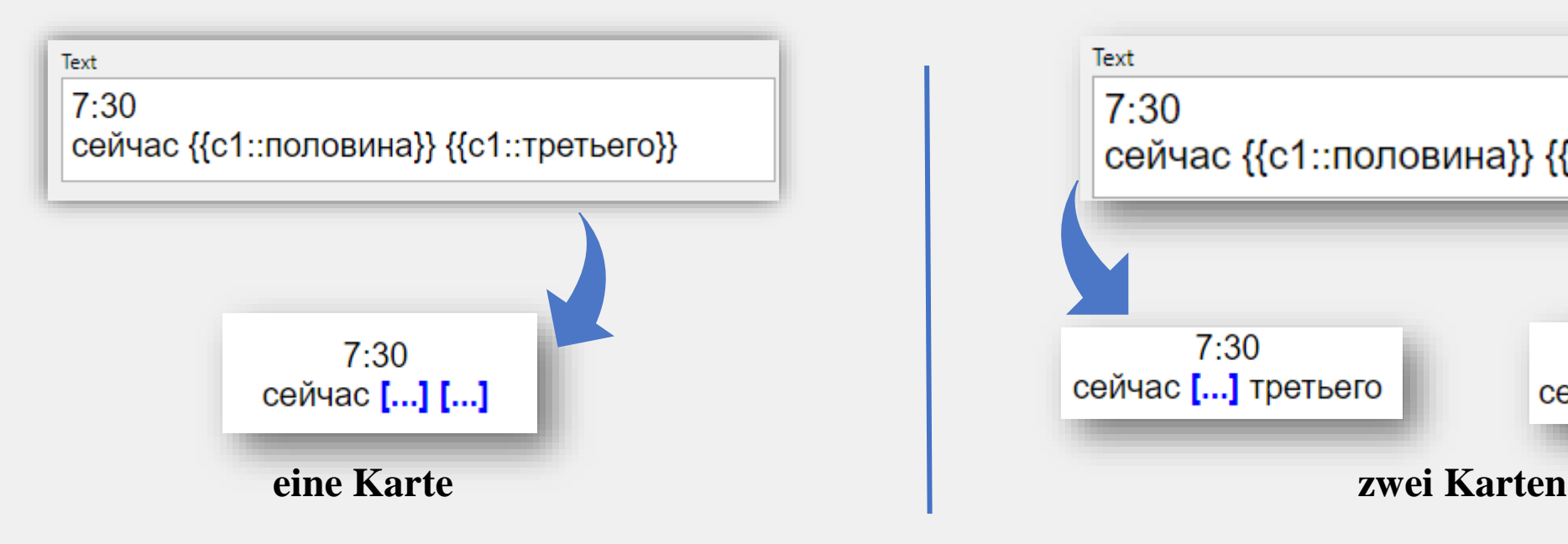

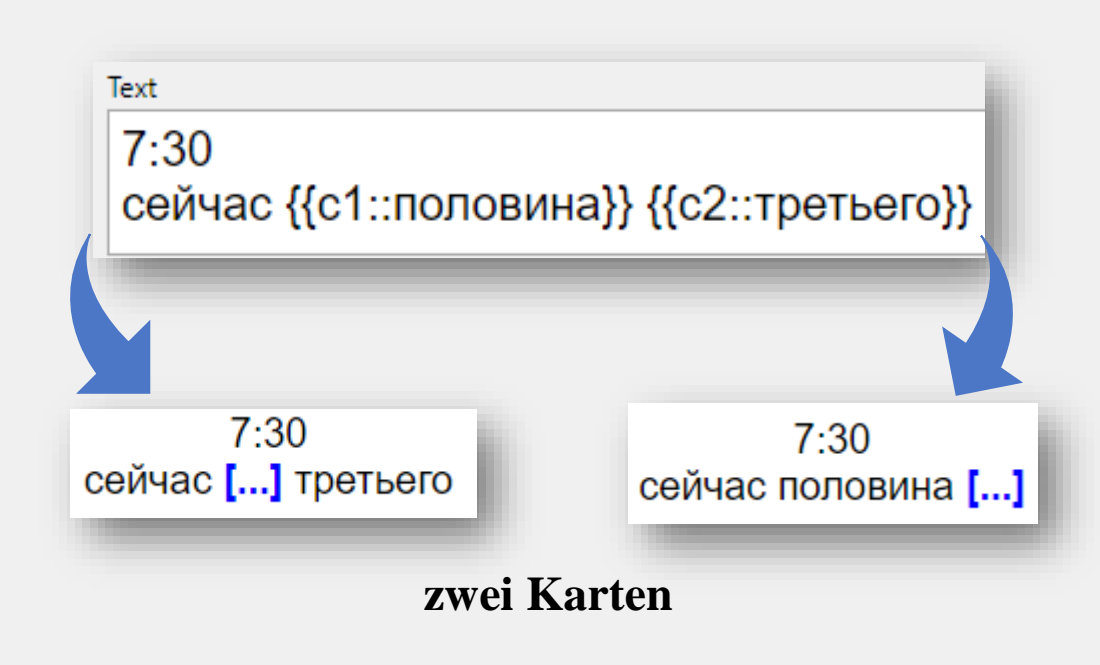

# <span id="page-12-0"></span>**Karten erstellen (einfach) am Handy**

- **1.** Drückt auf **x** unten rechts
- **E2.** Geht auf , Hinzufügen"
- **3. Wählt euren Notiztypen**
- **E4. Wählt den Stapel**
- 5. Tragt die Informationen ein
- 6. Falls nötig: Tragt Schlagworte ein

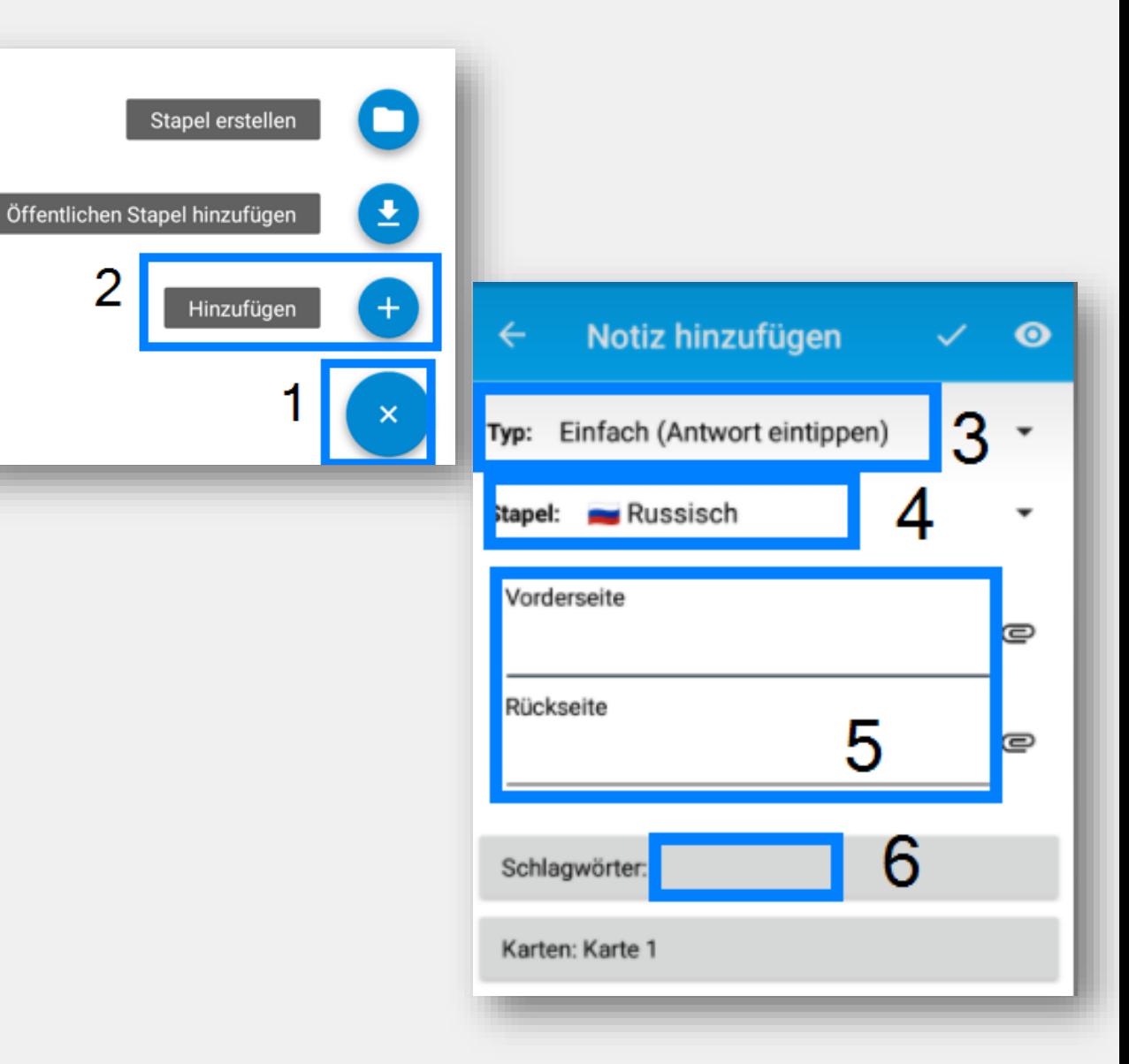

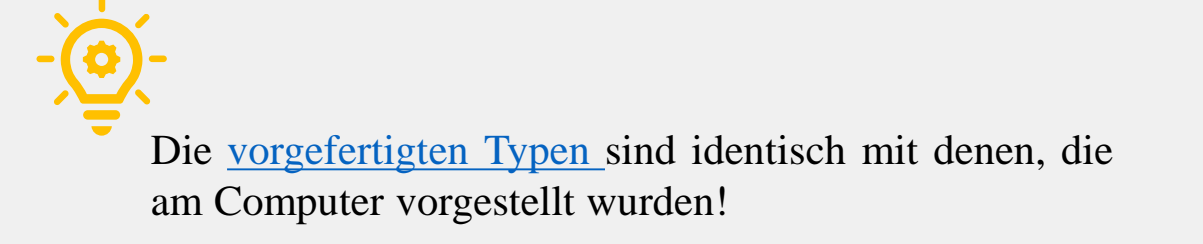

### <span id="page-13-0"></span>**Karten erstellen (fortgeschritten) am Computer**

### Überlegt euch, **was** und **wie** ihr lernen wollt

- ⇨ Bestimmt für jede Information ein **einzelnes** Feld
- $\Rightarrow$  Benennt die Felder für euch verständlich
- $\Rightarrow$  Zeichnet euch dafür am Besten einen Entwurf

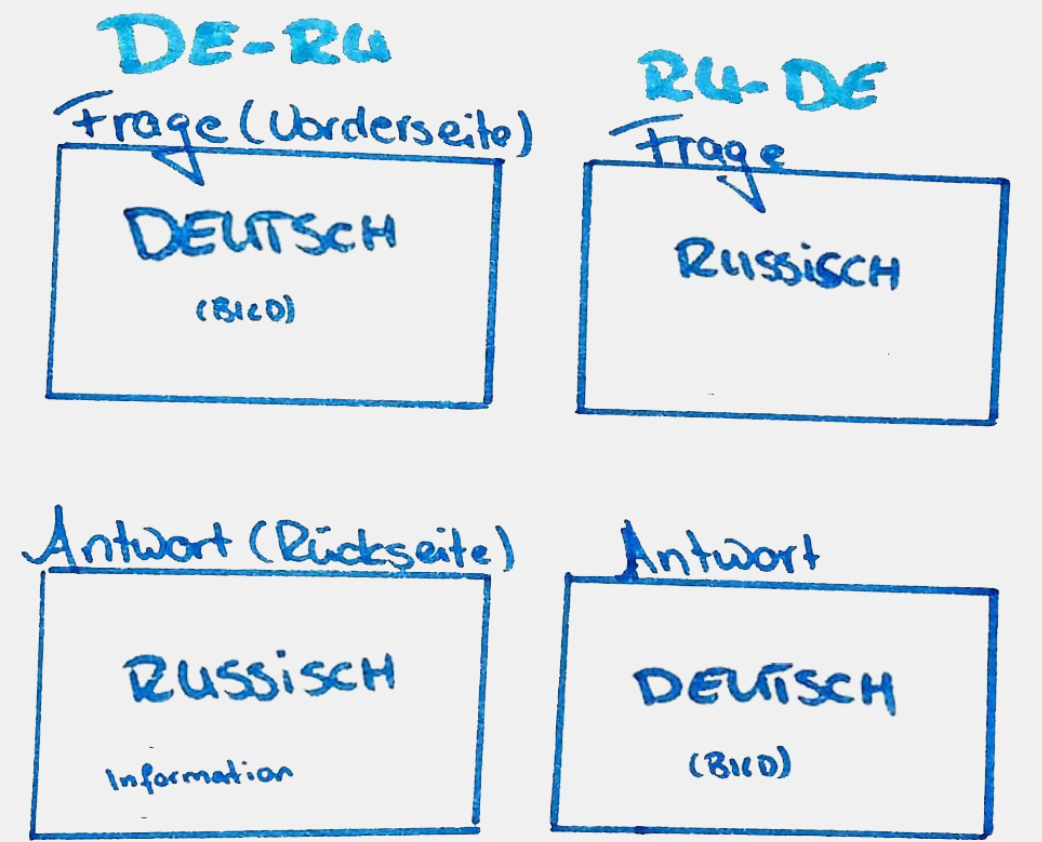

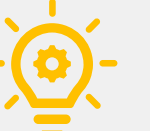

Das ist nur ein **Beispiel**. Haltet die Informationen **Kompakt**, sonst wird der Lernstoff zu unübersichtlich und schwerer zu merken. Nicht genutzte Felder werden ausgeblendet!

Empfehlenswert sind folgende zusätzliche Felder:

- **Bild**: Visuelle Anreize können beim Lernen helfen und beim Verstehen des Begriffes. Das ist jedoch mit Arbeit verbunden.
- **Info**: Da könnt ihr zusätzliche Notizen hinzufügen, wie Eselsbrücken, Geschlecht oder Konjugationen

# Notiztyp in Anki übertragen

- **E** 1. Geht ganz oben links auf "Extras"
- **2.** Geht auf ,, **Notiztypen verwalten**"
- $\bullet$ **3. Dann auf "Hinzufügen"**
- $\bullet$ **4.** Wählt irgendeins aus
- 5. Benennt es eindeutig z.B. Russisch Verben
- $\mathbb{E}$ 6. Drückt "OK"
- 7. Wählt euren eigenen Typ aus
- **8.** Und geht dann auf "Felder"

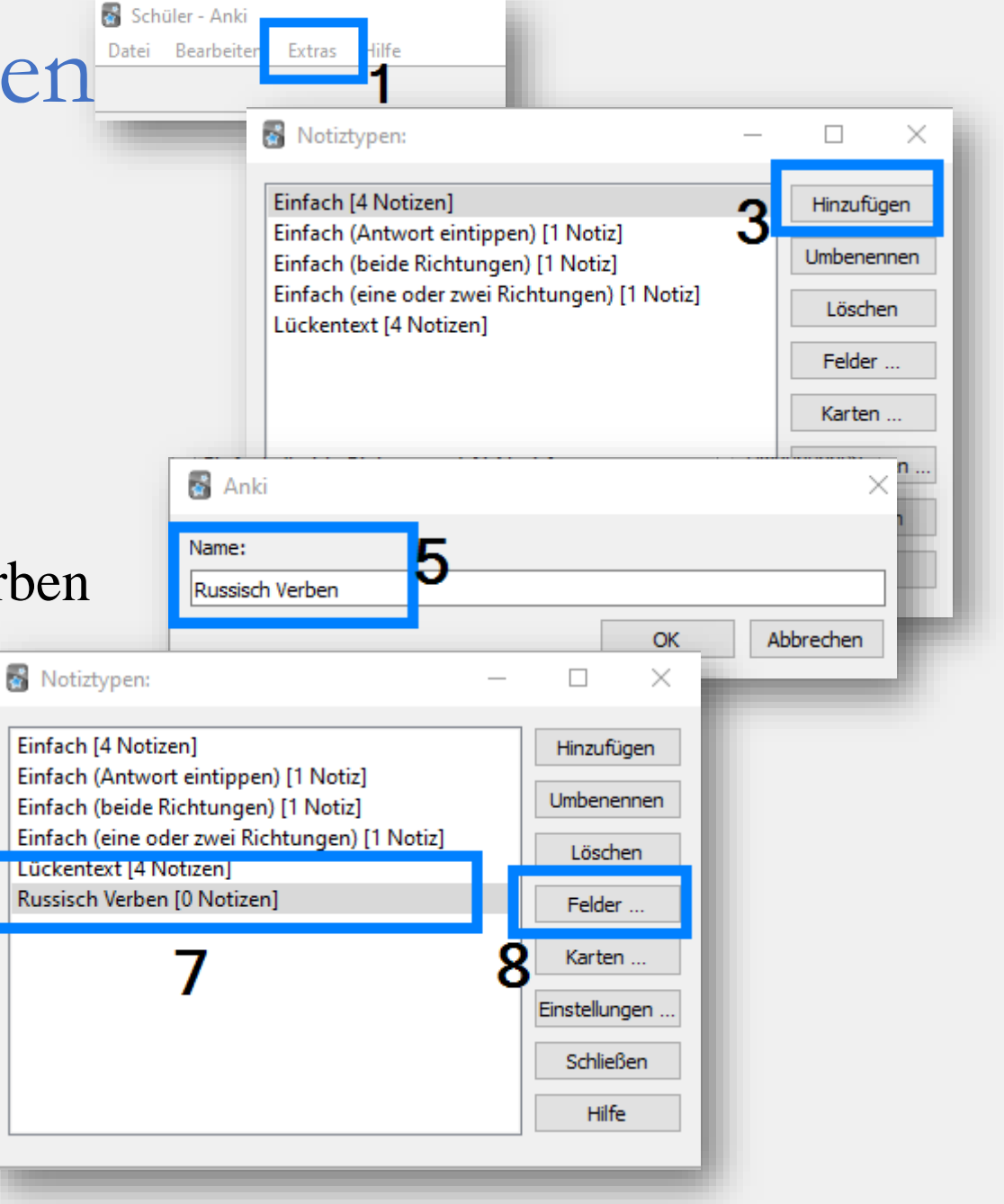

### **E**Nehmt euren Entwurf und fügt für jede Information ein Feld hinzu (Benennt die vorhandenen Felder einfach um oder löscht diese)

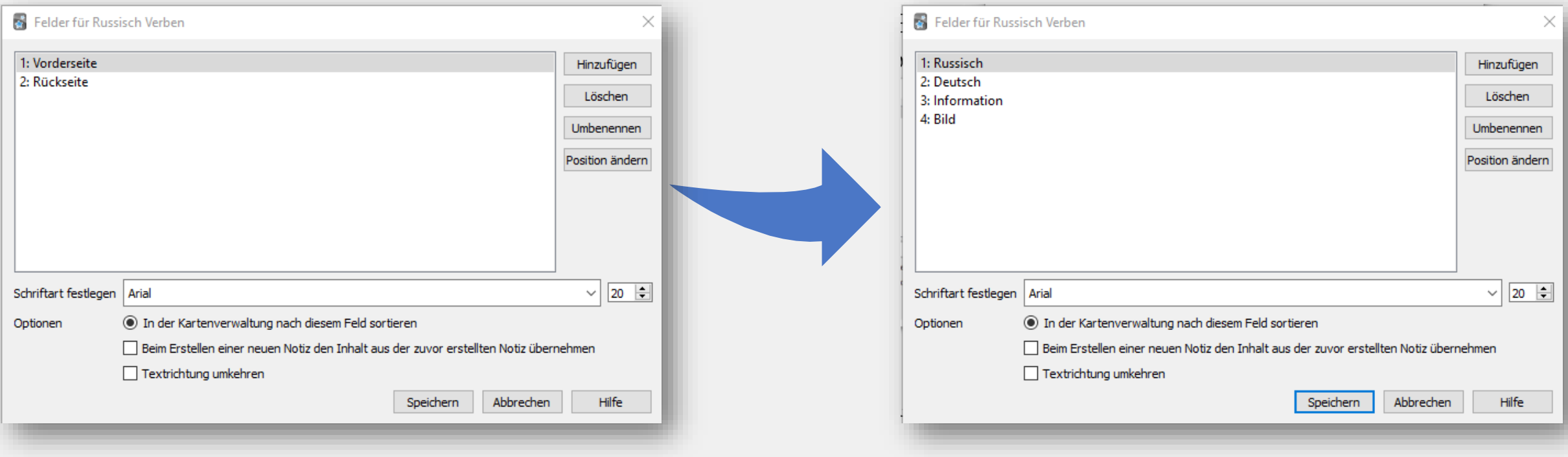

- Jedes Feld muss nur **einmal** Hinzugefügt werden. Dieses Feld erscheint dann je nach Einstellungen sowohl bei Deu-Ru als auch Ru-Deu.
- **!** Vokabeln werden nach dem **ersten** Feld auf Doppeltes geprüft **!**

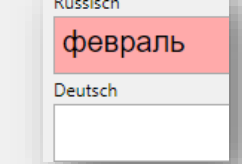

• Solltet ihr **Bilder** hinzufügen, denkt daran, dass die APP dann mehr **Speicher** benötigt.

# Lernrichtungen (Karten) anlegen

- **1. Schließt das Fenster und geht auf "Karten"**
- **2.** Löscht unten im großen Feld alles
- $\bullet$ **3.** Geht unten auf "**Feld hinzufügen"**
- **14. Wählt ein Feld nach eurer Vorlage aus** 
	- 4a. (Optional) Passt die Schrift und Größe an
- $\bullet$ **5. Wählt unter** *Vorlage* **"Vorlage für Rückseite 8.** 6. Wiederholt 3.-5.

**Alternativ**: Den Feldnamen in  $\{\}$  schreiben  $\Rightarrow$  { {Deutsch } }

Macht die Zusatzinformation kleiner, damit es übersichtlicher bleibt auch die Europäischen der Antagen der Antagen der Antagen der Antagen der Antagen der Antagen der Antagen der Antagen der Antagen der Antagen der Antagen

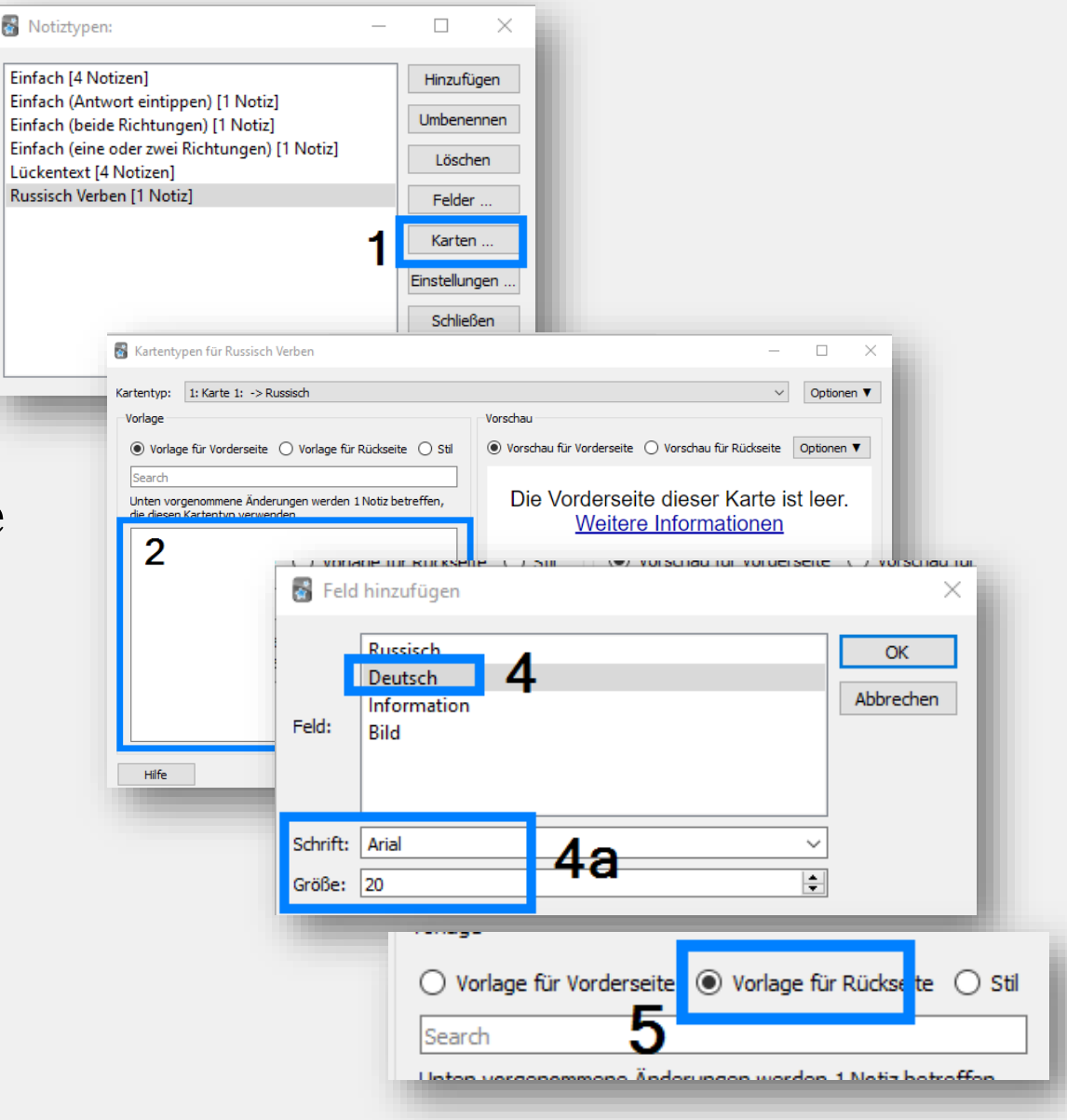

## Lernrichtungen (Karten) anlegen II

### **Falls notwendig:**

- 6\*. Benennt die Lernrichtung verständlich um unter "Optionen" → "Kartentyp umbenennen"
- 7 Wählt oben den anderen Kartentyp aus
- 8. Wiederholt 2.-6
- 9.\* Benennt die Richtung um wie bei 6.
- **89. FERTIG! Geht zum Hauptmenü zurück**

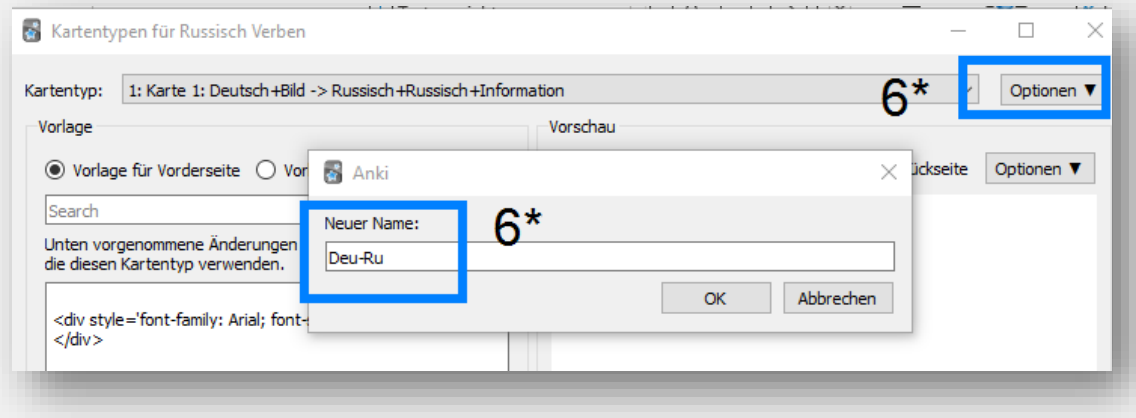

\*Dies wird benötigt, wenn ihr den [Notiztyp](#page-52-0) ändern möchtet oder nach einer Bestimmte [Lernrichtung](#page-41-0) (z.B. Deu-Ru) lernen wollt.

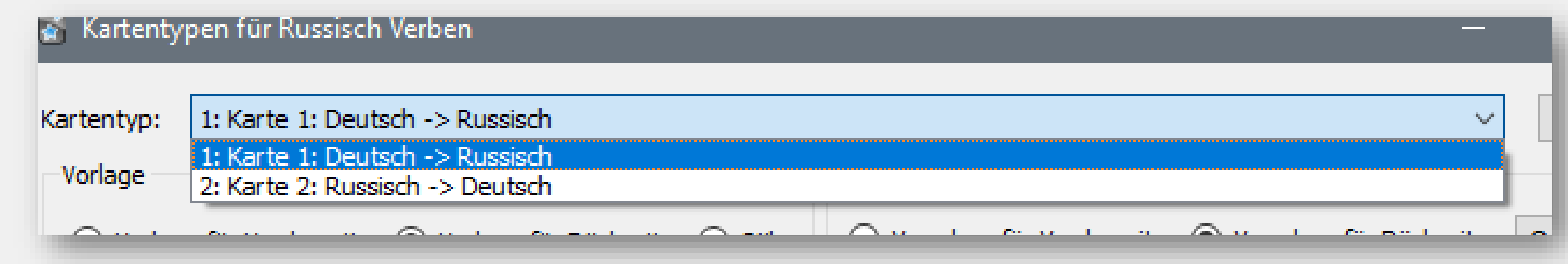

# Beispiel

### $Deutsch \rightarrow Russisch$  **Russisch Russisch → Deutsch**

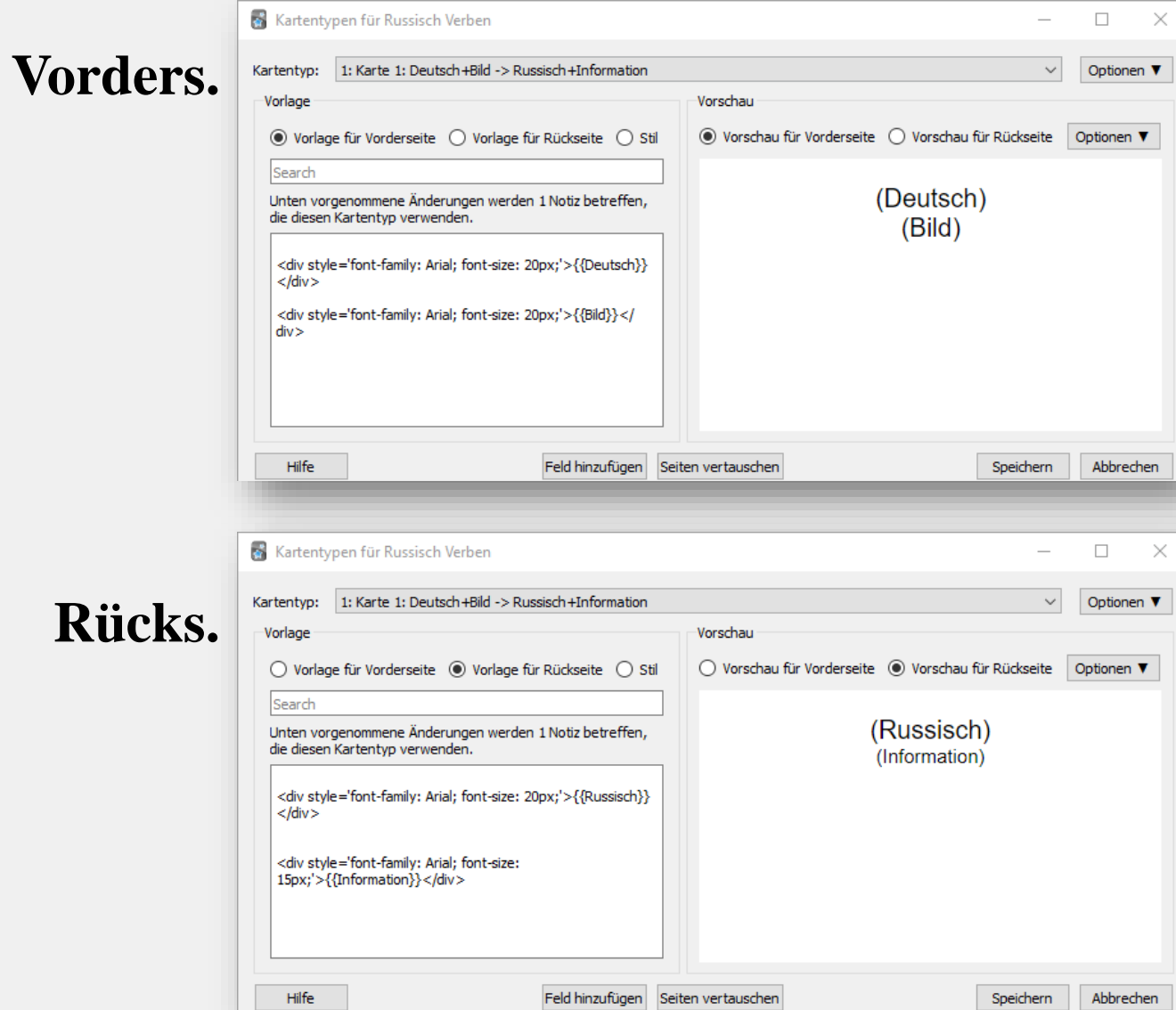

 $\times$ 

 $\times$ 

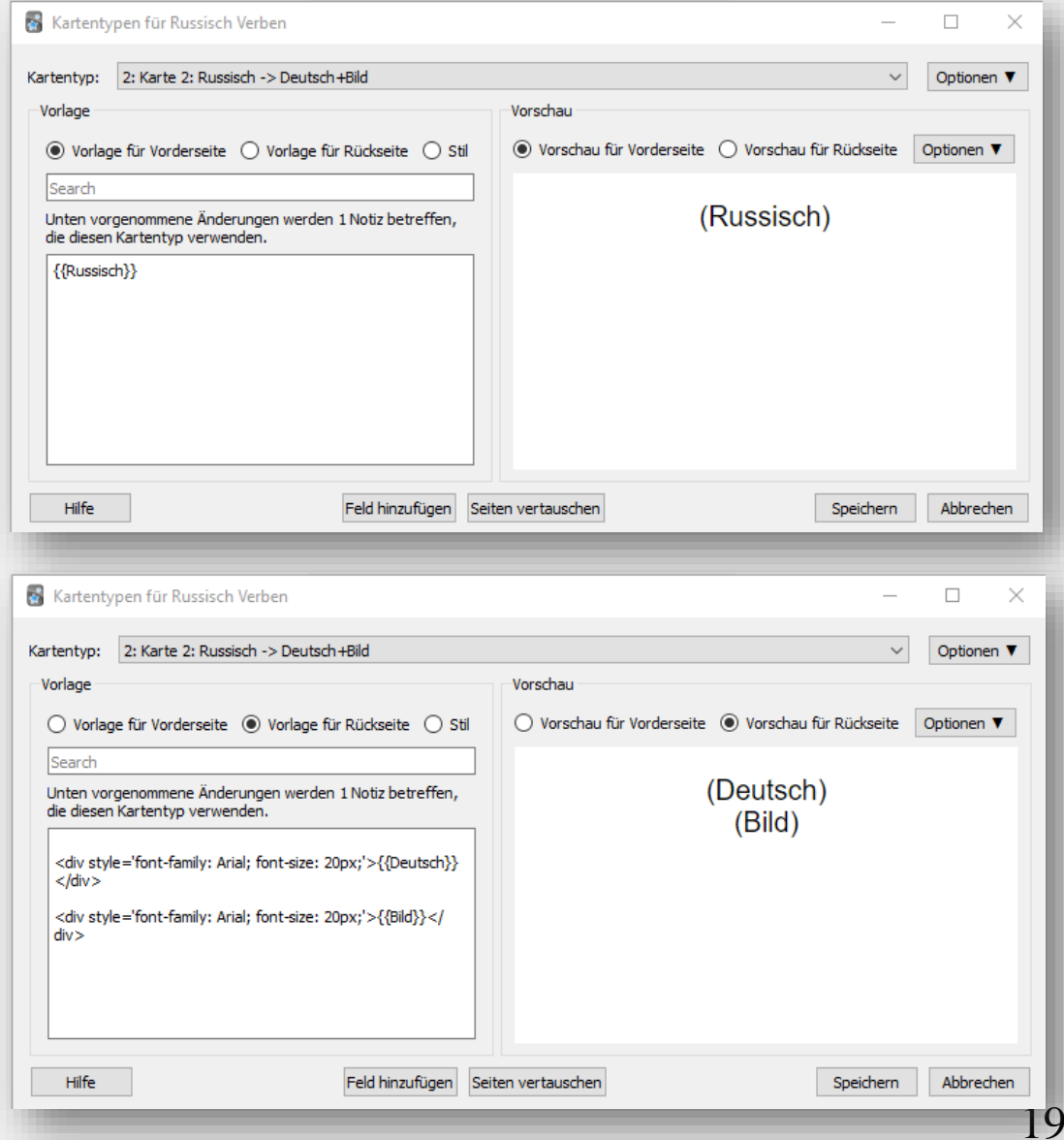

1. Mit  $\langle i \rangle$  am **Anfang** und  $\langle i \rangle$  am **Ende** eures Feldes, könnt ihr Schrift *kursiv* anzeigen

 $\rightarrow$  kyrillisch wird dadurch in der handschriftlichen Version angezeigt. Achtung: einige Buchstaben sehen doch anders aus!!! z.B.  $\vec{\mu} \rightarrow \vec{O}$ 

2. Mit {{hint::FELDNAME}} könnt ihr Felder solange verdecken, bis ihr draufklickt

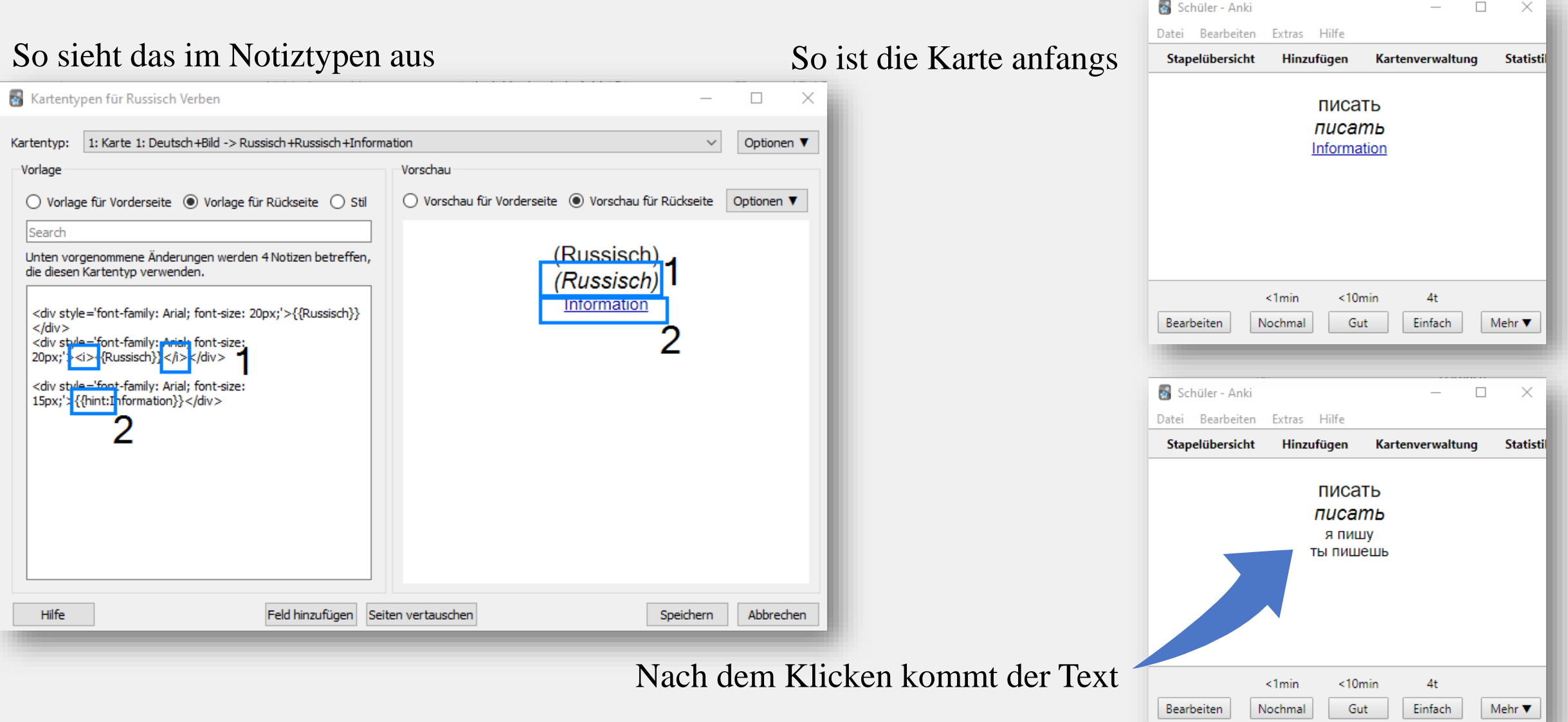

20

## <span id="page-20-0"></span>Alternative Eingabe

Alternativ könnt ihr für die Felder auch **Copy -Paste** Funktion nutzen, sofern ihr alle Angaben versteht

• Geschweifte Klammern beinhalten euer **Feld**

⇨ Nur wenn es **richtig** geschrieben wird, erkennt Anki das Feld

(Groß -/ Kleinschreibung!)

- $\Rightarrow$  Ohne weitere Angaben wird der Stil des mittleren Feldes links genutzt
- 
- 
- Px bestimmt die Größe<br>
Absätze gehen <u>nicht</u> mit "Enter" sondern:<br>
<div>: Absatz (</div> & Ende einer Formatierung)<br>
<br/> <br/> <br/> <br/>Absatz<br>
<p>: Lücke zwischen dem nächsten Begriff<br>
<hr>: Waagerechter
	-
	-
	-
- 

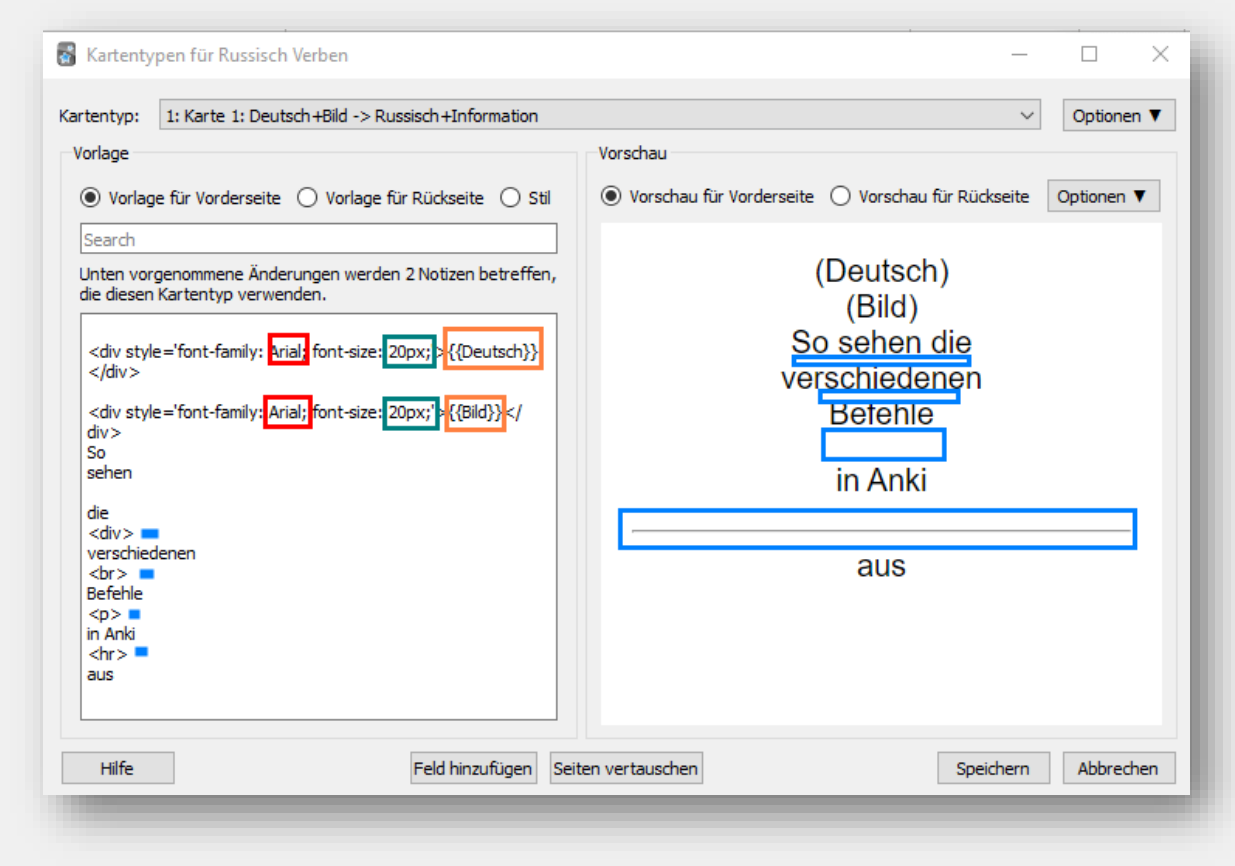

Wiederholt das bei den/der anderen Karte[n] mit den entsprechenden Angaben

# Hinzufügen von Karten

- 1. Geht im Startfenster oben auf "Hinzufügen"
- 2. Achtet, dass ihr den **richtigen** Typ und Stapel **vorher** auswählt
	- ⇨ Sonst sind die Vokabeln im **falschen** Stapel mit dem falschen Typen (= anderes Layout)
- **3. Füllt alle Informationen in die richtigen Felder** 
	- 3a. Benutzt ggf. Schlagworte, um bestimmte Kategorien zu lernen (mehr dazu [hier](#page-35-0))
- **24.** "**Hinzufügen"** drücken

**EUnter**, **Karten**" könnt ihr noch einmal prüfen, wie die Karte beim Lernen aussehen wird  $\Rightarrow$  Angaben im Klammern seht ihr beim Lernen nicht!  $\Rightarrow$  Ihr könnt hier jederzeit das Layout ändern!  $\Rightarrow$  Denkt daran, dass ihr dann ALLE Karten ändert, die diesen Typen haben!

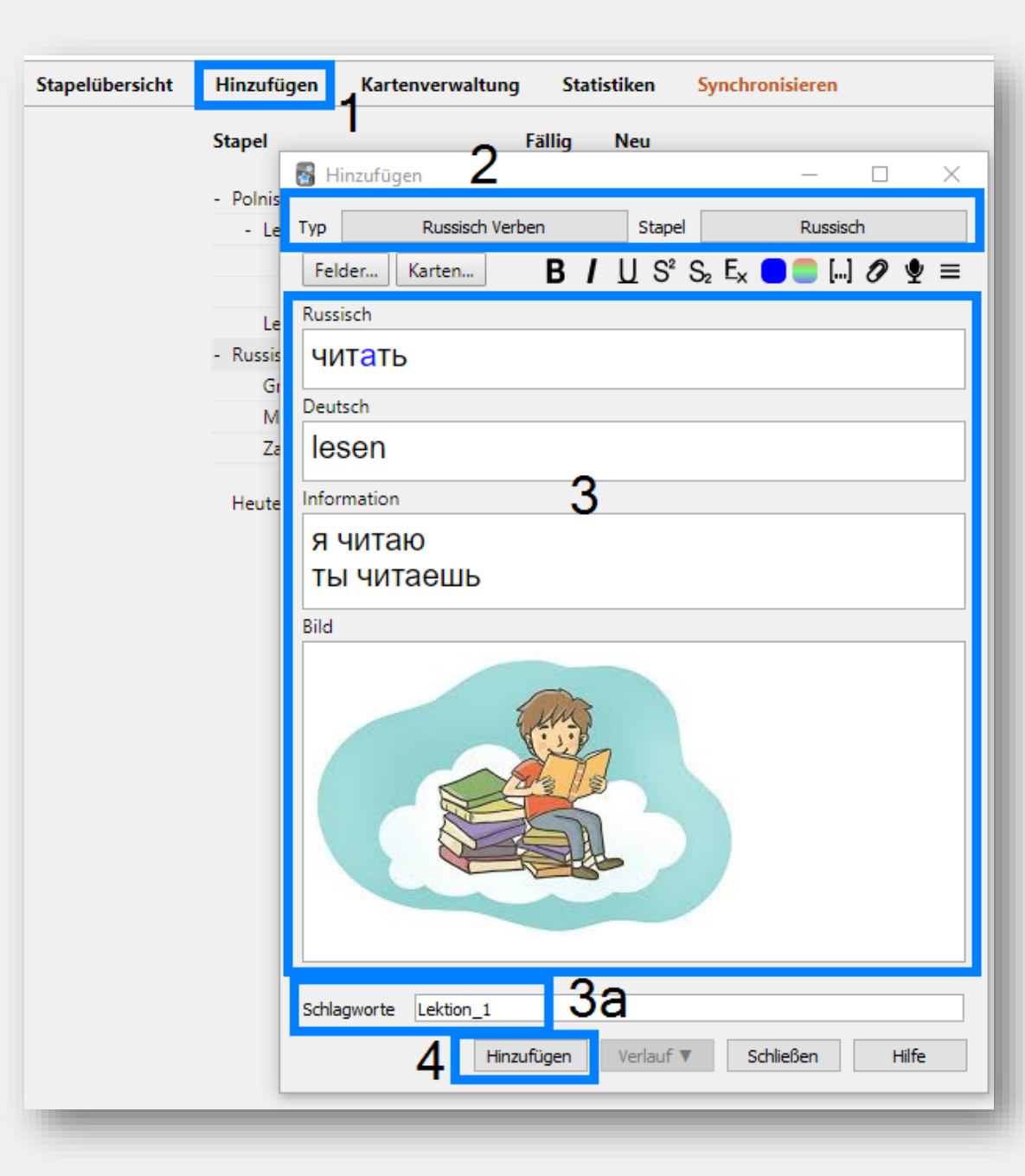

## Besonderes hervorheben

Während ihr die Karten erstellt, habt ihr oben rechts einen langen Streifen mit vielen Symbolen

 $\Rightarrow$  Dieser beinhaltet euer Werkzeug

### Die Befehle solltet ihr teilweise von Word kennen:

- **B** Text **dick** hervorheben (**b**old)
- Text *kursiv* hervorheben (*italic*)
- $\bullet$   $\perp$  Text unterstreichen (underline)
- $S^2$  Text hochstellen
- $S<sub>2</sub>$  Text tiefstellen
- $\bullet$  E<sub>x</sub> Formatierung entfernen
- **S** Änderung der Farbe (links Auswahl der Farbpalette)
- […] [Lückentext](#page-55-0) (nur beim Notiztyp "Lückentext" verwenden!)
- *O* Hinzufügen von Anhängen (funktioniert auch mit copy+paste)
- Aufnahme von Audio
- $\equiv$  Weiteres (für euch eher unwichtig)

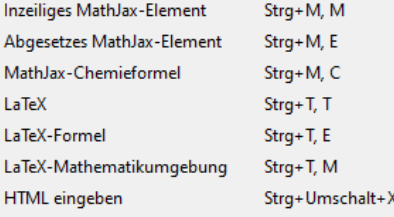

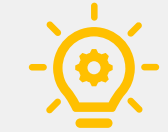

Wenn ihr bestimmte Farben, die nicht in den **Grundfarben** dabei sind, öfter benutzt, speichert die unter "Benutzerdefnierte" ab.

**Achtung**: wenn ihr den Computer wechselt, verschwindet die Auswahl!

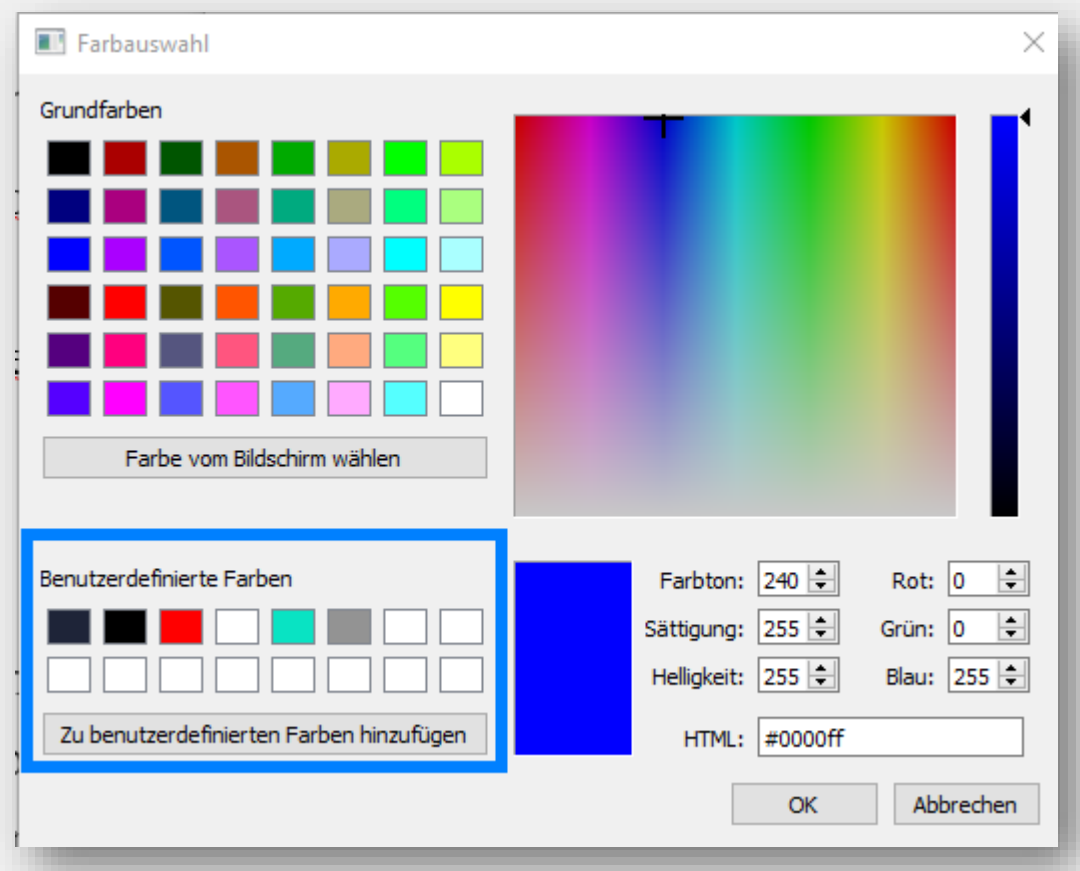

# <span id="page-23-0"></span>**Karten erstellen (fortgeschritten) am Handy**

Um am Handy die Notiztypen erstellen zu können, müsst ihr wissen, wie die [Alternative Eingabe](#page-20-0) funktioniert

# Notiztyp in Anki übertragen

- $\leq 1$ . Drückt oben rechts auf
- **2.** Klickt auf , **Notiztypen verwalten**"
- **3.** Oben rechts auf
- $\bullet$ **4. Wählt irgendeinen der Typen aus und benennt den**
- 5. Drückt **kurz** auf euren Typen
- $\leq 6$ **. Bestimmt eure Felder**

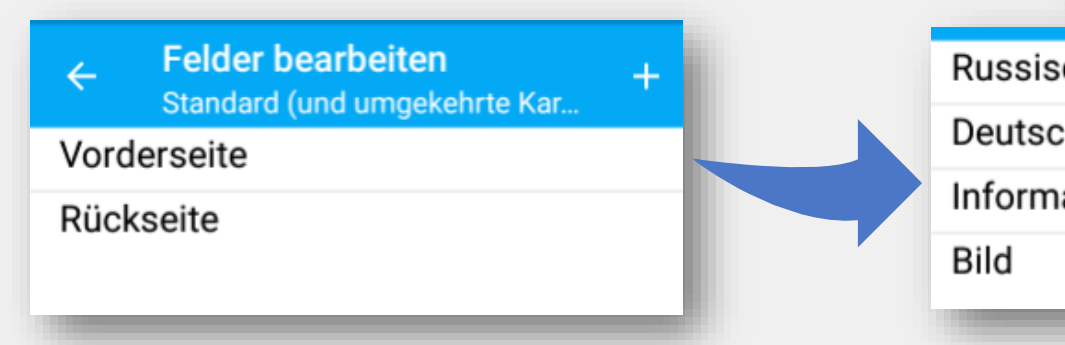

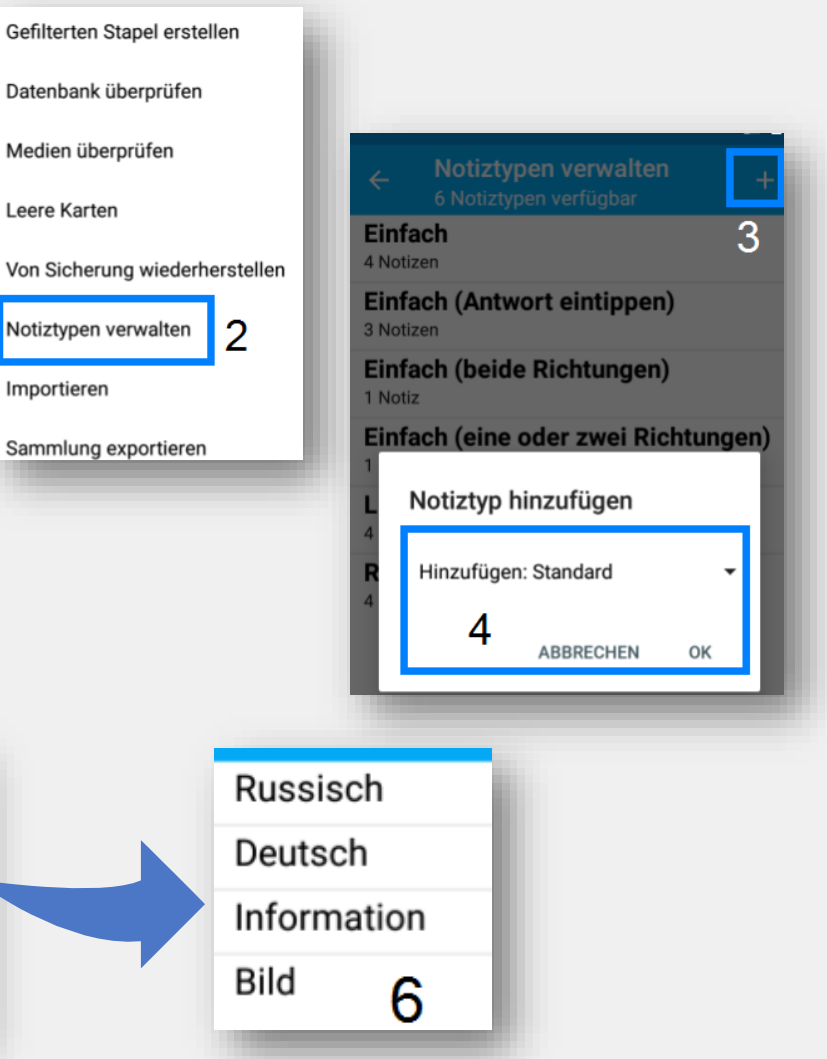

# Lernrichtung (Karten) anlegen

- **21.** Geht zu euren Notiztypen
- **2.** Drückt **lang** auf den Typen

### 3. "**Karten bearbeiten**"

- $\triangle$ 4. Schreibt die Felder, die ihr auf der Seite sehen wollt in geschweiften Klammern
- $\ddot{\mathcal{O}}$  5. Drückt auf "Karte 2"
- 6. Wiederholt 4. für weitere Karten

### **Auch hier könnt ihr die Karten umbenennen:**

1. Drückt **lang** auf den Typen **2.** "Umbenennen"

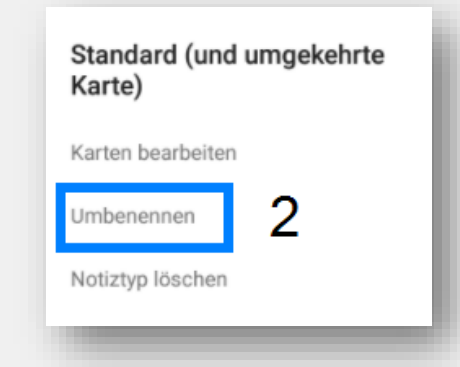

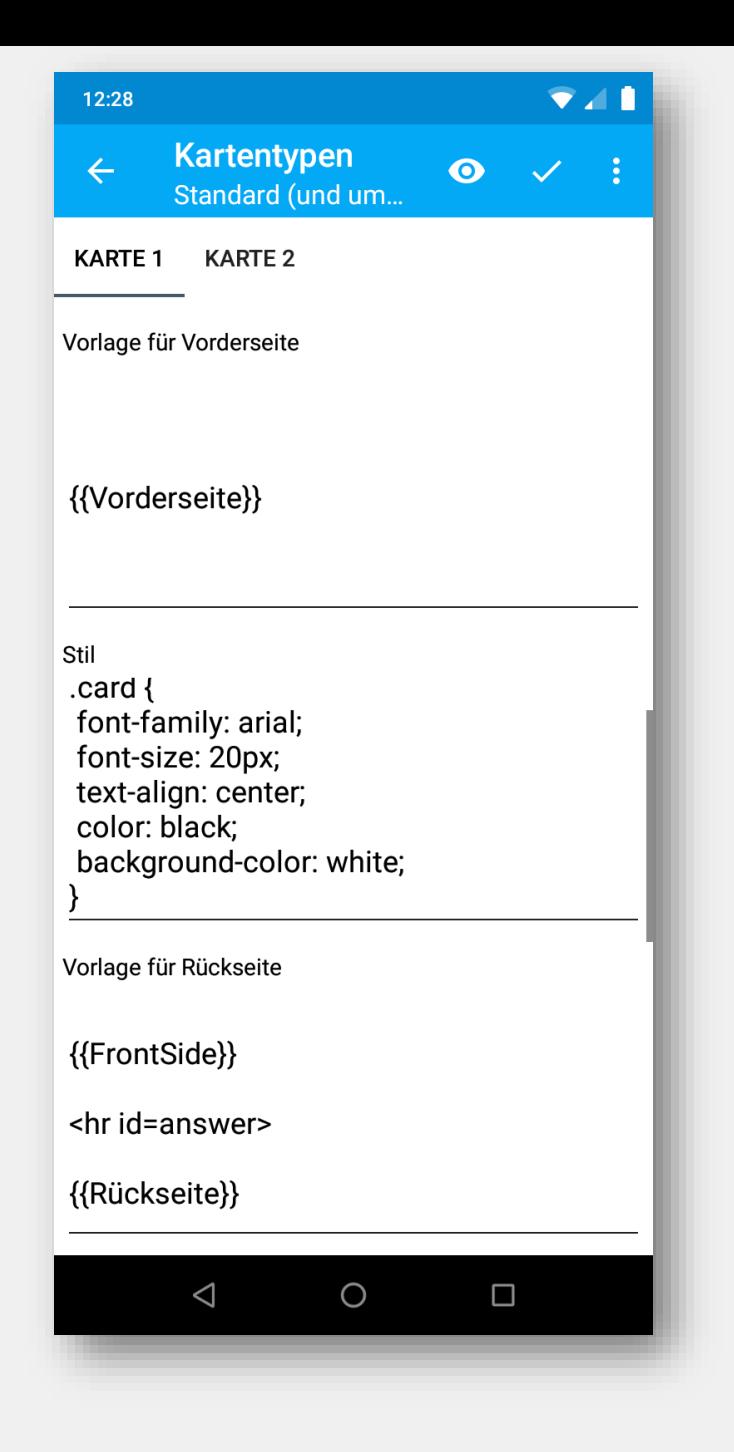

## Mögliches Problem

Solltet ihr Karten am Computer erstellen, kann es sein, dass die Karten beim Bearbeiten auf dem **Handy** in HTML angezeigt werden – was recht unübersichtlich ist. Bisher ist nicht bekannt, was man dagegen tun kann.

**Keine Angst:** wenn ihr die Karte am Computer bearbeitet, ist sie , normal <sup>\*</sup>. Daher nutzt ihr am Besten den Computer zum Erstellen von Karten und das Handy zum Lernen.

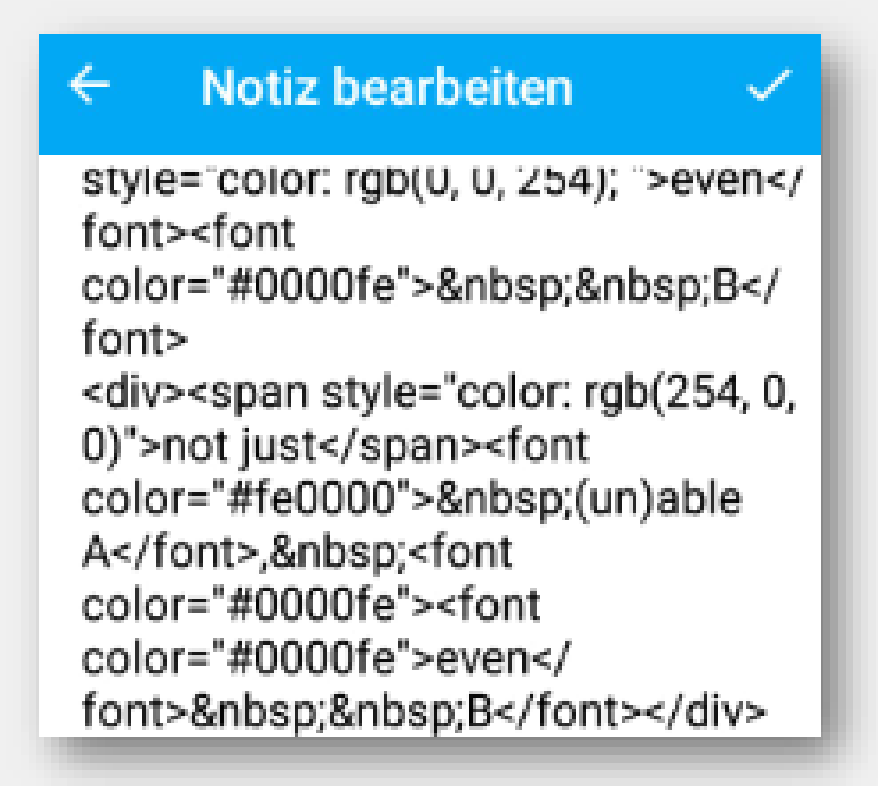

## <span id="page-26-0"></span>**Lernen der Karten**

**21. Auf den gewünschten Stapel draufklicken 2.** "Jetzt lernen"

Ihr könnt **kleine Stapel** (z.B. Lektion 1.2) oder einen **großen Stapel** (Polnisch/ Lektion 1) lernen, der aus den kleineren Stapeln besteht

IdR. ist bei Anki eingestellt, dass ihr in der **Reihenfolge** lernt, in der die Karten **hinzugefügt** wurden

**Beim Handy einfach auf den Stapel klicken**

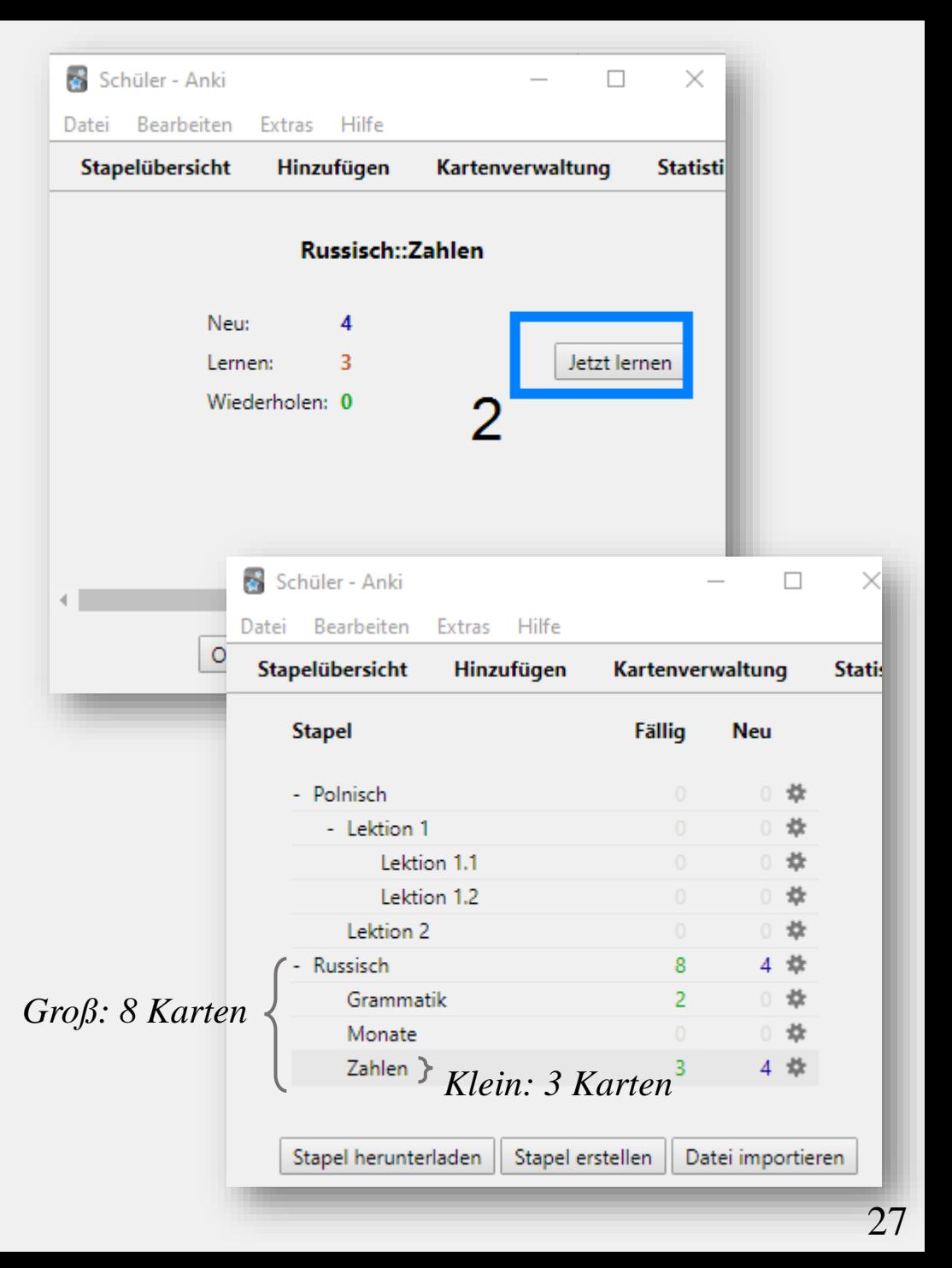

# Lernen der Karten II

### **Frageseite**:

- Blaue Zahl: neuen Karten
- Rote Zahl: noch zu lernenden Karten
- Grüne Zahl: zu wiederholende Karten

### **Antwortseite**:

- "**Nochmal**": Karte wird sehr früh wiederholt
- "**Gut**": Karte wird später wiederholt
- "**Einfach**": Karte wird viel später wiederholt
	- $\Rightarrow$  Die Abstände stehen drüber

Ihr könnt beim Lernen die Karten [markieren](#page-34-0)

**E** Wenn ihr nicht mehr lernen wollt, geht auf, **Stapelübersicht**" zurück

Schüler - Anki

**Bearbeiten** 

Datei

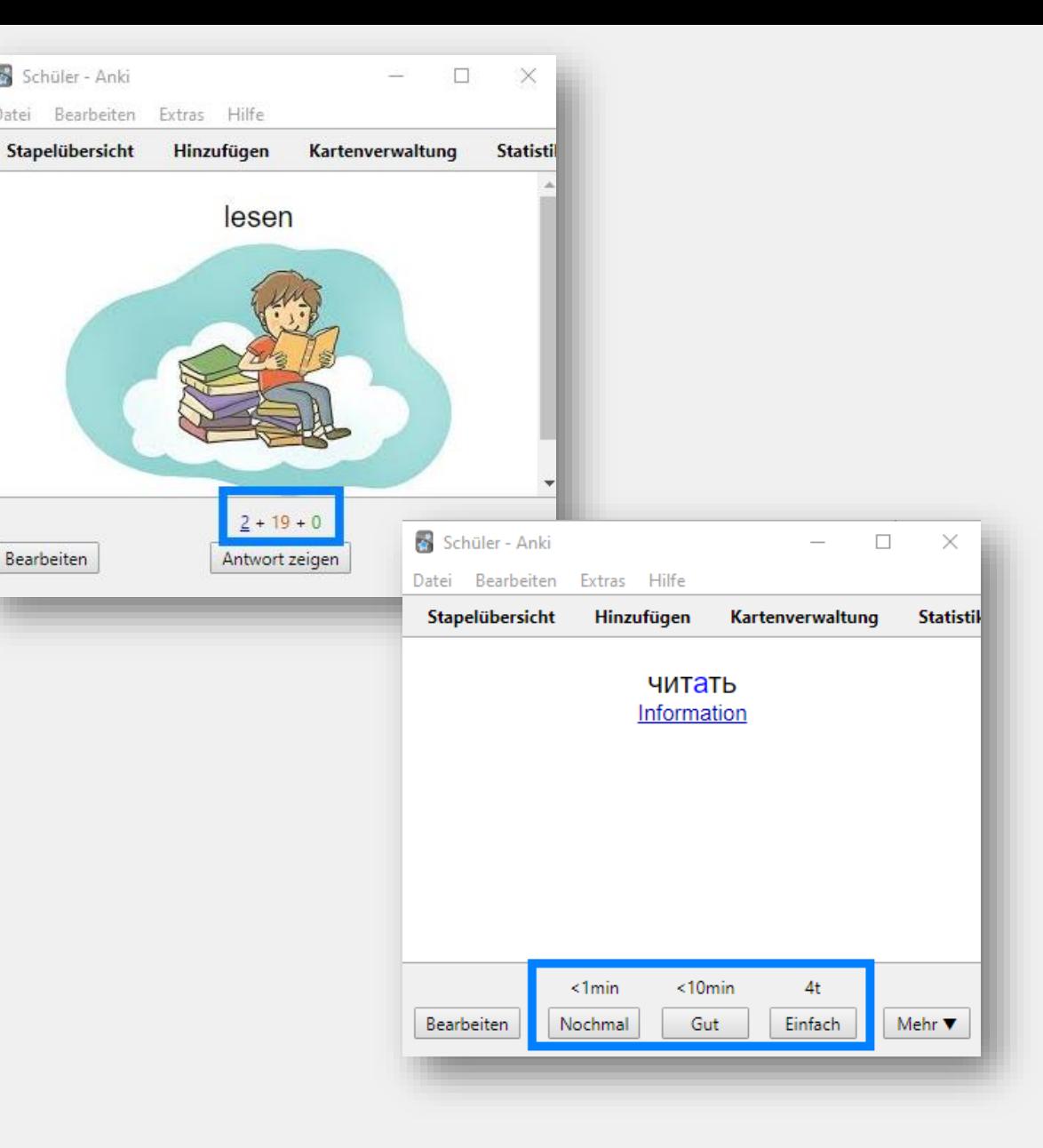

## Tägliche neue Karten und Wiederholungen

- **21.** Geht auf das Zahnrad eures Stapels
- **2. Wählt , Optionen**"
- **B3a. Unter "Neue Karten"** Anzahl der neuen Karten anpassen
- 83b. Unter "Wiederholungen" Anzahl der Wiederholungen anpassen
- Ihr könnt in den Unterordnern **mehrere Optionengruppen** erstellen. Lernt ihr jedoch den **übergeordneten** Ordner, wird nach dessen Optionengruppe gelernt!

Macht bei "Verwandte (neue) Karten…" einen Haken, damit ihr z.B. deu-ru und ru-deu nicht an einem Tag habt

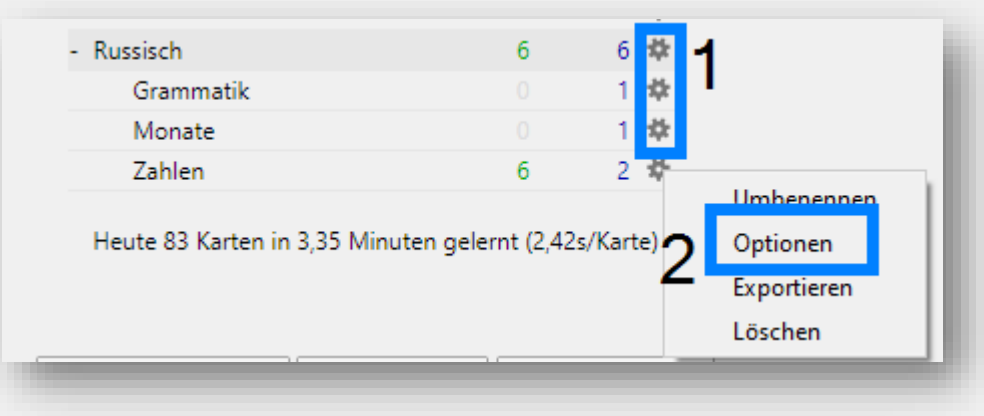

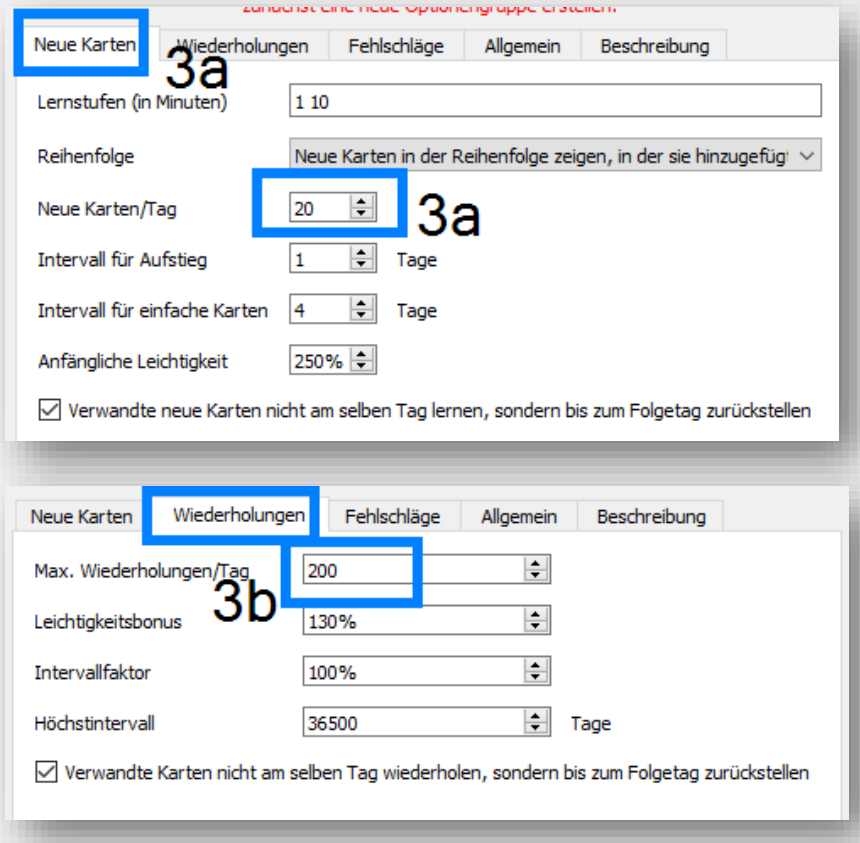

### SYNCHRONISIEREN! & Synchronisieren

Solltet ihr zwischen Geräten **wechseln**, dann müsst ihr unbedingt euren Fortschritt **vorher synchronisieren**

Tut ihr das nicht, gehen ggf. **gelernte Fortschritte** oder neu erstellte Karten **verloren**, wenn ihr bestimmte Änderungen vornehmt

 $\Rightarrow$  Gewöhnt euch daher an vor und nach dem Wechsel eines Gerätes zu synchronisieren

Falls ihr am Layout etwas verändern wollt, wäre es gut **vorher** zu synchronisieren!

⇨ Wollt ihr eine **vollständige Synchronisation erzwingen**, geht ihr unter "...Extras → "Einstellungen" → "Netzwerk" → "Bei der nächsten

Sollte jedoch was schief gehen, könnt ihr unter "**Extras**"→ "**Einstellungen**" → "**Sicherungskopien**" auch **frühere Versionen** wiederherstellen

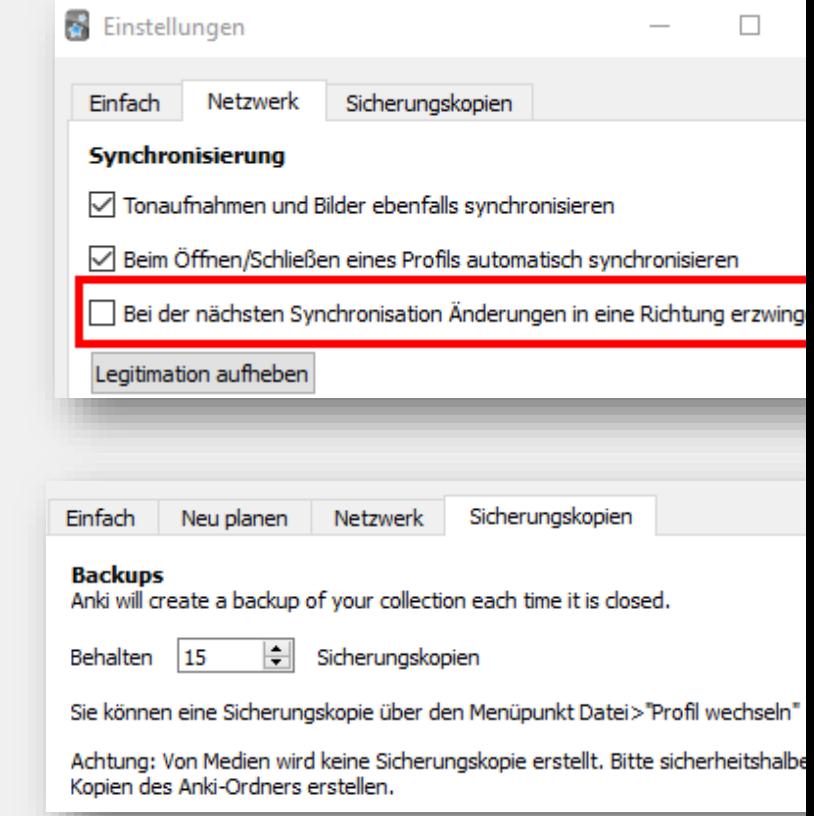

# <span id="page-30-0"></span>Zusatz am Handy/ Tablet

Boben rechts auf das **c** klicken, um sich einzuloggen

**B** Das Lernen funktioniert wie auf dem Computer

Das Textfeld muss ggf. erst aktiviert werden unter:

 $\rightarrow$  "**Einstellungen**"  $\rightarrow$  "**Erweitert"**  $\rightarrow$  "**Antwort** in Karte **eintippen**"

Ihr könnt mit eine Tastatur benutzen, mit der ihr die Wörter **per Hand** hineinschreibt

Weitere Optionen, z.B. Markieren, findet ihr Rechts unter

Beim Lernen könnt ihr die aktuelle Karte bearbeiten

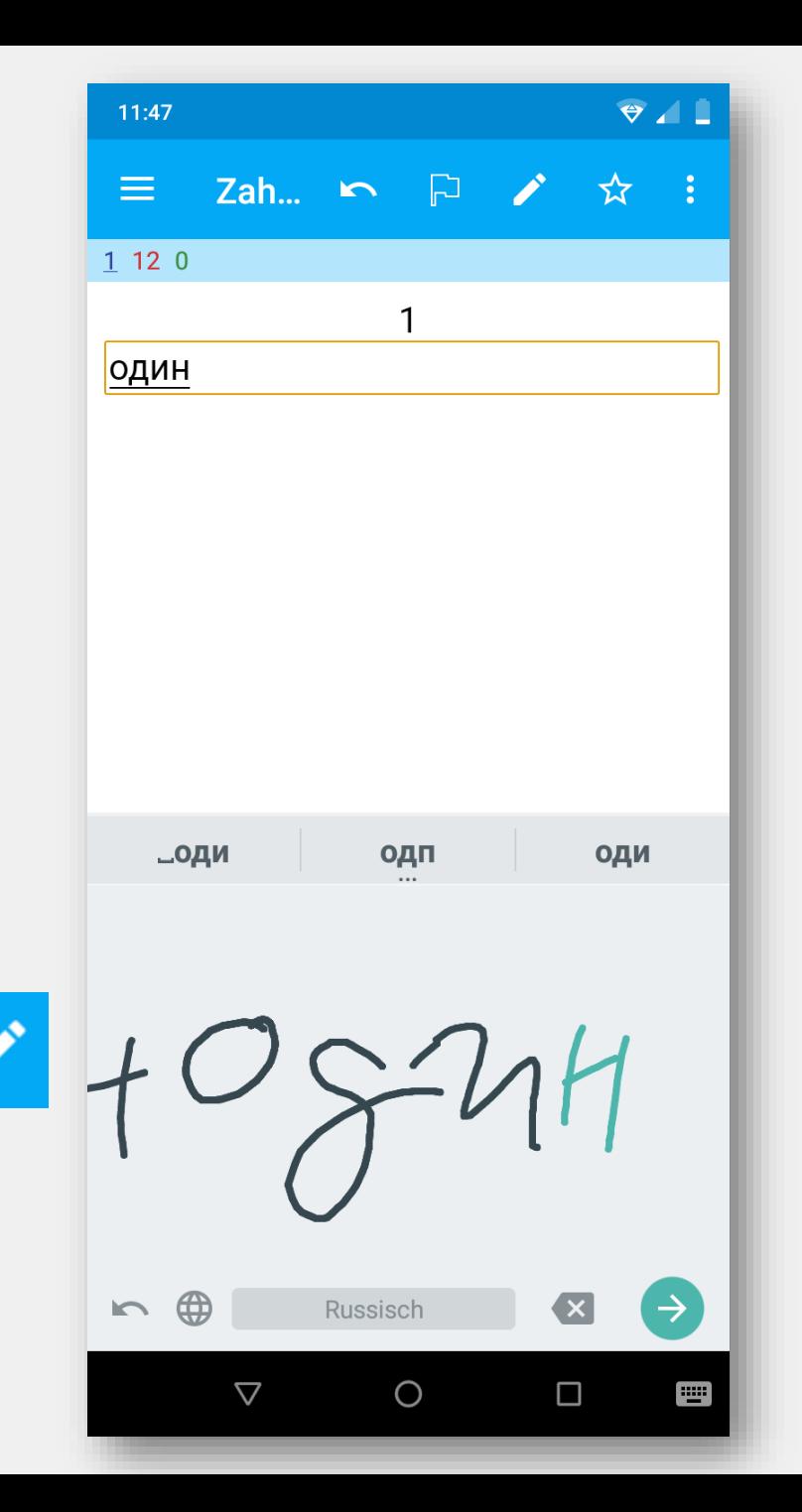

### <span id="page-31-0"></span>Suchen und nachträgliches Bearbeiten

### *E*Oben auf "Kartenverwaltung" klicken

 $\Rightarrow$  Die Kategorien links sind selbsterklärend

- Wenn ihr bestimmte Kategorien sucht, klickt links auf die gesuchte Kategorie
- Ihr könnt auch in das weiße Feld die gesuchte Karte eingeben
- Oben habt ihr mehrere Möglichkeiten die Karten zu Beeinflussen z.B. ein einen anderen Stapel verschieben oder Schlagworte ändern – die Optionen sind selbsterklärend :)
	- ⇨ **lila**: Karte markiert (wird weiterhin abgefragt)
	- $\Rightarrow$  rot/ orange/ grün/ blau: Nur farbig markiert (wird weiterhin abgefragt)
	- ⇨ **gelb**: Karte ausgesetzt (wird **nicht** mehr abgefragt!)

Klickt ihr auf die Karte selber, könnt ihr diese bearbeiten

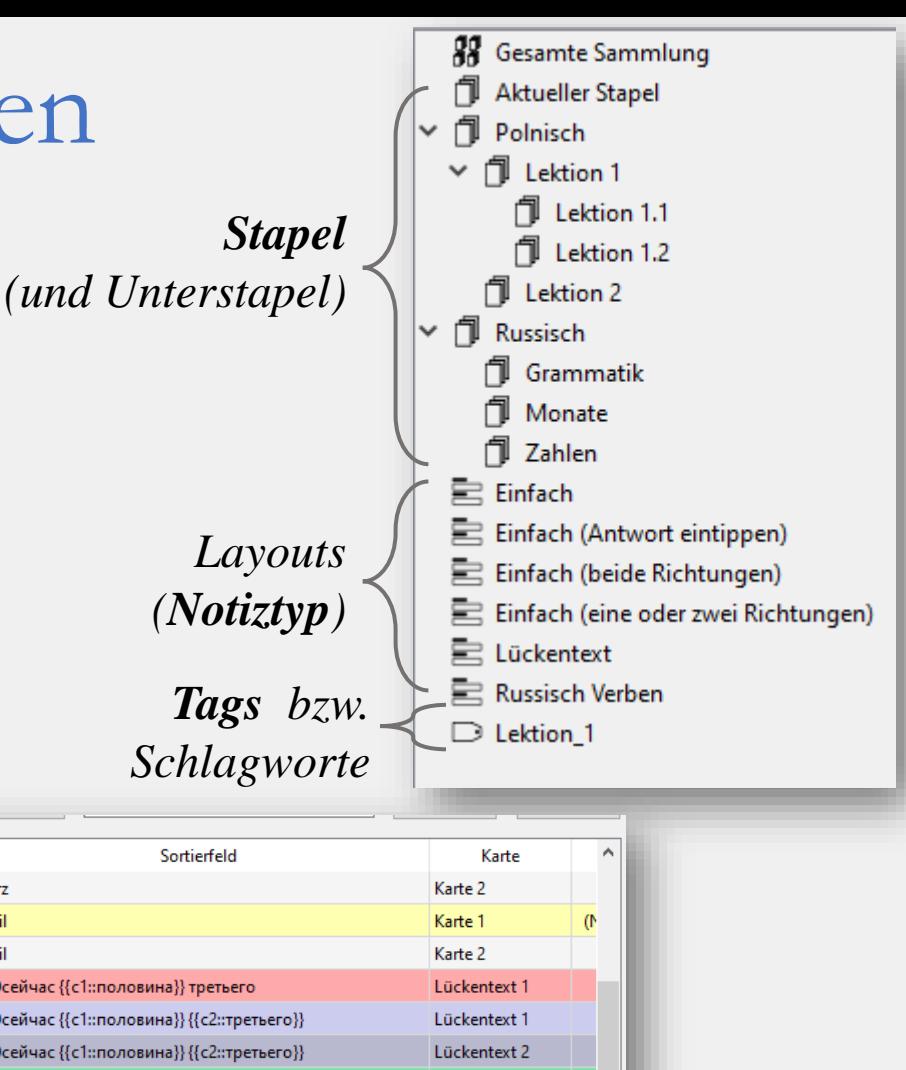

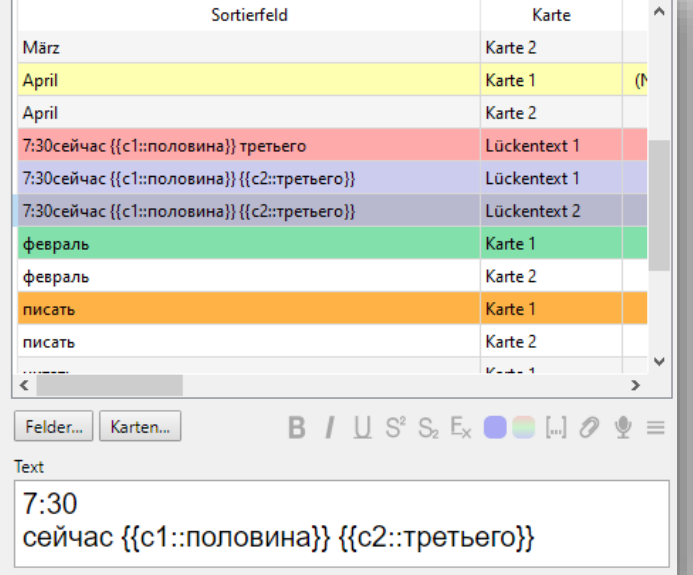

### Startklar!

### Das waren die Basics, um schnell loslegen zu können! *Gar nicht so schwer, oder? :)*

Eine sehr nützliche Erweiterung findet ihr *[hier](#page-58-0)* und *[hier](#page-69-0)* Tipps zum Gestalten eurer Karten

### *Tipps zum Lernen:*

- **Übernehmt euch nicht**: Besser regelmäßig etwas lernen (z.B. in der Bahn, vor dem Schlafengehen), als einen Riesenstapel – der demotiviert allein beim Anblick…
- Haltet die Karten **simpel** und spaltet idealerweise die Informationen auf
- Nutzt andere Lerntechniken außer Anki
- **Schaltet das WLAN** beim Lernen **ab**, damit euch keine Nachrichten Ablenken!

 $\rightarrow$  für Leute, die dennoch dazu neigen am Handy zu spielen, gibt es Apps, wie [Forest](https://play.google.com/store/apps/details?id=cc.forestapp&hl=de)

<span id="page-33-0"></span>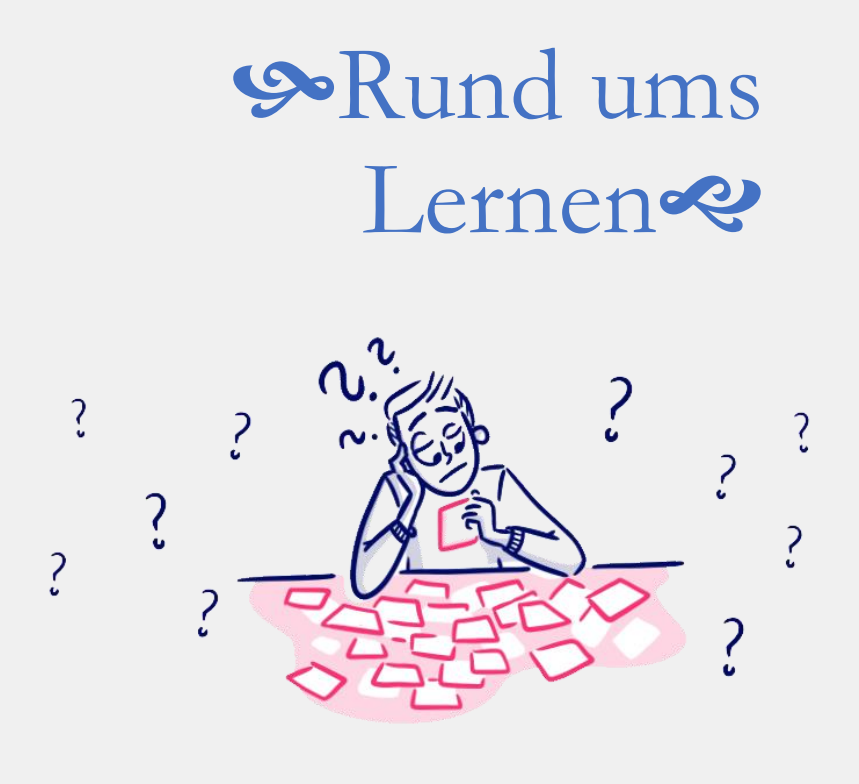

Die [Basic-](#page-4-0)Funktionen habt ihr bereits gelernt. Ihr könnt mit Anki allerdings das Lernpensum prima anpassen, damit ihr nicht sofort von 1000+ Karten begrüßt werdet. Oder ihr verfolgt euren Lernfortschritt.

*Was ihr lernt:*

- Wozu Schlagworte gut sind
- Was Leech-Karten sind
- Wie ihr Karten markieren könnt und wozu das gut ist
- Wie Ihr eure Leistung nachverfolgen könnt
- Nützliche Einstellungen am Handy/ Tablet

### <span id="page-34-0"></span>Markieren, Zurückstellen und Aussetzen

Während ihr lernt, könnt ihr die Karten markieren und später leichter finden (siehe [Bearbeiten\)](#page-31-0)

**E**Computer: unten rechts "**Mehr"** → "**Notiz markieren"** 

Handy: oben ganz rechts auf

### **Optionen**:

- Notiz kennzeichnen (  $\star$  ): alle **Notizen** dieser Karte werden markiert und beim Lernen angezeigt
- **Markieren** ( $\Box$ ): aktuelle **Karte** wird farbig (rot, orange, grün, blau) markiert und beim Lernen angezeigt
- Notiz zurückstellen (**i** + "Zurückstellen"): Karte wird nicht mehr beim Lernen angezeigt, bis man die Option wieder entfernt
- Karte **aussetzen**: **Karte** wird nur für den aktuellen Tag nicht mehr beim Lernen angezeigt

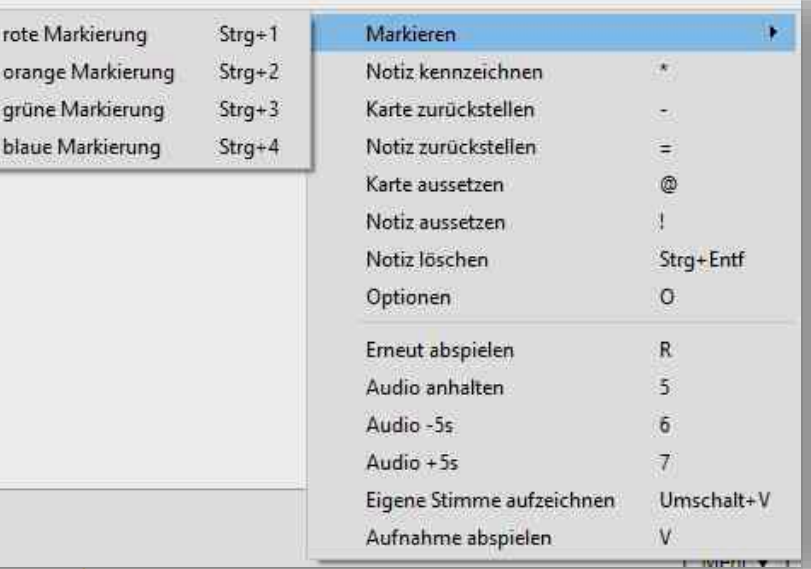

gri bla

> **Karte:** Nur die gewählte Karte (deu-ru) **Notiz:** Alle Karten, die dazugehören (deu-ru; ru-deu)

**Legt euch ggf. eine Legende an, z.B.** Rot: Wort prüfen, da es falsch sein könnte

Blau: Beispiel hinzufügen

## <span id="page-35-0"></span>Schlagworte lernen

Schlagworte sind dazu da, um **bestimmte Kategorien** einzeln lernen zu können

⇨ Z.B. wenn ihr alle *Monate* wiederholen wollt

**Trennt mehrere Wörter nicht mit einem Leerzeichen** 

⇨ Dadurch entstehen zwei **einzelne** Schlagworte

Im Beispiel entstehen zwei Schlagworte

⇨ Monate **und** Lektion\_1

Zum Lernen der Schlagworte:

- 1. Wählt einen **Stapel**
- 2. "Benutzerdefiniertes Lernen"
- 3. "Karten mit bestimmten Status…"
- 4. Bestimmt die Art und Anzahl der Karten
- 5. "**Schlagworte auswählen**" und Schlagworte bestimmen

⇨ Am Handy haltet ihr den gewünschten Stapel **länger gedrückt**  $\rightarrow$  "**benutzerdefiniertes Lernen"**  $\rightarrow$  "Auf bestimmte Schlagworte beschränken"

Schlagworte Monate Lektion 1

Hinzufügen

Verlauf ▼

Es entsteht ein Extrastapel, der blau ist. Wenn ihr den löscht, verschwinden eure Karten **nicht**. Nur der Stapel wird aufgelöst.

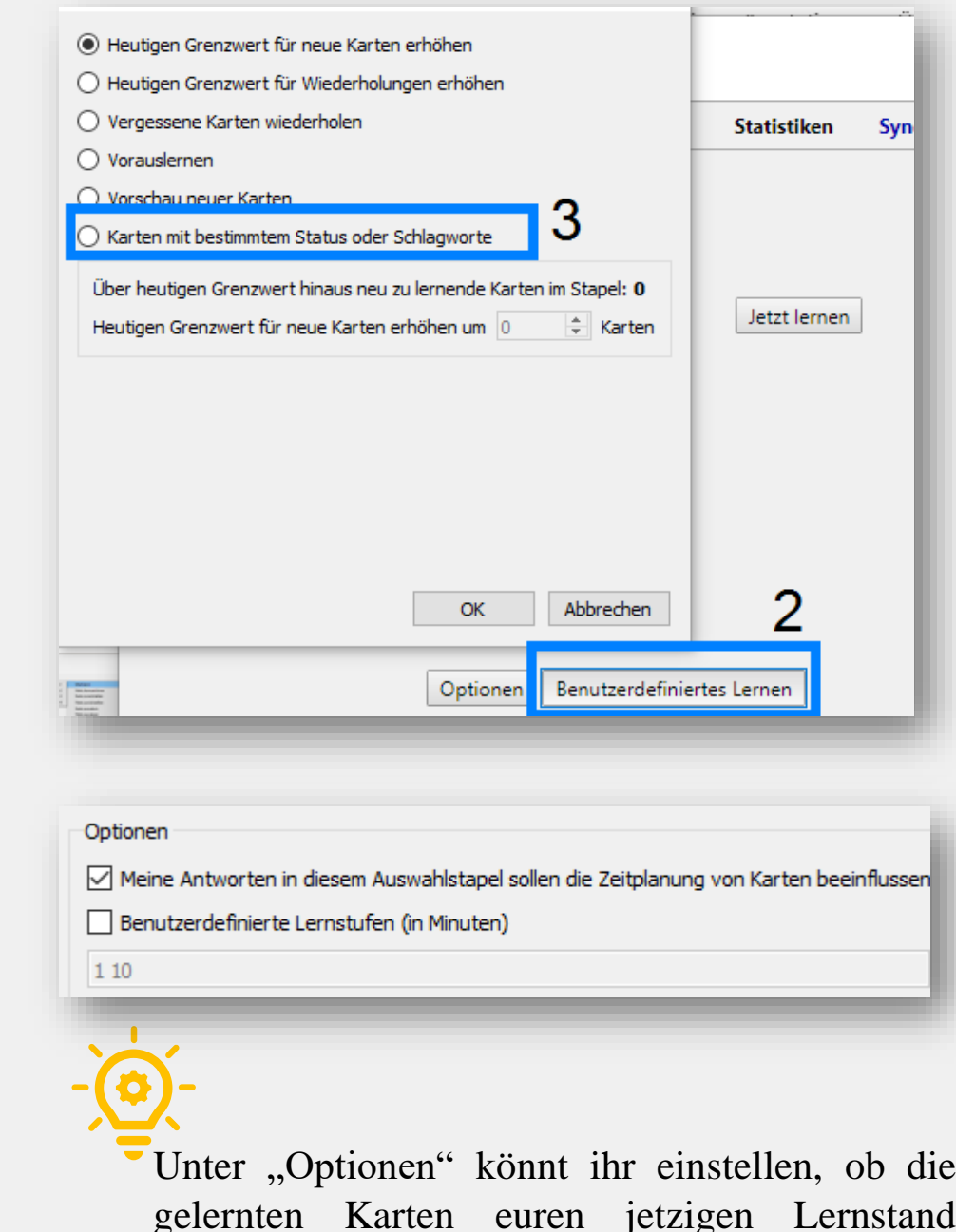

beeinflussen oder nicht.
### Fehlschläge & Leech-Karten

Es gibt immer Karten, die einem schlecht im Gedächtnis bleiben. Dagegen hat Anki ein System:

**EHier könnt unte → "Optionen"** → "**Fehlschläge"** bestimmen, was mit Karten passieren soll, die ihr X Mal falsch beantwortet habt

⇨ **Karte aussetzen**: Karten werden **nicht** mehr abgefragt, bis ihr sie freigeschaltet habt

⇨ **Nur verschlagworten**: Das Schlagwort "**Leech**" wird hinzugefügt, die Karte wird jedoch weiterhin abgefragt

Sollte euch die Funktion nerven, gebt beim Grenzwert 99 ein

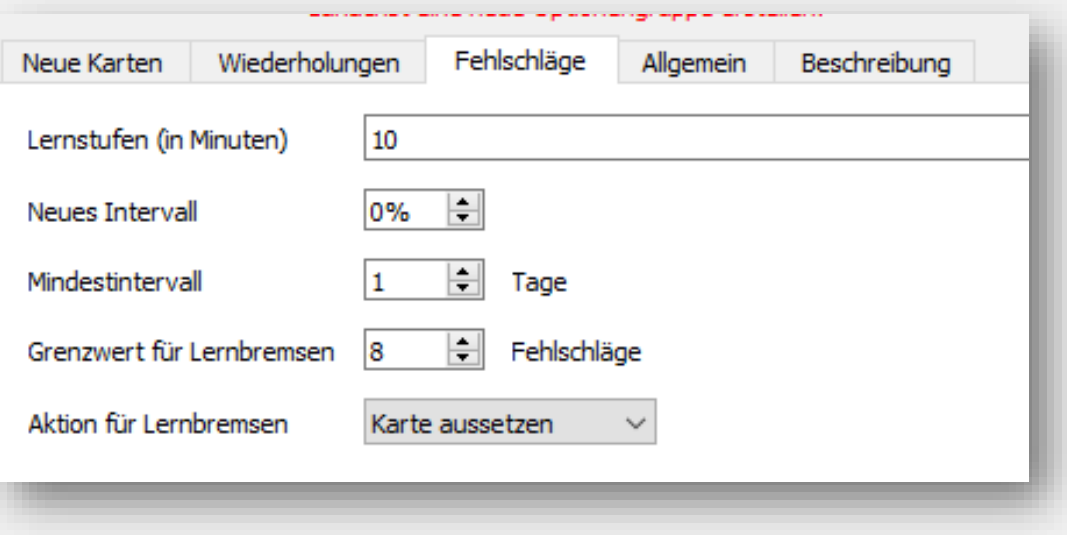

### Weitere Einstellungen zum Tagespensum

Unter "**Extras**" → "**Einstellungen**" → "**Neu Planen**" habt ihr weitere Optionen zum Lernen. Unter anderem:

- Wann der neue Tag mit neuen Wiederholungen beginnt  $\Rightarrow$  Praktisch für alle, die gern abends Lernen
- Wann neue Karten abgefragt werden
- Wer sich nicht auf die Kartenanzahl begrenzen möchte, kann auch die Lernzeit begrenzen

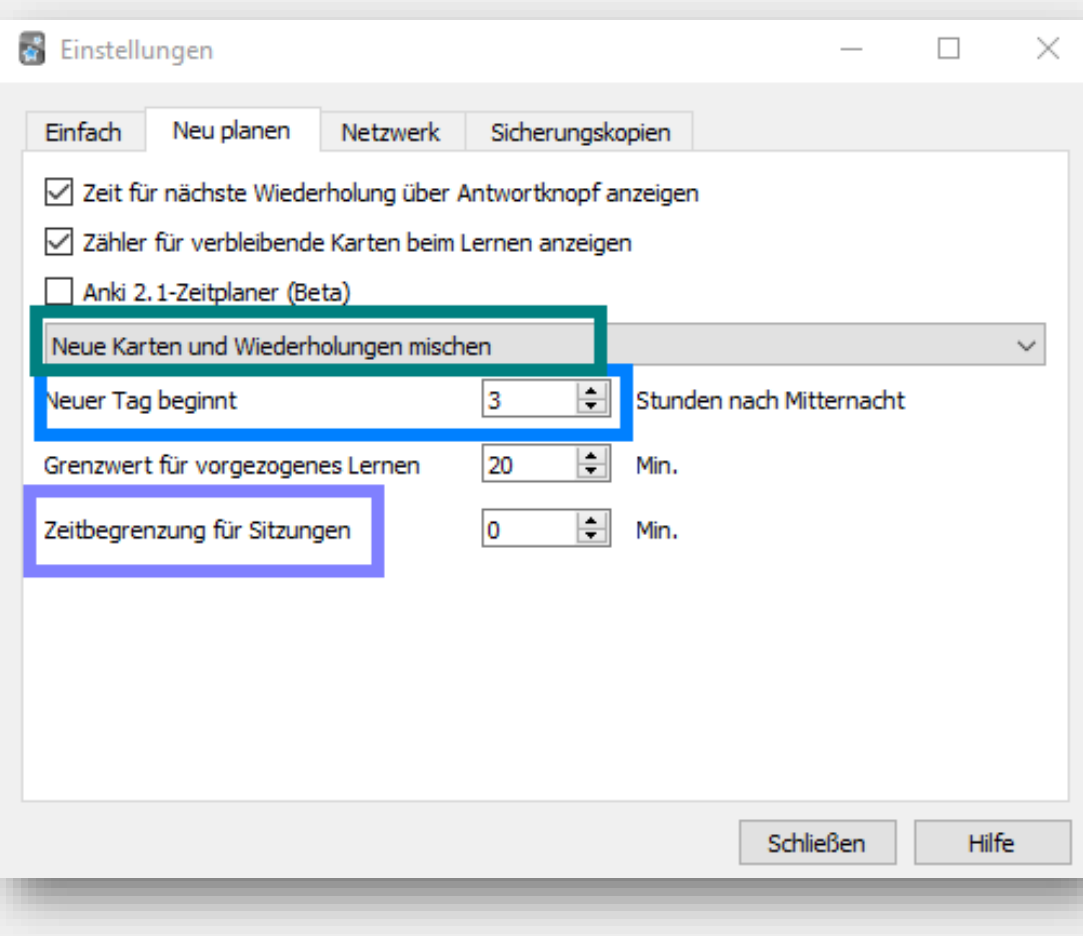

# Leistung nachverfolgen (Statistik)

Wenn ihr sehen möchtet, wie ihr euch mit der Zeit verbessert habt, dann müsst ihr den entsprechenden Stapel wählen und dann oben auf "Statistiken"

- Ihr könnt einen Monat, ein Jahr oder die ganze Zeit seit der Stapel existiert anzeigen
- Die Datei könnt ihr auch als Bild speichern

#### **Beispiele**:

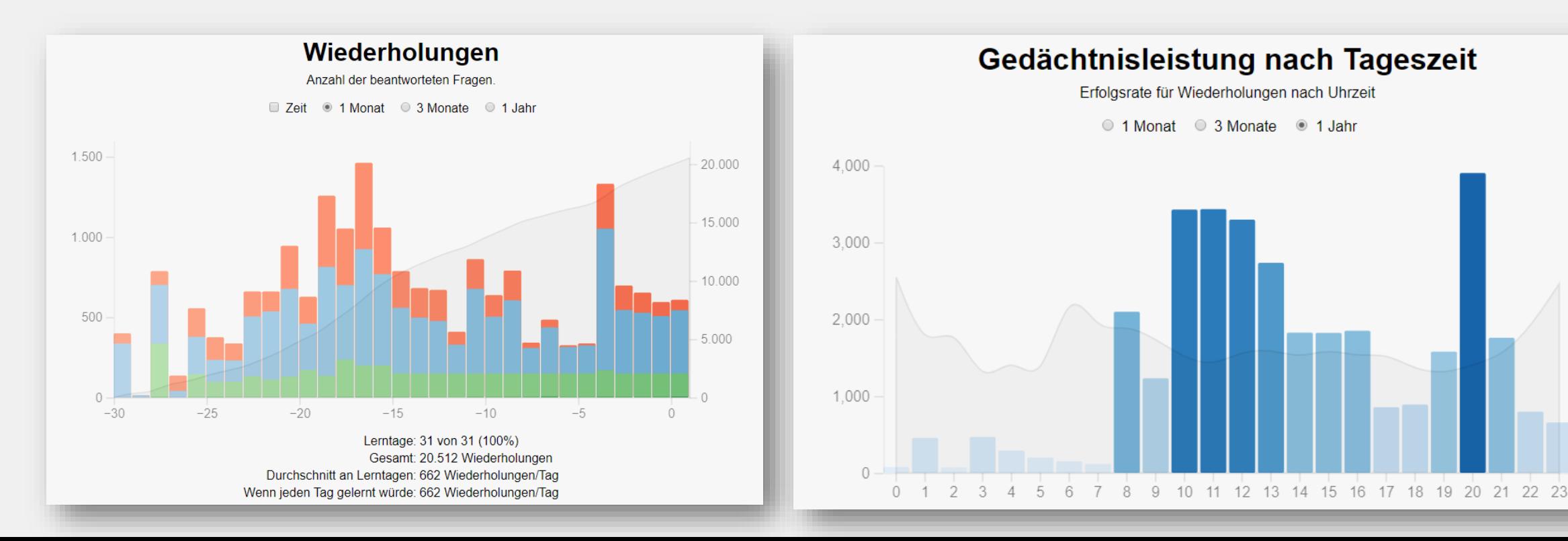

 $100%$ 

80%

60%

40%

20%

 $0\%$ 

#### Zusatz am Handy/ Tablet

Ihr könnt mit dem "**Whiteboard**" auf den Karten **malen**

⇨ Oben rechts auf die drei Punkte und "**Whiteboard aktivieren**"

- $\Rightarrow$  Ihr könnt das Whiteboard unter dem Symbol deaktivieren
- $\Rightarrow$  Mit dem Symbol wischt ihr alles weg

**Gesten**: Beantworten von Karten mit Tippen oder Wischen (Vor allem beim Bedienen mit einer Hand nützlich, ABER nicht benutzbar mit dem Whiteboard!)

 $\Rightarrow \equiv \rightarrow$  , Einstellungen<sup>"</sup> $\rightarrow$  , Gesten"

**Zoom**: nützlich bei größeren Tablets (damit müsst ihr kein Layout anpassen)

 $\Rightarrow$   $\equiv$  → ,,Einstellungen 
<sup>"</sup>→ ,,Lernen 
"→ ,,Bild-Zoom 
", Karten-Zoom"

**Audio**: Ihr könnt euren Text vorlesen lassen

 $\Rightarrow$   $\Rightarrow$  <sub>7</sub>. Einstellungen "→ "*Frweitert*" → "*Sprachausgabe*"

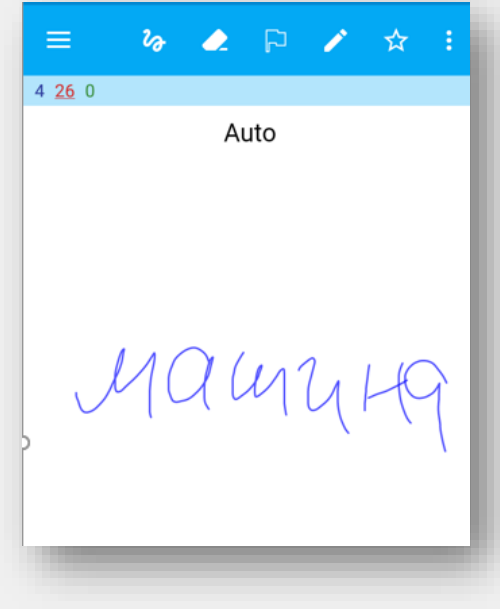

## Nützliches am Handy/ Tablet II

- **Leistenschaltfläche**: Ihr könnt bestimmen, was beim Lernen oben rechts angezeigt wird. Z.B. das Whiteboard oder Kartenaussetzen
	- $\Rightarrow$   $\equiv$  → "Einstellungen"→ "Lernen"→ "Leistenschaltfläche"
- **Nachtmodus**: damit wird der Anki-Hintergrund dunkel (Achtung: einige Formatierungen und Bilder sind davon **nicht** betroffen!)

⇨ → "**Nachtmodus**"

- **Erinnerung**: damit kriegt ihr eine Nachricht, wenn X Karten zum Lernen da sind (wählt die Zahl nicht zu klein – das nervt auf Dauer)
	- $\Rightarrow$   $\equiv$  → "Einstellungen"→ "AnkiDroid"→ "Benachrichtigen wenn

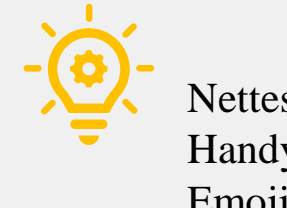

Nettes Gimmick: Am Handy könnt ihr auch Emoji verwenden :)

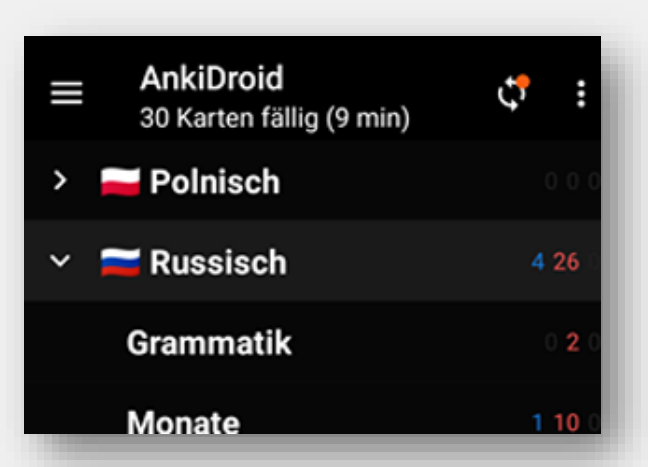

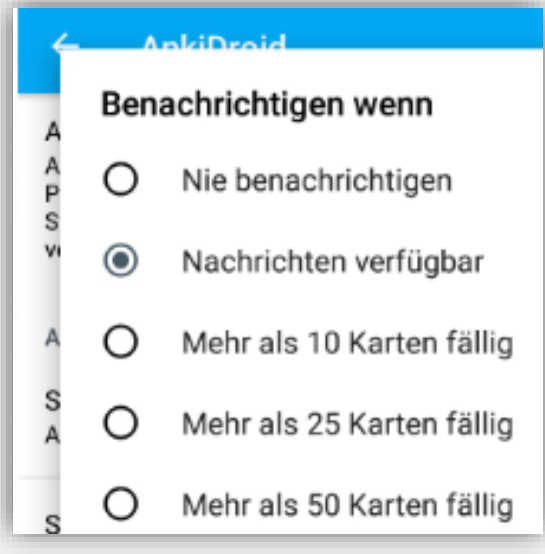

#### Lernrichtungen einzeln lernen

Aus diversen Gründen kann es sein, dass ihr nur in **eine Richtung** lernen möchtet (z.B. nur von russisch zu deutsch – das ist nützlich kurz vor Klausuren, wenn einem die Zeit fehlt in beide Richtungen zu lernen. Allerdings ist das **nicht** zu empfehlen! Lernt alles!)

- ⇨ Ihr könnt beim benutzerdefiniertem Lernen **nicht** die Lernrichtung aussuchen
	- 1. Klickt bei "Kartenverwaltung" das gewünschte Deck an und fügt dahinter in der Suchleiste den Befehl "**card:**LERNRICHTUNG" an\*
	- 2. Markiert alle Karten und verschiebt diese in einen anderen Ordner, das wars!
	- 3. Möchtet ihr die Karten wieder in einem gemeinsamen Ordner haben, verschiebt die einfach zurück :)

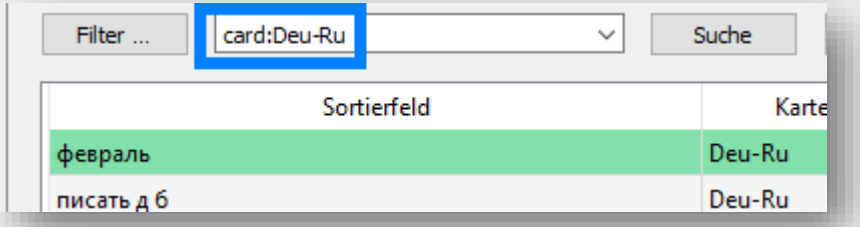

Auch wenn die Karten in separaten Ordnern sind, werden **alle** Lernrichtungen (also ru-deu UND deu-ru) dieser Karte, die zu diesem Notiztypen gehören, **mitbearbeitet**. Das gilt sowohl für die einzelnen Felder und Informationen, als auch für die Schlagworte. Es ist daher **nicht möglich den Karten verschiedene Schlagworte oder Informationen** zu geben.

42 Wenn man das machen möchte, müssen die Karten erneut mit einem Notiztypen erstellen, der lediglich **eine Lernrichtung** beinhaltet!

\*dafür müsst ihr die Karten [umbenennen,](#page-17-0) falls ihr das nicht getan habt

#### Karten **bearbeiten**

#### sprechen spreche ich sprichst du spricht er sprechen wir

- sprecht ihr
- sprechen sie

Zwar sollen die Karten **simpel** gehalten werden, jedoch könnt ihr wichtige Sachen optisch [hervorheben](#page-22-0), wie ihr es bei den [Basics](#page-4-0) gelernt habt.

Allerdings könnt ihr nicht nur bei der Kartenerstellung selbst, sondern auch beim Notiztypen (=Layout) diverse Formatierungen benutzen. Somit müsst ihr z.B. nicht alle Beispiele einzeln *kursiv* setzen.

#### *Was ihr lernt:*

- Was "Stil" in Notiztypen sein soll
- Wie ihr ein bestimmtes Feld im Notiztypen beeinflusst
- Was es sonst noch für Befehle und Feldarten gibt
- Tastenkombinationen zum schnelleren Eingeben

[Besonders gut für Personen, die sich mit HTML auskennen]

## Hintergrundfarbe der Notiztypen

Unter "**Stil**" könnt ihr einstellen, wie die Karten aussehen sollen, wenn ihr nur die **geschweiften** Klammern nutzt

**E**Geht zuerst auf "**Extras"→ "Notiztypen verwalten"** → wählt einen Typen aus → "Karten"

**E** Drückt auf "Stil"

- a. Verändert Farben entweder durch englische Bezeichnungen
- b. Oder durch **HTML** [Farbcode](https://html-color-codes.info/webfarben_hexcodes/)

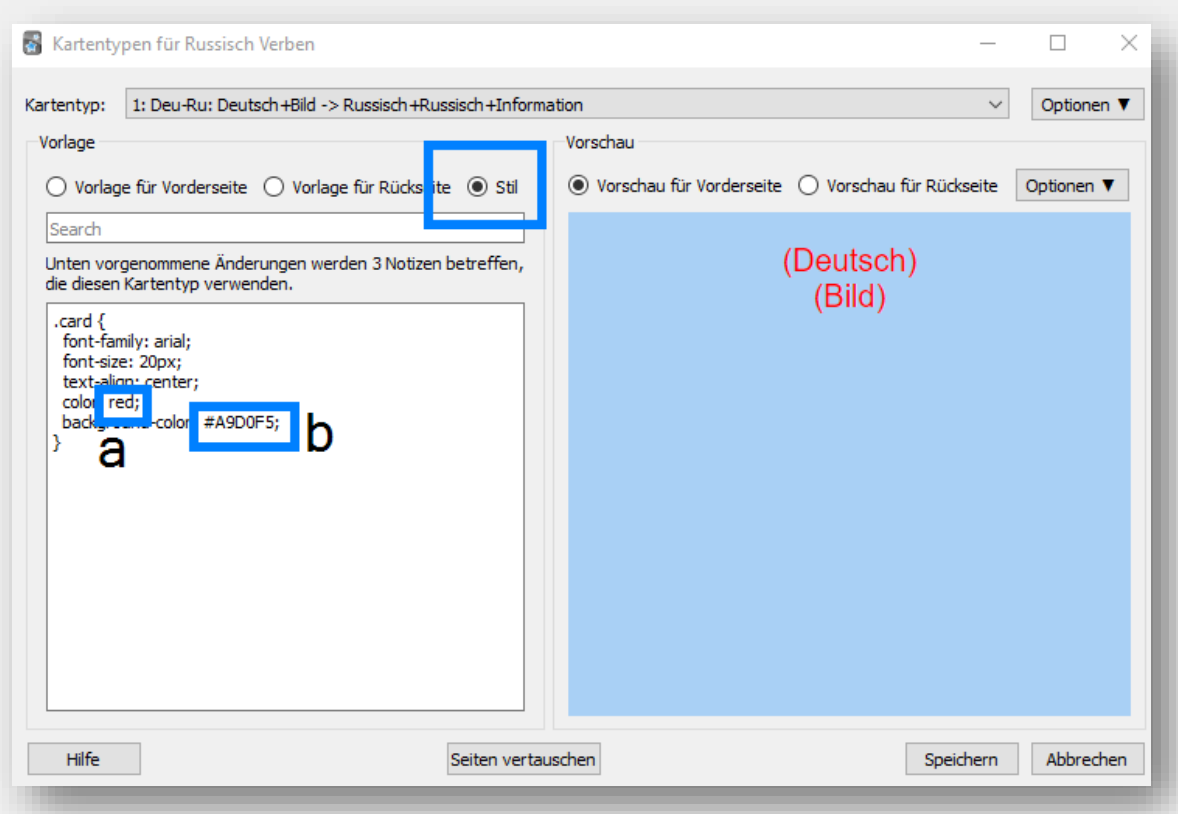

#### Formatierungen der Information

Folgende Befehle beziehen sich auf den **Notiztypen**

- ⇨ Somit sind die eingestellten Formatierungen **immer** da
- $\Rightarrow$  Ihr könnt mehrere Befehle gleichzeitig nutzen
- **Fett**: **{{FELD}}** $**2**$
- *Kursiv:*  $\langle i \rangle$  { **FELD** }  $\langle i \rangle$
- Unterstrichen:  $\langle u \rangle$  { FELD }  $\langle u \rangle$
- Durchgestrichen: <strike>{{FELD}}</strike>
- Hochgestellt: <sup>{{FELD}}</sup>
- Tiefgestellt: <sub>{{FELD}}</sub>
- Farbe: <font color="#**0000ff**">{{FELD}}</font>

Farben werden in 6-Stelligen [Hex colors](https://htmlcolorcodes.com/) angegeben. Das könnt ihr einfach Googlen!

Ihr könnt **außerhalb** der Klammern etwas Schreiben. Dieses ist dann **IMMER** sichtbar, egal ob das Feld davor benutzt wird oder nicht.

<b>{{Vorderseite}}</b> <div><i>{{Rückseite}}</i>Text</div> <div><u>{{Vorderseite}}</u>Text</div> <div><strike>{{Rückseite}}</strike>Text</div> <div><sup>{{Vorderseite}}</sup>Text</div> <div><sub>{{Rückseite}}</sub>Text</div> <div><font color="#0000ff">{{Vorderseite}}</font>Text</div>

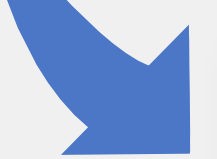

(Vorderseite) (Rückseite)Text (Vorderseite)Text (Rückseite)Text (Vorderseite)<sub>Text</sub> (Rückseite)<sup>Text</sup> (Vorderseite)Text

# Sonstige Befehle

#### **Textfeld (Feld zum [Eintippen](#page-8-0))**: (mehr dazu [hier](https://apps.ankiweb.net/docs/manual.html#typinganswers))

• { {type: FELDNAME}} auf Vsor- und Rückseite

 $\Rightarrow$  fehlt der Befehl auf der Rückseite, erhaltet ihr keine Antwort

#### **Position**:

- Links: <div style="text-align: **left**;">{{FELD}}</div>
- Mittig: <div style="text-align: **center**;">{{FELD}}</div>
- Rechts: <div style="text-align: **right**;">{{FELD}}</div>

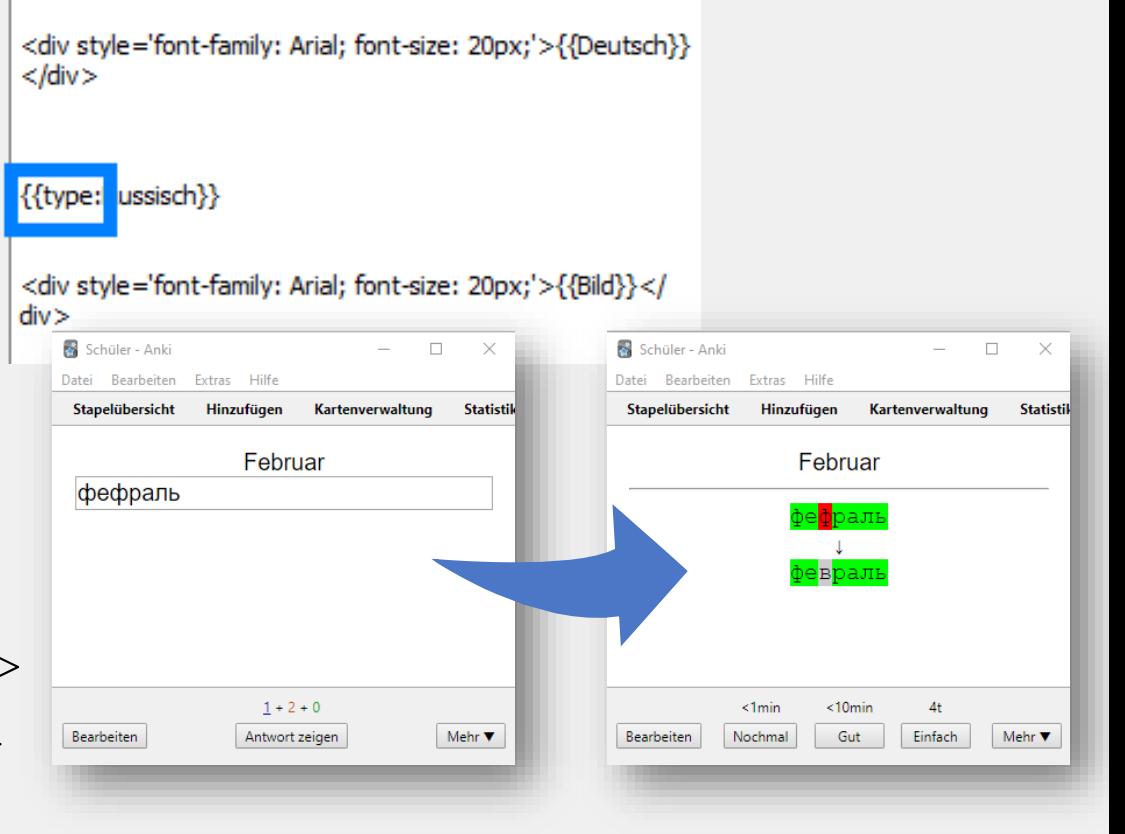

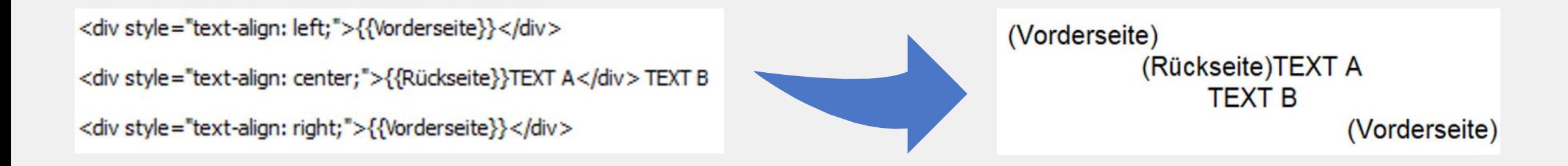

## Spezielle Felder

Ihr könnt mehrere zusätzliche Informationen hinzufügen (wenn nötig)

- Anzeigen der Tags/Stichworte: { {Tags } }
- Anzeigen des Notiztyps: { {Type} }
- Anzeigen des Kartendecks: {{Deck}}
- Anzeigen des Unterdecks: { {Subdeck } }
- Anzeigen des Typs (z.B., , jap-deu", etc): {{Card}}
- Ganzer Inhalt der Vorderseite: { {FrontSide } }
	- $\Rightarrow$  Nur auf der Rückseite möglich
- Feld wird **[verdeckt](#page-19-0)** und erst beim Anklicken angezeigt: { {hint:FELDNAME}}

### Tastaturkombinationen (WINDOWS 10!)

#### **Computertastatur:**

- *Wechseln zur nächsten Sprache in der Liste*: Windows-Taste + Leertaste
- *Wechseln zur vorherigen Sprache*: Shift + Windows-Taste + Leertaste

#### **Anki**:

- *Nächstes Feld*: Tab-Taste (zwei Pfeile)
- *Karte hinzufügen*: Strg + Enter/ Eingabe
- $Fett: \text{Strg} + \text{B}$   $Kursiv: \text{Strg} + \text{i}$ 
	-
- *Formatierung entfernen*: Strg+ R
- *Lückentext hinzufügen*: Strg + Shift + C
- *Unterstreichen*: Strg + U *Farbe ändern*: F7

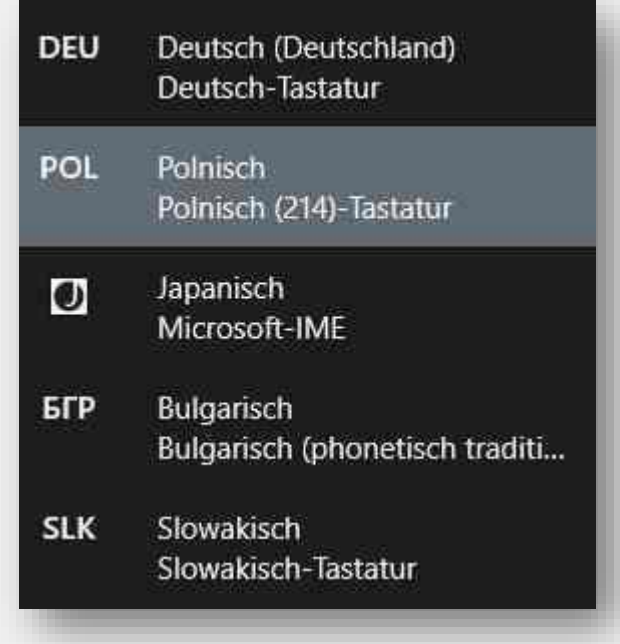

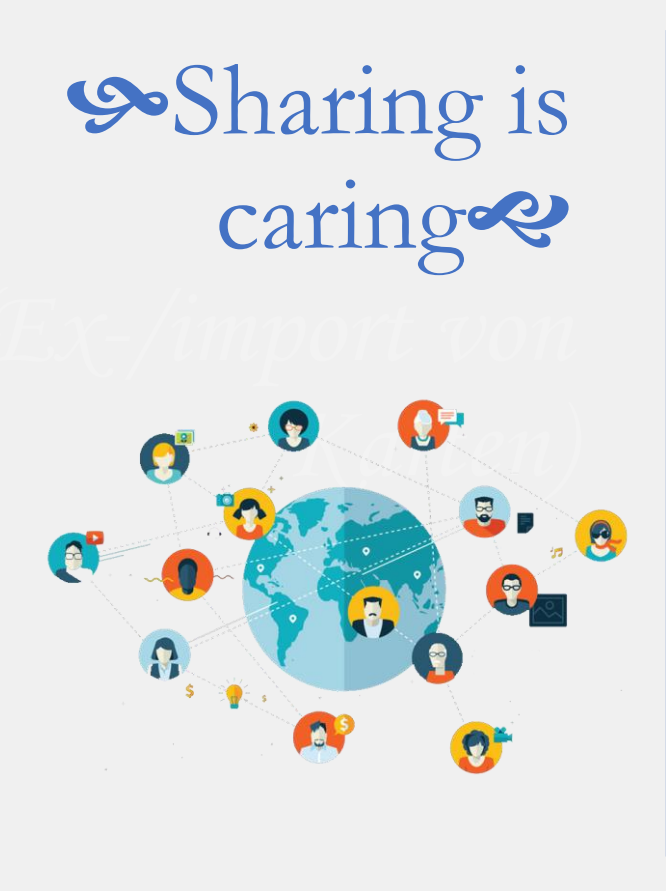

#### **Oder anders: Export und Import von Karten**

Hier lernt ihr, wie ihr eure Karten (untereinander) teilen könnt und wo ihr andere Decks herunterladen könnt.

Es wird jedoch empfohlen die Karten **selbst zu erstellen**! Ihr lernt beim Erstellen mit.

*Was ihr lernt:*

- Karten zu exportieren und zu teilen
- Karten zu importieren
- Quellen für Karten
- Wie ihr Ordnung in importierte Karten bringt:
	- Notiztypen ändern
	- Doppelte Karten raussortieren
	- Unnütze Bilder/ Audio löscht
	- Ungenutzte Tags löscht

#### Karten exportieren und teilen

#### Um Karten zu **exportieren**, geht ihr auf das **Zahnrad**, dann "**Exportieren**"

- ⇨ Es wird empfohlen die Karten als "**apkg**" zu exportieren
- ⇨ Das "**txt**" Format ist gut, wenn ihr die Daten für **andere Programme** nutzen wollt
- ⇨ Falls ihr die Karten mit anderen **teilen** wollt, exportiert **nicht** die Zeitabstände
- Um die Karten zu **teilen**, schickt ihr jemandem einfach die entsprechende Datei
- Um Karten **öffentlich zu teilen**, synchronisiert eure Decks und loggt euch auf <u>[ankiweb.net](https://ankiweb.net/account/login)</u> ein
	- $\Rightarrow$  Sucht das entsprechende Deck und drückt auf "Share"
	- $\Rightarrow$  Benennt das Deck **eindeutig**, wenn ihr es mit anderen teilt

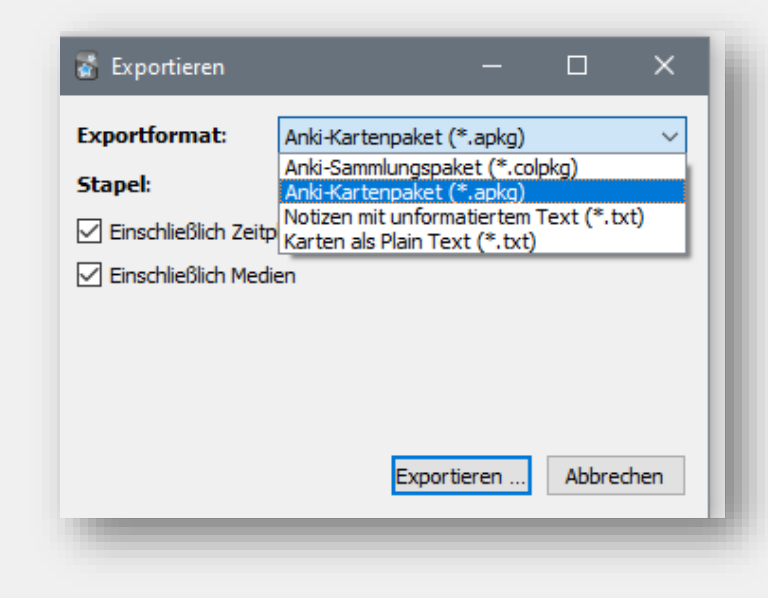

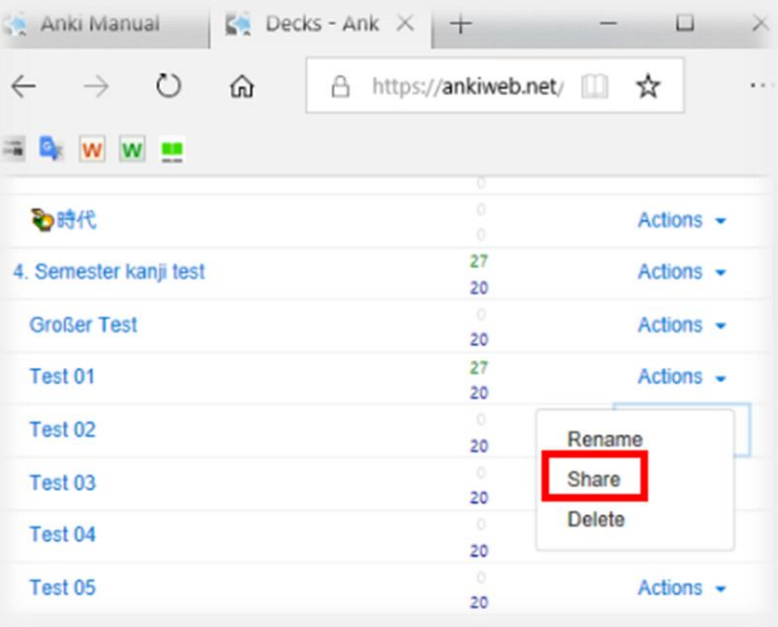

### Karten importieren (am Computer)

#### Um Karten zu **importieren**, geht ihr unten rechts auf "**Datei importieren**"

⇨ Am **einfachsten** ist es eine **apkg** Datei zu importieren:

- Datei suchen und auswählen, fertig
- $\Rightarrow$  Bei **txt** müsst ihr folgendes beachten:
	- Wählt den richtigen Typ und Stapel aus
	- Je nach Datei (und Programm) sind die Wörter verschiedenartig getrennt (also durch Leerzeichen, Kommata, Semikolon…): findet das **vor** dem Import heraus!
	- HTML zulassen sorgt dafür, dass die Formatierung (z.B. fett, kursiv etc.) eher beibehalten wird
	- Wählt die entsprechenden Felder aus

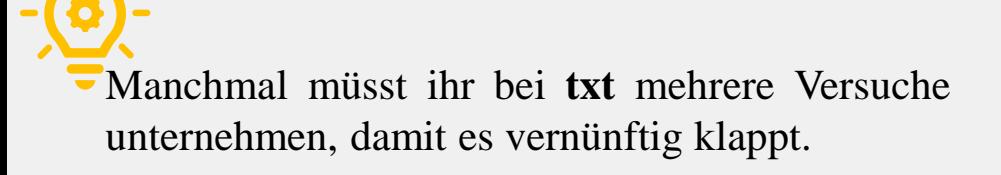

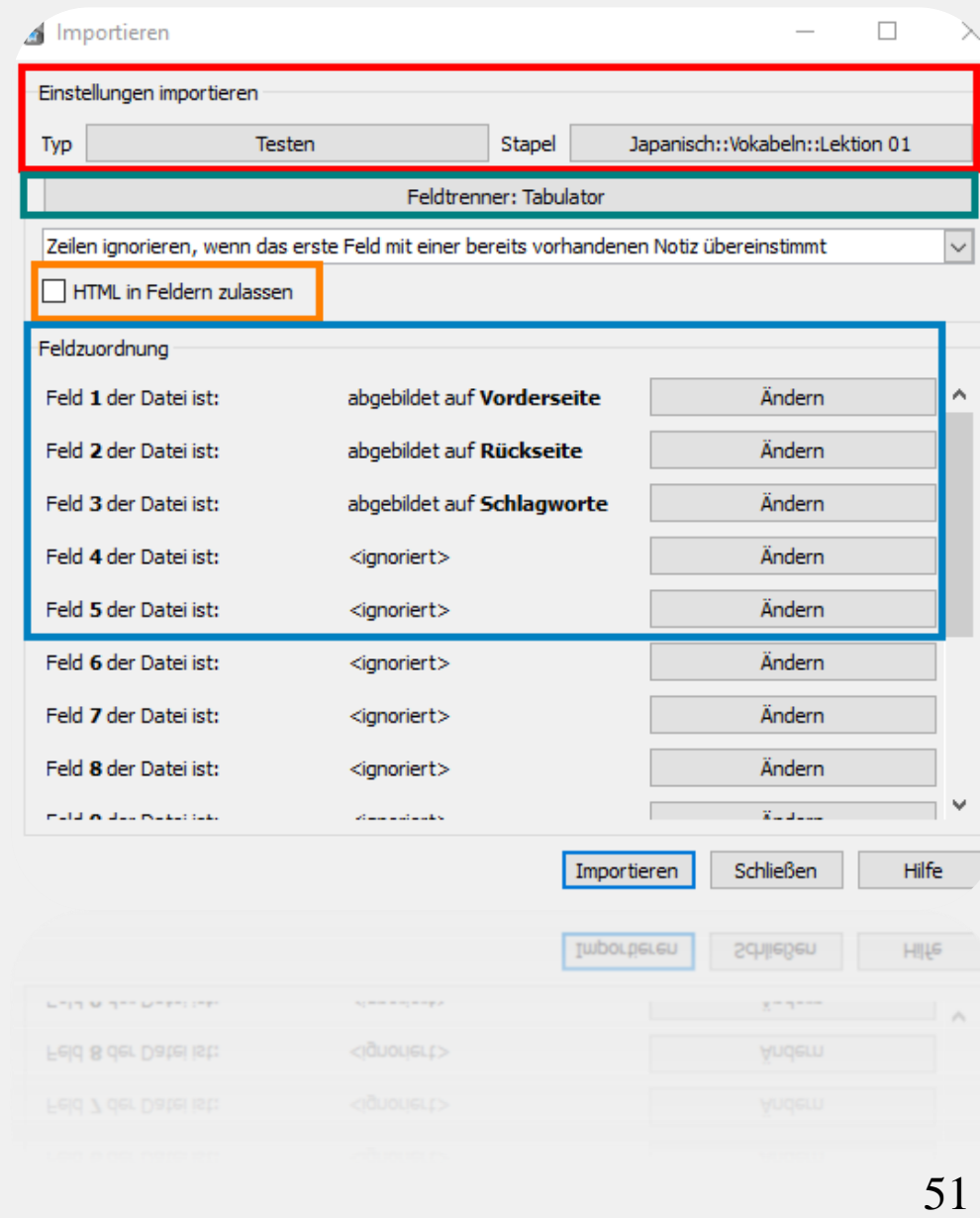

#### Quellen für Karten

**E**Weitere Stapel könnt ihr unten links unter "Stapel herunterladen" finden: Ihr gelangt dadurch zu den "**[Shared](https://ankiweb.net/shared/decks/) Decks**" von Anki

Bei **[Quizlet](https://quizlet.com/)** könnt ihr Listen herunterladen, wenn ihr eingeloggt seid

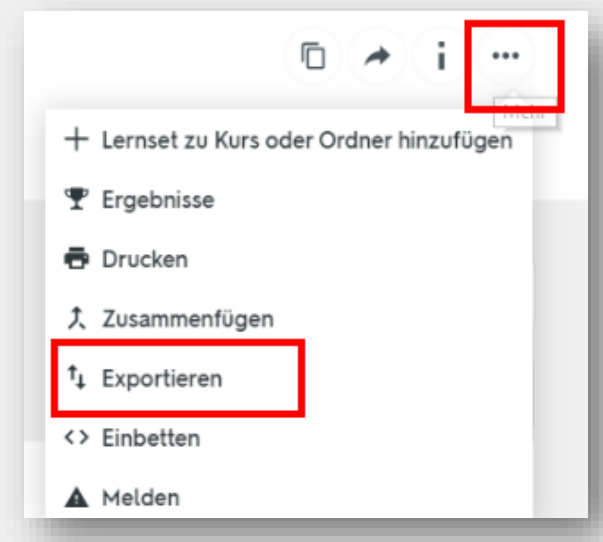

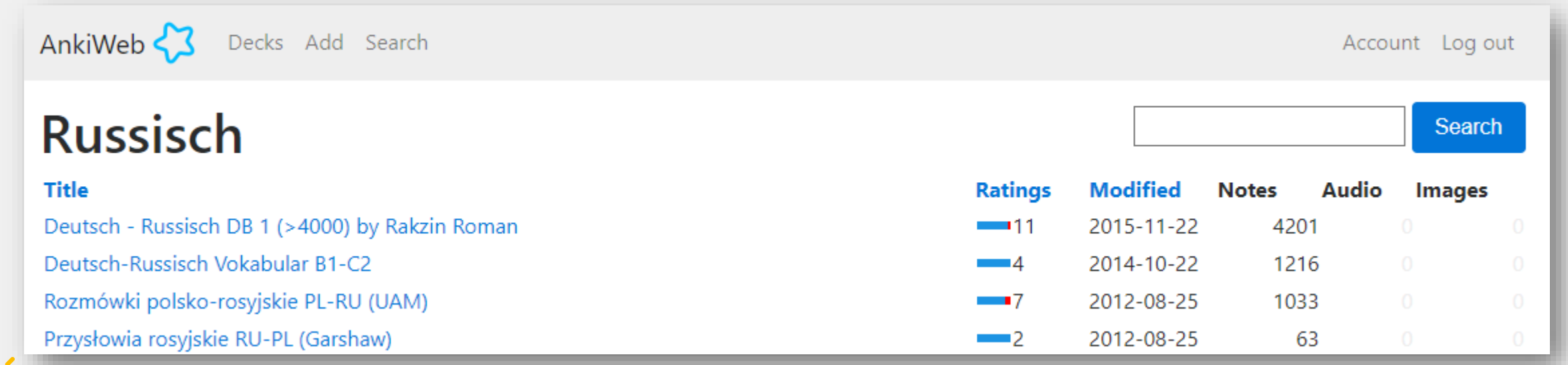

Beim Downloaden fremder Decks riskiert ihr, dass die Vokabeln ggf. **fehlerhaft** sind oder, dass ihr **zahlreiche** (unnötige) **Schlagworte** habt, die ihr nur per Hand löschen könnt!

# Notiztyp ändern

Solltet ihr beim Import den falschen Notiztypen ausgewählt haben oder wollt ihr Karten einem anderen Notiztypen zuordnen geht das so:

- **1.** Geht im Startbildschirm auf "Kartenverwaltung" und sucht den Stapel/ die Karten dessen Notiztyp ihr ändern wollt
- **E** Anschließend auf "Notizen"/ \*Rechtsklick\* und "Notiztyp **ändern**"
	- ⇨ ihr könnt nur **eine Art** von Notiztyp gleichzeitig ändern
- Passt **unbedingt (!)** darauf auf, dass ihr die Vokabeln den richtigen Feldern und Karten zuordnet!
	- $\Rightarrow$  an dieser Stelle ist es wichtig, dass ihr die Felder der Karten vernünftig [beschriftet](#page-15-0) habt

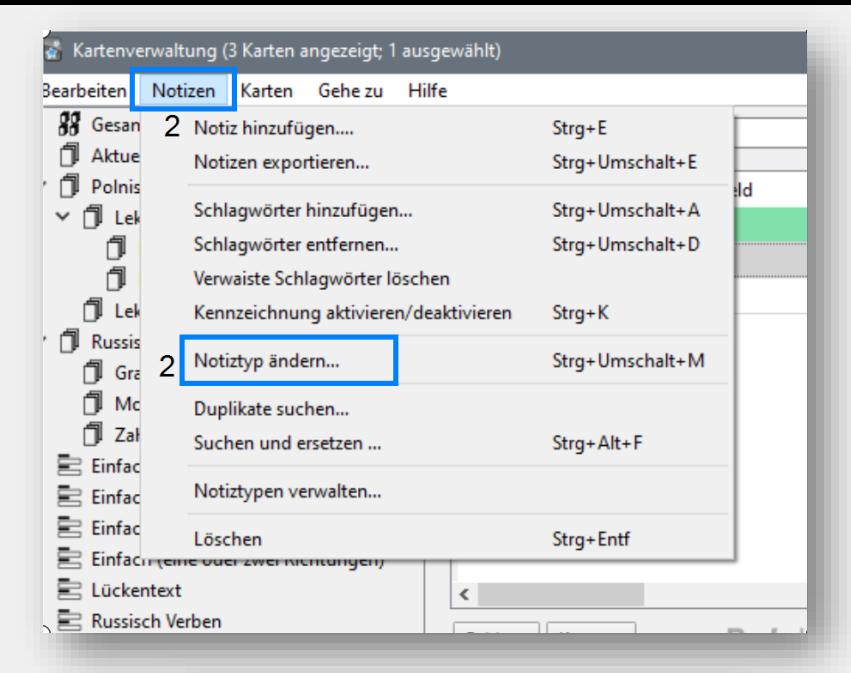

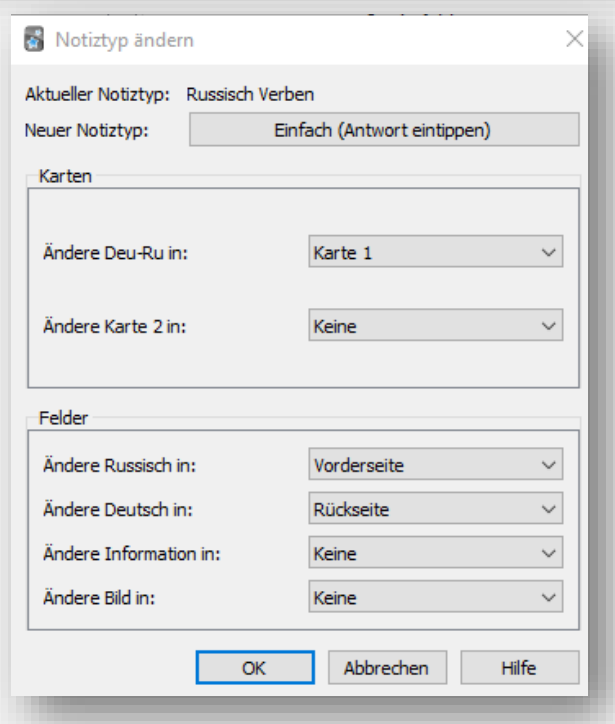

# Doppelte Karten

Wenn ihr mehrere verschiedene Quellen nutzt, passiert es schnell, dass sich doppelte Karten einschleichen. Diese könnt ihr fix raussortieren, sofern der Notiztyp gleich ist:

#### "**Kartenverwaltung**" → "**Notizen**"→ "**Duplikate Suchen**" → entsprechendes Feld aussuchen

 $\Rightarrow$  Ihr könnt direkt auf die doppelten Karten klicken oder erst einmal mit dem Schlagwort "doppelt" markieren

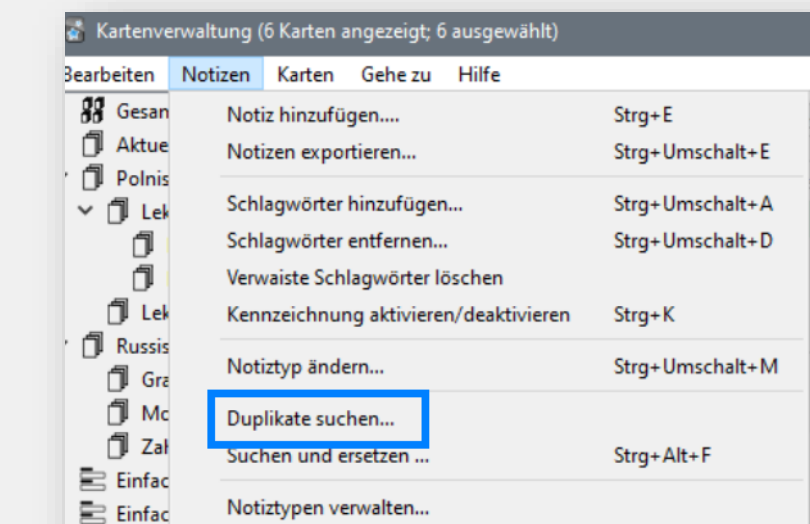

Strg+Entf

三 Einfac

Löschen

**Achtung**: solltet ihr Karten für **Kanji und Vokabeln** doppelt haben, achtet darauf, dass die Felder anders heißen (ihr könnt sie kurz umbenennen, damit sie **un**beeinflusst bleiben und dann zurückbenennen), ansonsten fehlen die Karten in einem Deck

#### Unnütze Bilder/Audio entfernen

Sobald ihr doppelte Karten gelöscht habt oder Decks die ihr nicht mehr benötigt (z.B. weil die Klausur vorbei ist), könnt ihr Speicher sparen, indem ihr die nicht benutzten Medien löscht

**EDas geht ganz einfach unter "Extras"→ "Medien überprüfen"** 

**E** Am Handy geht das, indem ihr auf die **in auf medien**, **Medien überprüfen** klickt

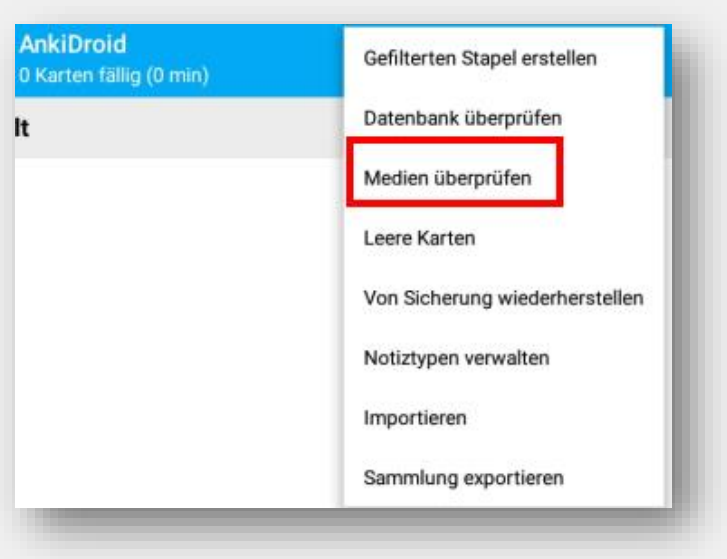

Das ist vor allem nützlich, wenn ihr auf dem Handy wenig Speicherplatz habt!

# Unnütze Schlagworte/ Tags

- Beim Importieren fremder Decks passiert es schnell, dass ihr viele (unnötige) Tags mitimportiert. Um diese ,loszuwerden 'geht ihr wie folgt vor:
- Geht auf "**Kartenverwaltung**"→ links sind alle [Schlagworte](#page-31-0) → klickt auf den ungewollten Tag → markiert alle Karten → \*Rechtsklick\* → "**Schlagworte entfernen**" Alternativ könnt ihr neue Schlagworte hinzufügen
- Habt ihr alle Schlagworte entfernt, müsst ihr die auch **aus der Liste links entfernen**:
	- ⇨ Klickt auf " **Kartenverwaltung**" → "**Notizen**" → "**Verwaiste Schlagwörter löschen**"

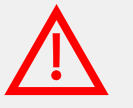

Wichtig ist, **dass gar keine** Karte das Schlagwort benutzt! Sonst bleibt das Schlagwort in der Liste

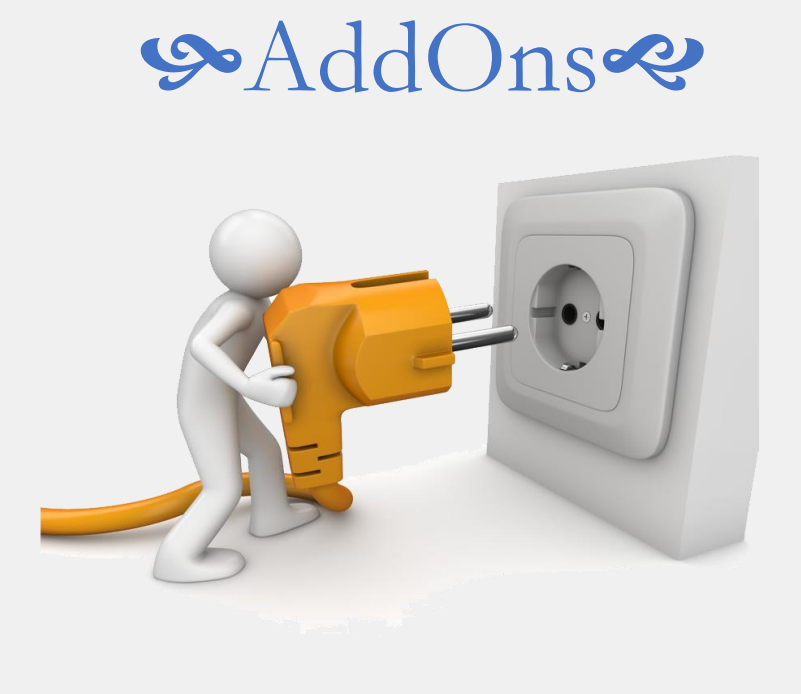

**AddOns** funktionieren nur, wenn ihr die Karten am Computer bearbeitet. Sie können einen Motivieren oder das Erstellen vereinfachen. Hier wird euch nur eine Auswahl präsentiert (und kurz erklärt), die vor allem für Japanisch-Lernen praktisch sein könnte.

#### *Was ihr lernt:*

- Was sind AddOns und wo findet ihr diese
- AddOns zum Erstellen/ Bearbeiten von Karten
- AddOns zur besseren Übersicht
- AddOns zum Motivieren

# Über AddOns

AddOns sind **nützliche Funktionen**, die von anderen erstellt und veröffentlicht wurden. Sie nehmen euch Arbeit ab und fügen z.B. Bilder hinzu.

Ihr könnt die Funktionen für Gewöhnlich nur am Computer nutzen

Die hier vorgestellten AddOns können mit Hilfe des 10-Stelligen Codes heruntergeladen werden unter: "**Extras**" → "**Erweiterungen**" → "**Erweiterungen herunterladen**"

Ihr könnt weitere [hier](https://ankiweb.net/shared/addons/) suchen und herunterladen

- Leider sind die AddOns nur auf englisch beschrieben
- Einige funktionieren mit der neusten Version von Anki nicht!
- Startet das Programm nach jedem Download neu!

#### Nützlich: Immage Occlusion [\(1374772155\)](https://ankiweb.net/shared/info/1374772155)

Damit könnt ihr auf Bildern Felder verdecken und abfragen lassen

• Es gibt auf YouTube ausführlichere [Videos](https://www.youtube.com/playlist?list=PL3MozITKTz5YFHDGB19ypxcYfJ1ITk_6o) dazu!

#### **Ganz einfach erklärt:**

- $\triangle$  1. Geht beim Erstellen der Karten auf
- $\triangle$  2. Wählt euer Foto aus
- 3. Bearbeitet das Bild z.B. mit einem verdeckten Rechteck (hier entstehen **8** Karten)
- 4. Nachdem ihr alle Felder abgedeckt habt, klickt unten auf "Hide All, Guess One" (alle abgedeckt) oder "Hide
- One, Guess All" (eins abgedeckt)

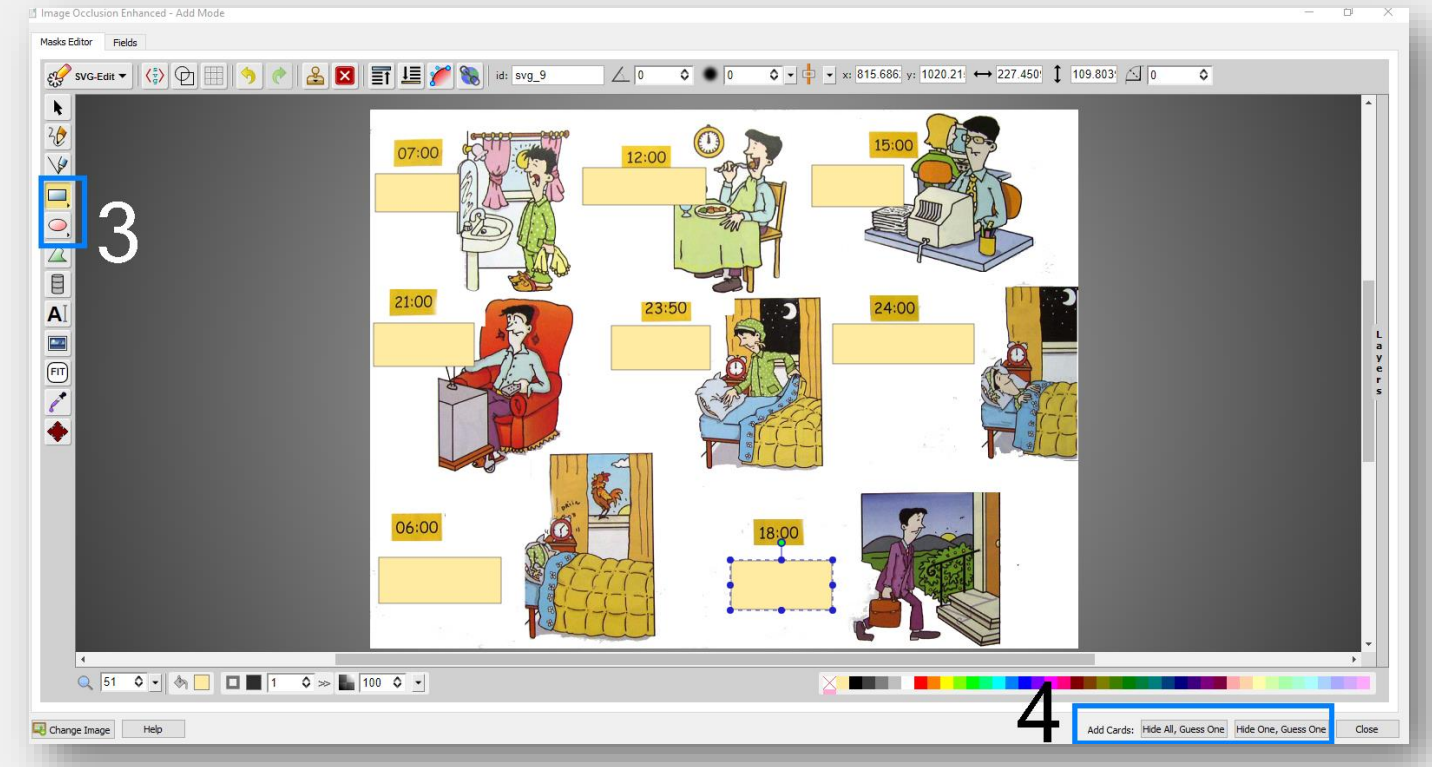

Je mehr Felder ihr abdeckt, desto mehr Karten habt ihr!

#### So sieht das aus

#### Frage Antwort

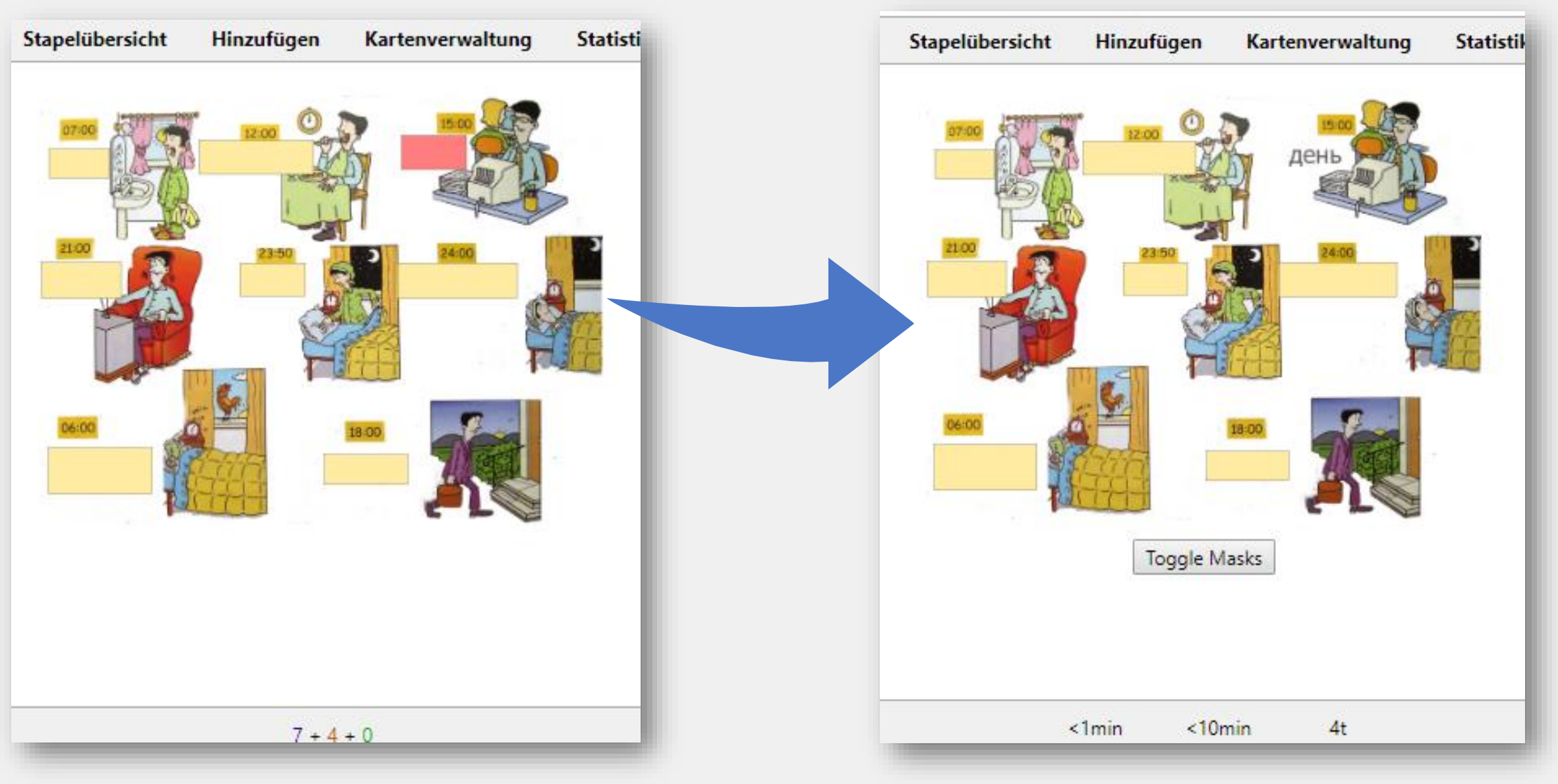

#### Nützlich: Multi-Column Editor ([3491767031](https://ankiweb.net/shared/info/3491767031))

Das ist praktisch beim Eingeben und für die Übersicht: Hiermit könnt ihr die Felder **nebeneinander** anzeigen lassen, statt untereinander. Einzelne Felder kann man auch **alleine** anzeigen

⇨ Klickt unten rechts auf "**Columns**" und wählt die Spaltenanzahl

 $\Rightarrow$  Für einzelne Spalten, drückt auf «-» des Feldes

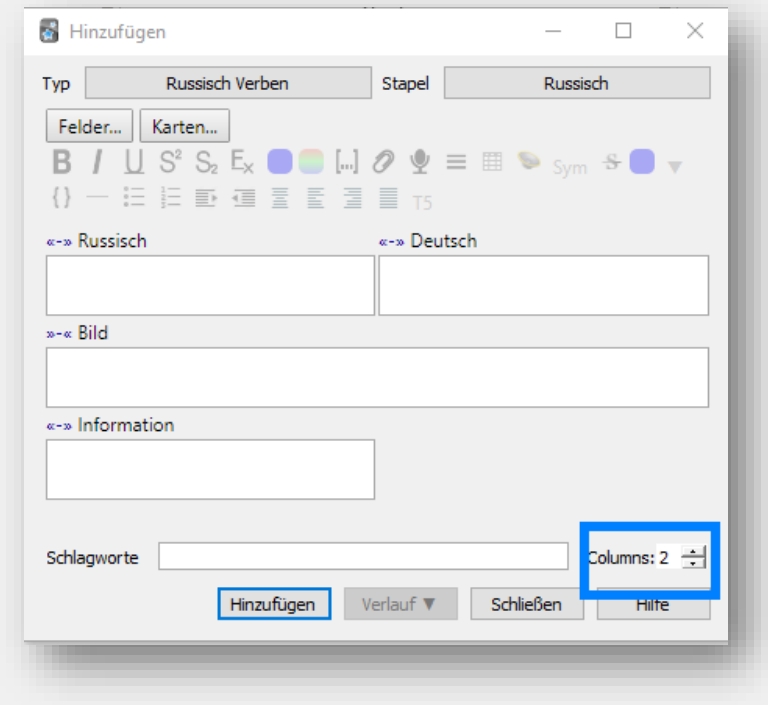

## Nützlich: Symbols ([1461102936](https://ankiweb.net/shared/info/1461102936))

Bei einigen Fremdsprachen fehlen Buchstaben auf der umgestellten Tastatur

 $\Rightarrow$  z.B. Fehlt bei Bulgarisch manchmal eine Taste für ы

Das AddOn lässt euch Symbole speichern, die auch zum [Sortieren](#page-72-0) nützlich sind

**B** Drückt beim Erstellen der Karten auf <sup>Sym</sup> und wählt euer Symbol

Symbole könnt ihr selbst bestimmen unter: "**Extras**" → "**Erweiterungen**"→ "**Symbols**"→ "**Konfiguration**"

- In Anführungszeichen könnt ihr eine Gruppe erstellen
- Dahinter dann eure Symbolauswahl hinzufügen

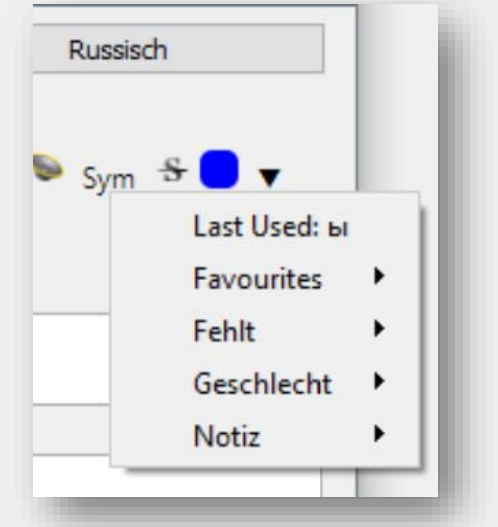

besten, ihr arbeitet mit Copy-Paste und verändert es wie ihr wollt

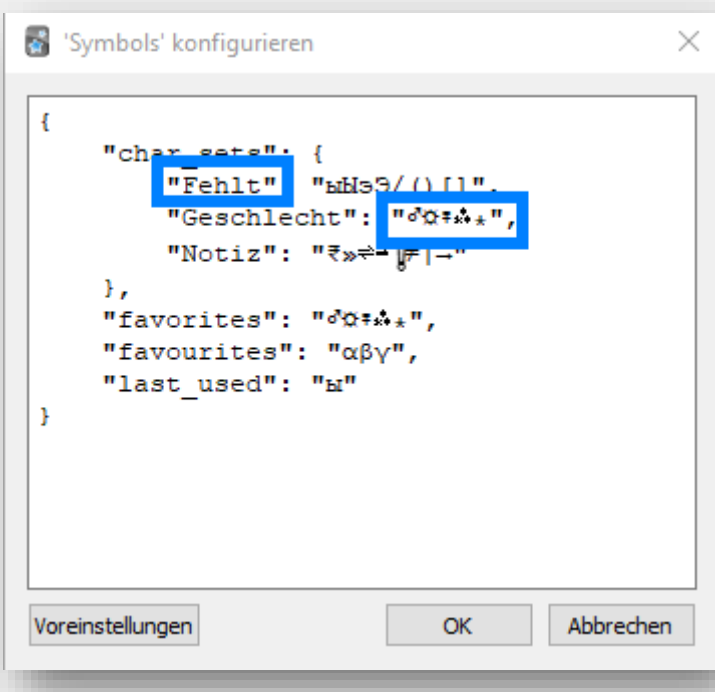

# Nützlich: Mini Format Pack ([295889520\)](https://ankiweb.net/shared/info/295889520)

Damit könnt ihr eure Vokabeln zusätzlich bearbeiten und z.B. Listen erstellen oder alles links/rechtsbündig anzeigen

Die Befehle solltet ihr teilweise von Word kennen:

- 1.  $\{\}\$  Text in blocks chrift
- 2.  $-$  eine Linie entsteht (z.B. zur Trennung von Inhalten)
- $3. \equiv$  Aufzählunsgszeichen in Bulletform
- 4.  $\equiv$  Aufzählunsgszeichen nummeriert  $\epsilon$
- $5. \equiv$  Aufzählung einrücken
- $6. \equiv$  Aufzählung zurückrücken
- 7.  $\equiv$  Text mittig ausgerichtet
- 8.  $\equiv$  Text linksbündig
- 9.  $\equiv$  Text rechtsbündig
- 10.  $\equiv$  Blocksatz

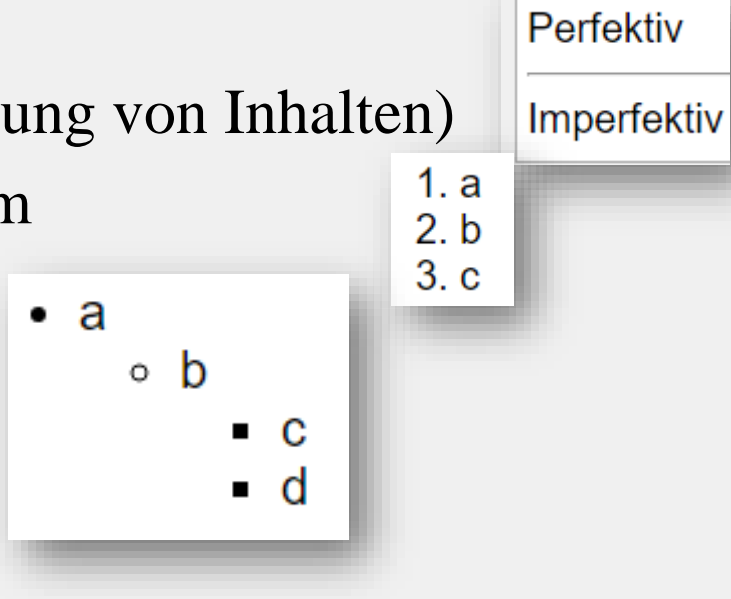

### Nützlich: Batch Editing [\(291119185\)](https://ankiweb.net/shared/info/291119185)

Damit könnt ihr die gleiche Information in ein Feld **vieler** Karten hinzufügen (z.B. Lektion, Buchseite etc.)

⇨ "**Kartenverwaltung**"→ Karten wählen → "**Bearbeiten**"→ "**Batch Edit**"

• Falls ihr Bilder habt oder formatierten Text einfügen wollt, klickt auf "**Insert as HTML**

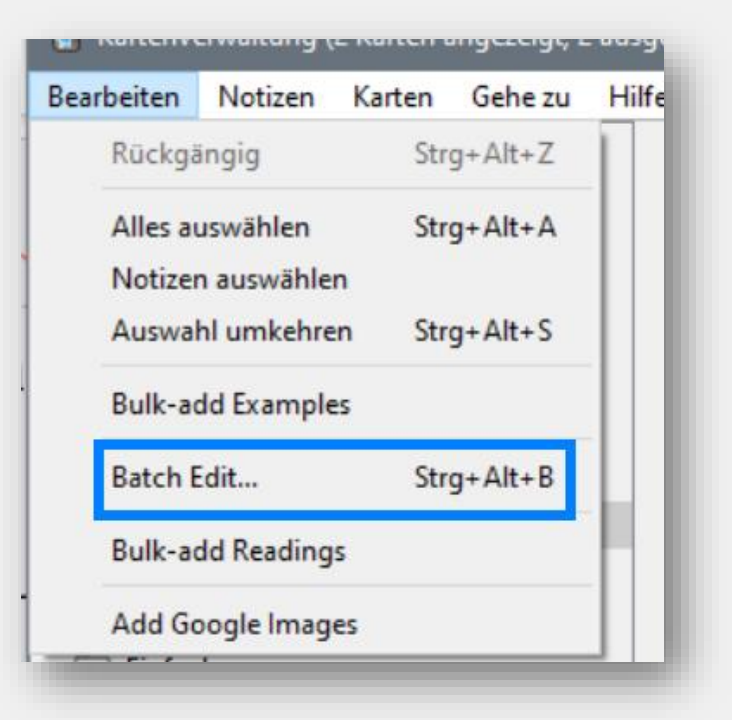

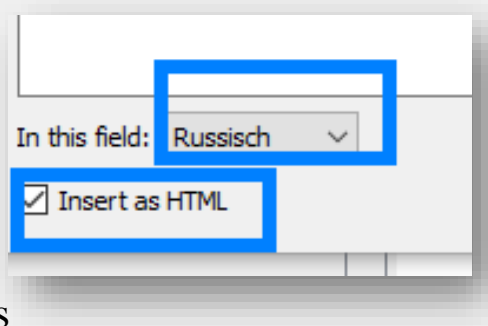

Passt auf, dass ihr das **richtige** Feld/ Karten auswählt, sonst wird alles überschrieben!

### Nützlich: Awesome TTs [\(301952613\)](https://ankiweb.net/shared/info/301952613)

Damit könnt ihr Texte auch am Computer vorlesen lassen (und das AddOn ist besser als die Handy-Funktion)

- Ihr könnt Stimme, Sprache und Geschwindigkeit anpassen  $\Rightarrow$  drückt beim Bearbeiten auf den Lautsprecher
- Ihr könnt auch nachträglich, mehrere Audio Dateien bearbeiten!
	- ⇨ "**Kartenverwaltung**"→ Karten wählen → oben rechts "**Awesome TTS**"

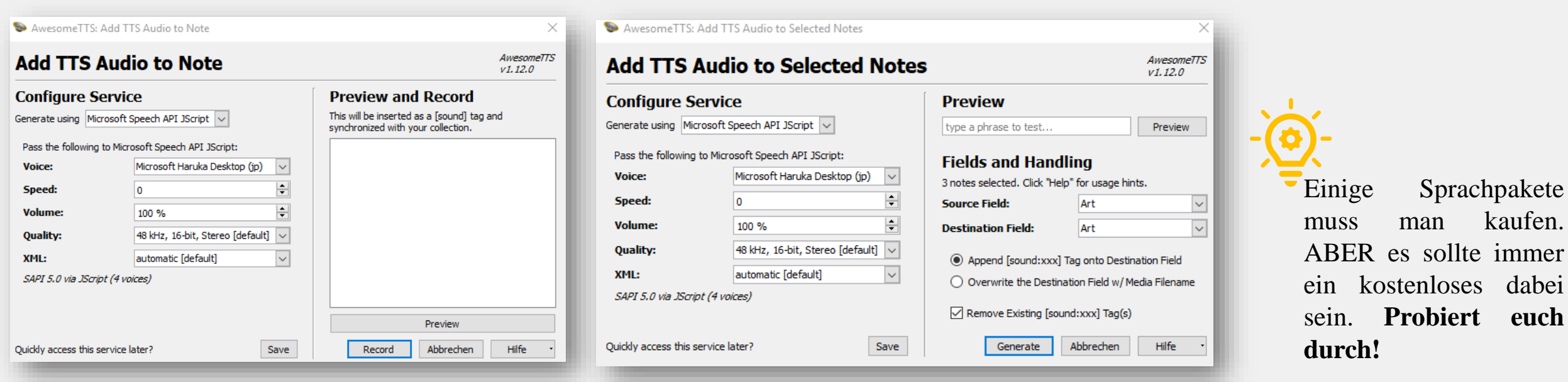

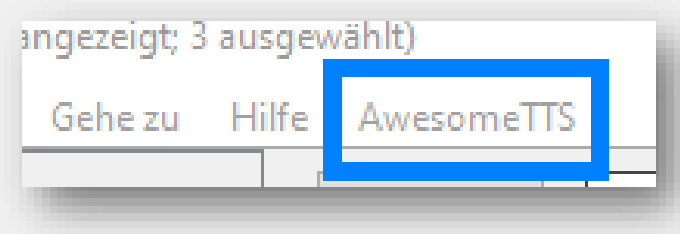

Nützlich: Add Table ([1237621971](https://ankiweb.net/shared/info/1237621971))

Damit könnt ihr Tabellen in eure Karten hinzufügen ■1. Drückt auf ■ während des Erstellens der Karten **E2. Bestimmt eure Tabellengröße** 

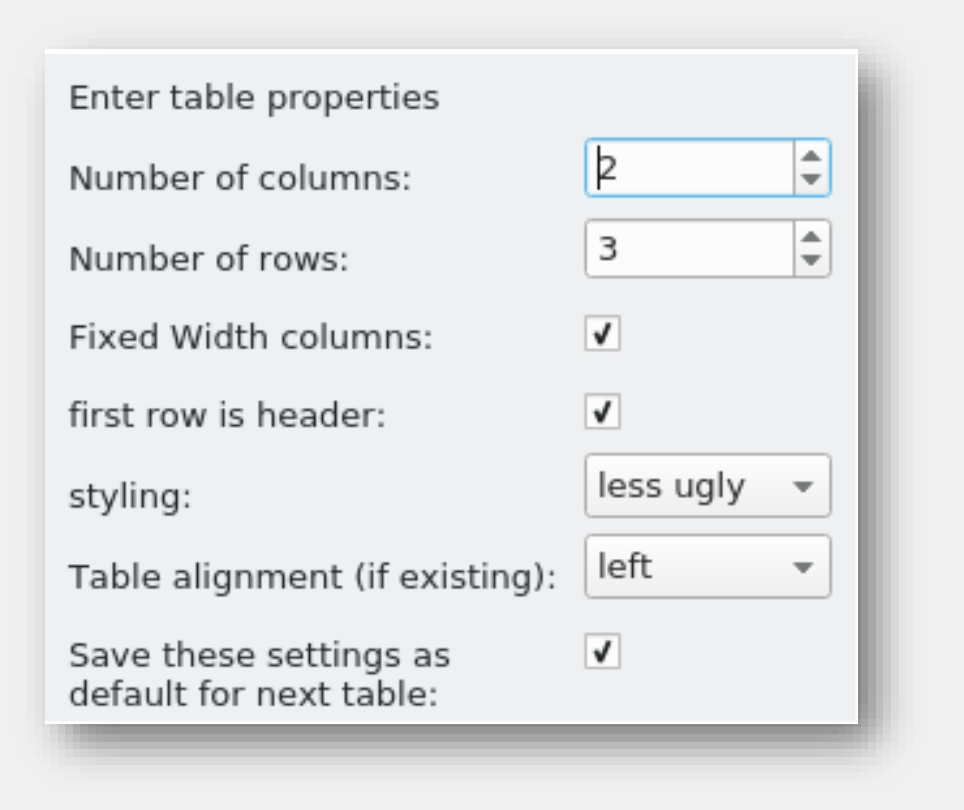

#### Motivation: Heatmap ([1771074083](https://ankiweb.net/shared/info/1771074083))

Damit sehr ihr, wann ihr wieviel gelernt habt. Je dunkler das Feld, desto mehr Wiederholungen hattet ihr

Ihr könnt auch die Farbe wechseln:

⇨ "**Extras**"→ "**Review Heatmap Options**"

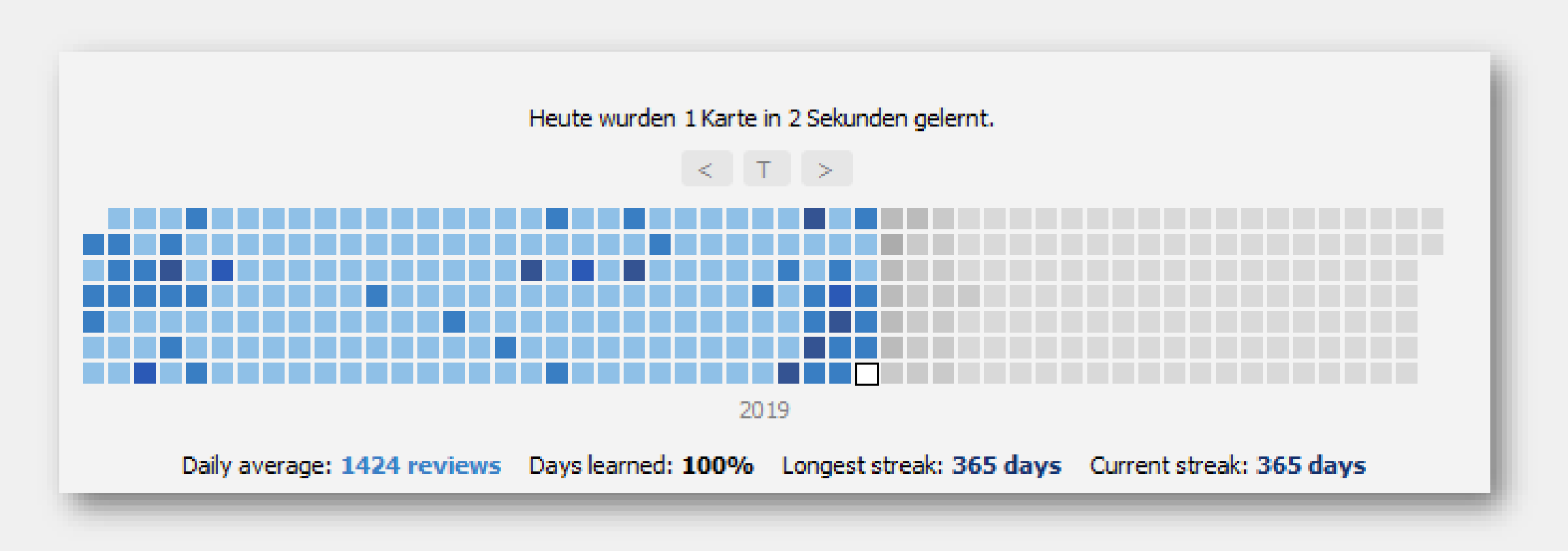

#### Motivation: Batch Download Pictures ([561924305\)](https://ankiweb.net/shared/info/561924305)

Damit könnt ihr zu euren Karten viele Bilder auf einmal hinzufügen

- $\Rightarrow$  "**Kartenverwaltung"** → Karten wählen → "**Bearbeiten"** → "**Add Google Images**"
- 1. Wählt das Feld aus, wo eure Vokabel vorkommt
- 2. bestimmt, welche Art Bild ihr wollt und unter **, Target Fields** euer Feld für das Bild
- 3. passt ggf. die Größe an

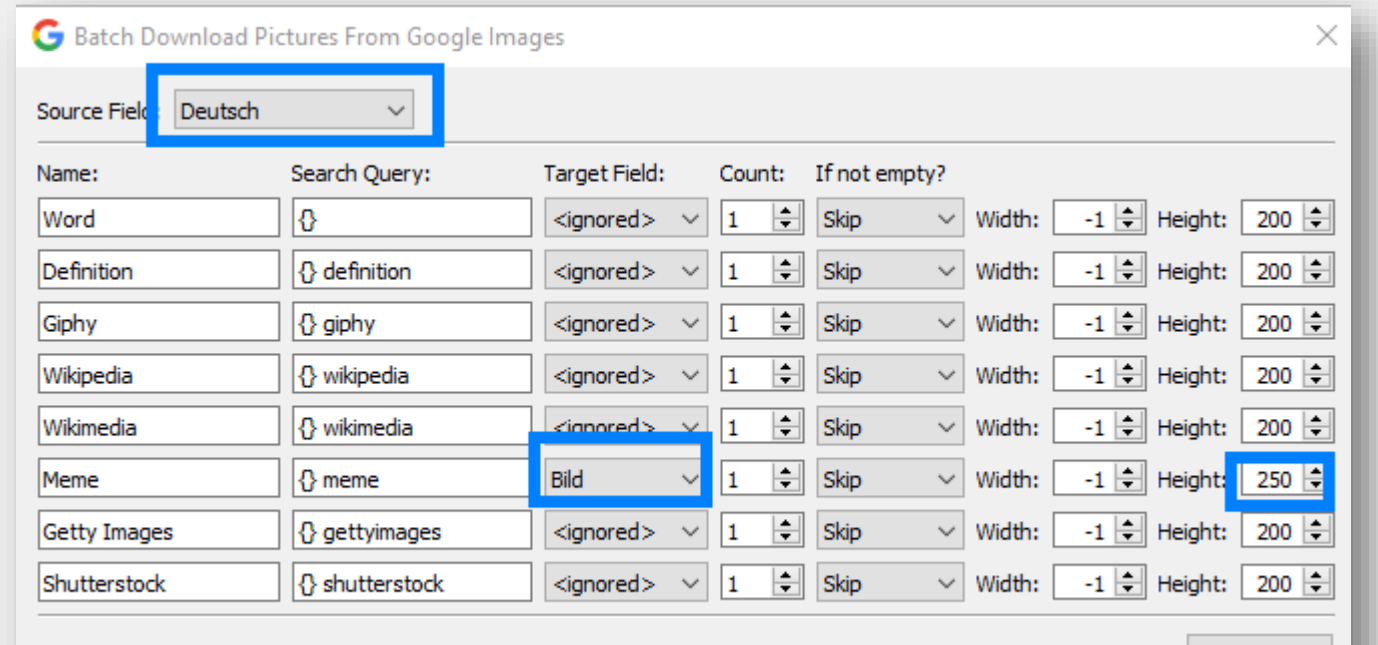

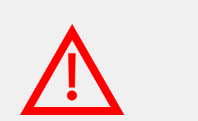

Oft sind die Bilder unpassend, aber es ist lustig :)

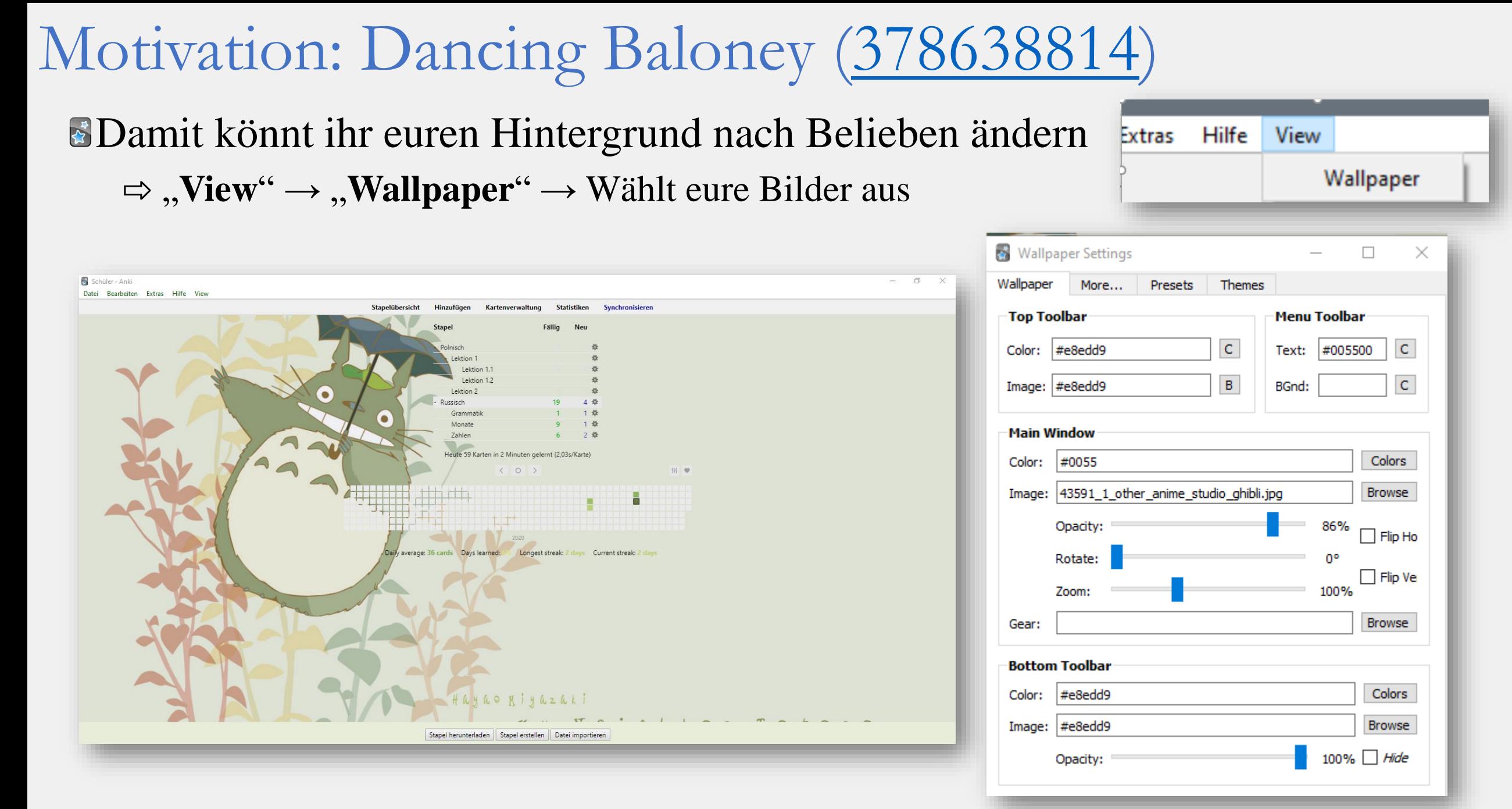

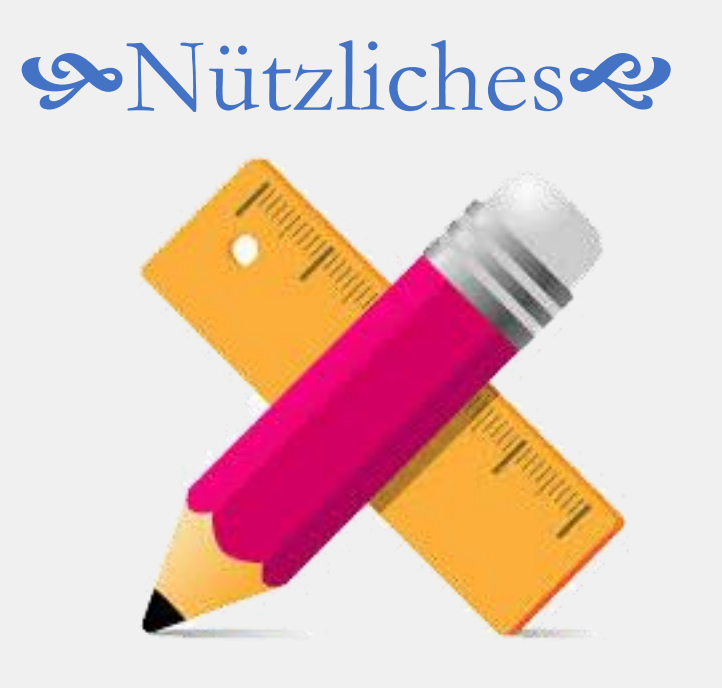

Hier findet ihr einige **Vorlagen** zum Erstellen eurer Karten. Ihr könnt die Vorlagen natürlich nach belieben verändern!

Außerdem befinden sich am Ende noch einige einige **nice to know** Sachen.

# Vorlagen

Es reicht, wenn ihr die Apkg. Datei importiert, die bei dieser Anleitung dabei war

**Mitinbegriffen sind:** 

- (Un-)Vollendete Verben: für Aspektpaare gedacht
- #Vorlage 1-Seitig: gut für Grammatik
- #Vorlage 2-Seitig: für normale Vokabeln mit zusätzlichen Informationen

#### **Vorlage (Un-)Vollendete Verben: Erstellt 3 Karten**

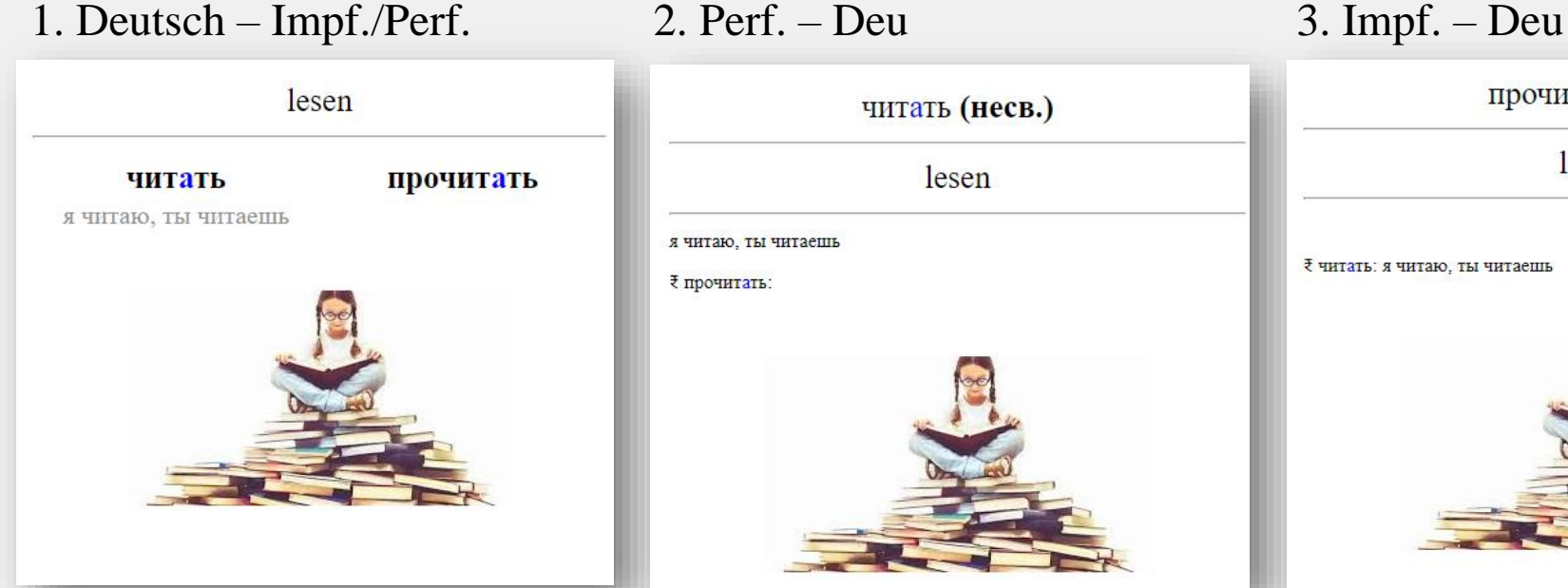

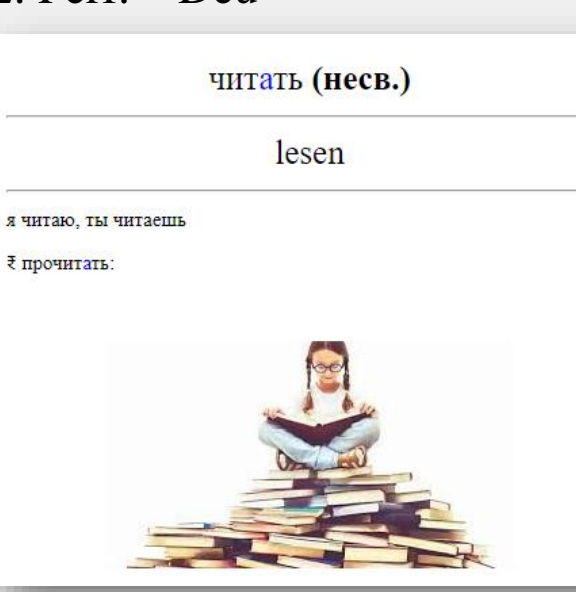

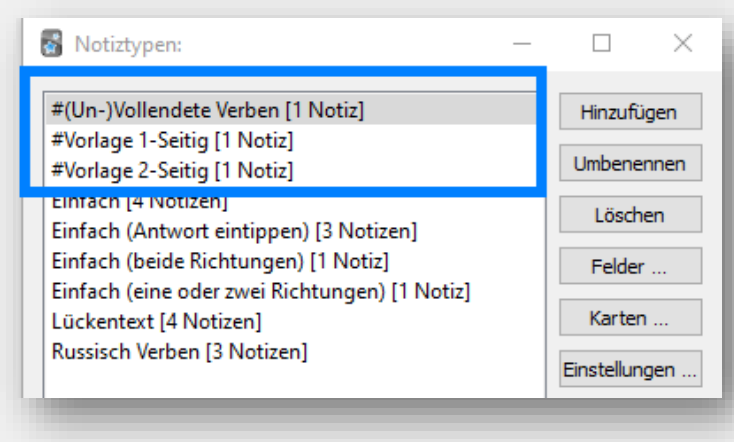

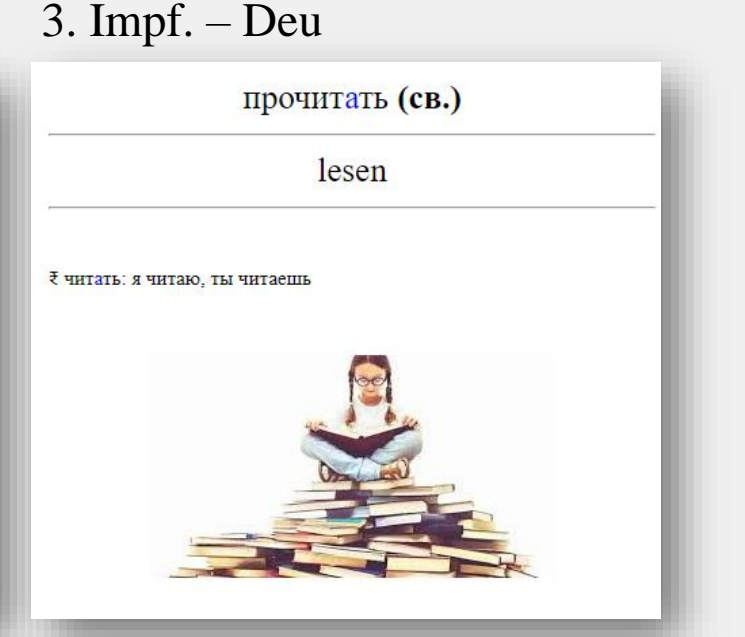

#### Extremes Beispiel für das Potential von Anki

- Linie zur optischen Trennung
- Schrift in diverser Größe/ Format/ Anordnung
- Beispiel verdeckt {{hint:FELD}}
- Notiz: Ähnliches Zeichen (Kanji)
- Strichfolge (generiert durch ein Addon)

*Optische Aufteilung durch eine weiße Tabelle* Zusammenhang zum Kanji in verschiedenen Farben

Audio abspielen kann das auch noch!

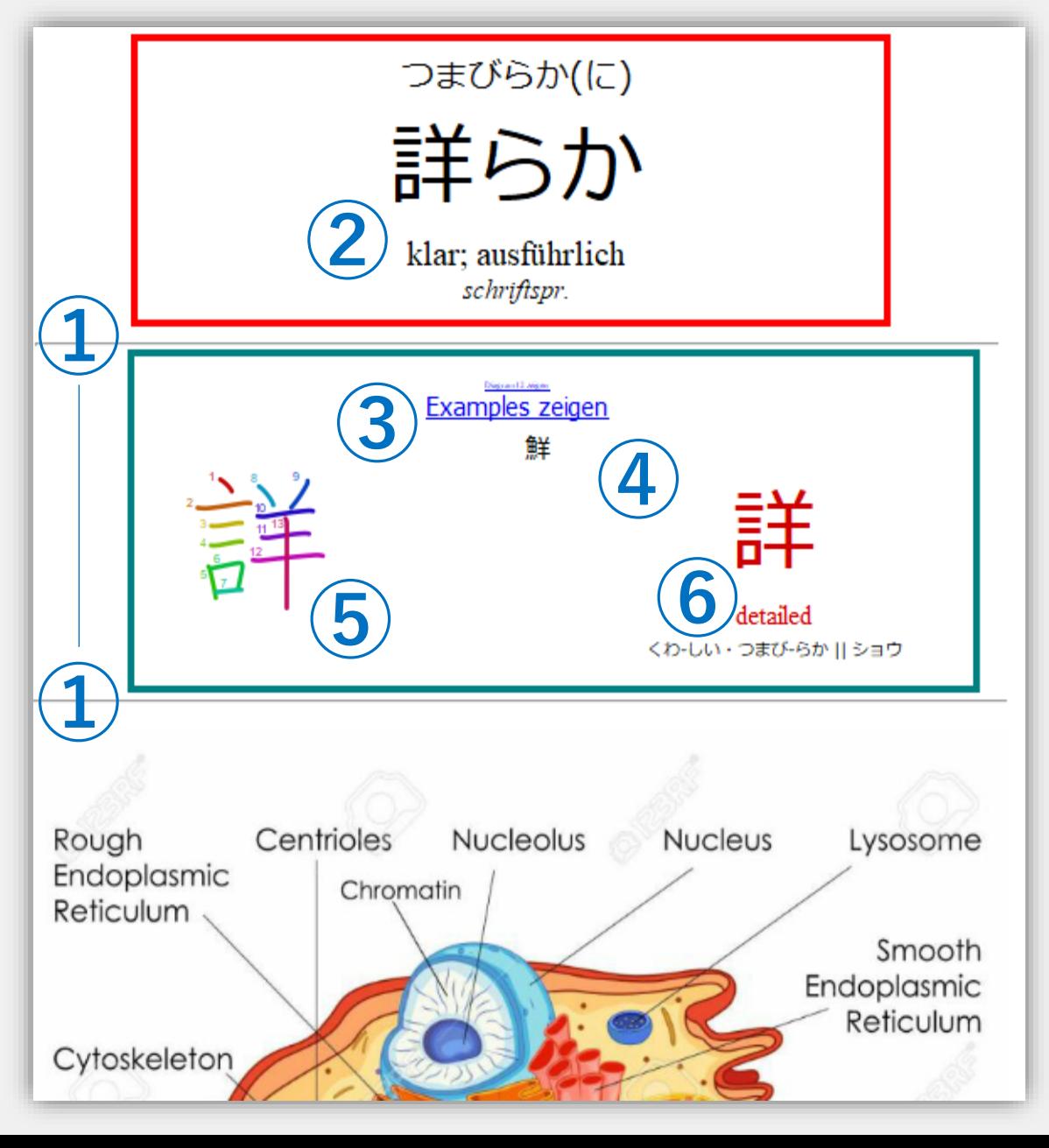
## Wissen organisieren

Ihr könnt einige Symbole bestimmen, um schneller deutlich zu machen, was die zusätzliche Information zu bedeuten hat.

- **Beispiele**:
	- $\bullet \rightleftharpoons \text{Gegenteil}$
	- ≙ gleiche Bedeutung
	- ₹ zugehörige (im)perfektive Form

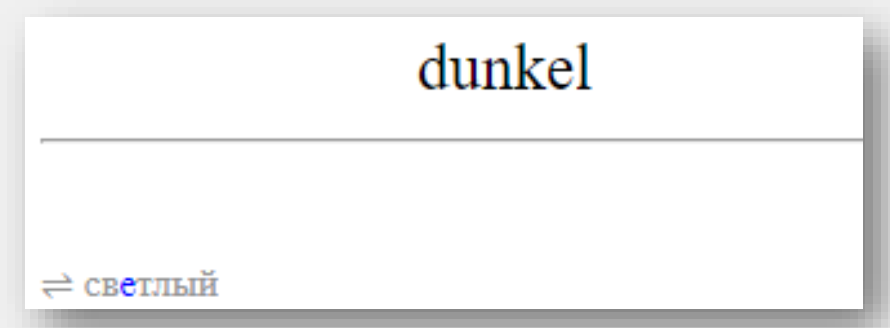

Erstellt mehrere Kartentypen und für jedes Fach eine andere [Hintergrundfarbe](#page-43-0) nutzen, damit das Gehirn diese optisch beim Lernen trennt (z.B. weiß für Russisch, grün für Polnisch)

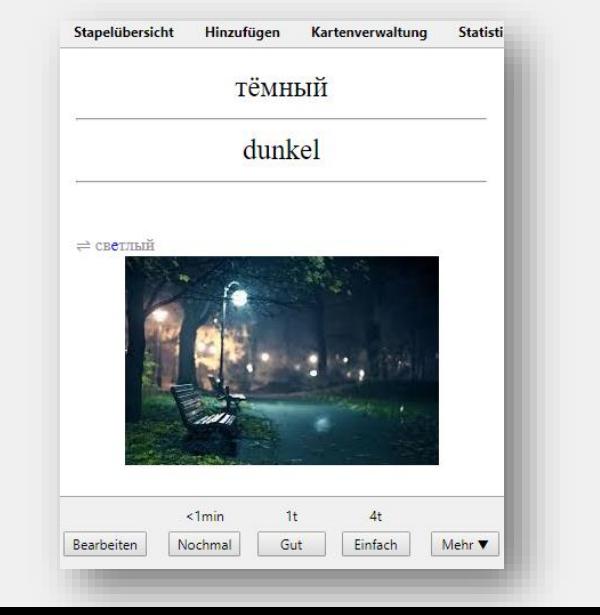

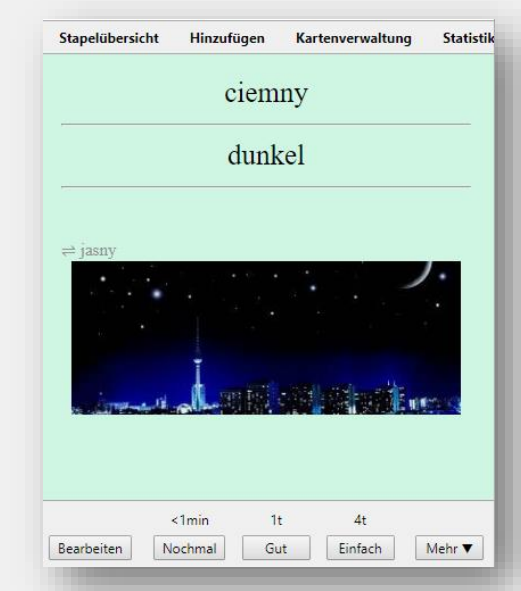

## Abschließend

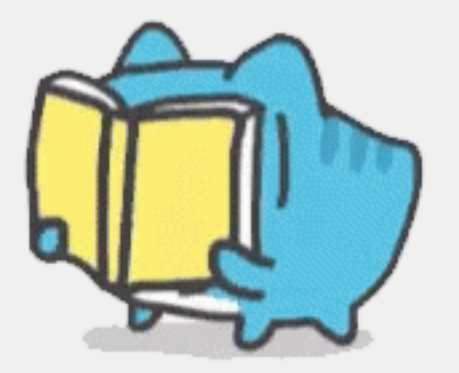

Vielen Dank für eure Aufmerksamkeit!

Anki mag für einige anfangs eine Herausforderung sein, doch wenn man einige Minuten hineininvestiert, hat man das ganze Studium (/ Leben) etwas von, denn es ist in vielen Bereichen einsetzbar und bietet oft mehr Möglichkeiten, als andere Programme. Insbesondere in Hinblick auf die herkömmliche Methode mit dem Karteikasten, bietet Anki diverse Vorteile (Suchfunktion, Änderung des Stils aller Karten auf einmal, Bilder, Audio…), wenn sich zehntausende Karten ansammeln. Im Endeffekt muss jedoch jeder selbst für sich entscheiden, womit man am besten arbeiten kann. Mit persönlich hat Anki im Studium sehr geholfen, allerdings habe ich fast die Hälfte der Zeit mit anderen Programmen verbracht, da mir Anki anfangs zu kompliziert war. Als ich dann auf Anki umgestiegen bin, musste ich Stoff von über 2 Jahren nachholen. Dieses möchte ich mit dieser Anleitung in Zukunft anderen ersparen, damit ihr von Anfang an gut in eurem Studium durchstartet :)

Viel Erfolg!

*Sylwia G.*

© Erstellt und kostenlos bereitgestellt von: Sylwia G. Zuletzt aktualisiert: 05.11.2020 Wer Fehler findet, kann sie behalten :)